# ORION

## **スマートテレビ 型番:OSW32G10 OSW40G10 OSW40G10K**

## **取扱説明書**

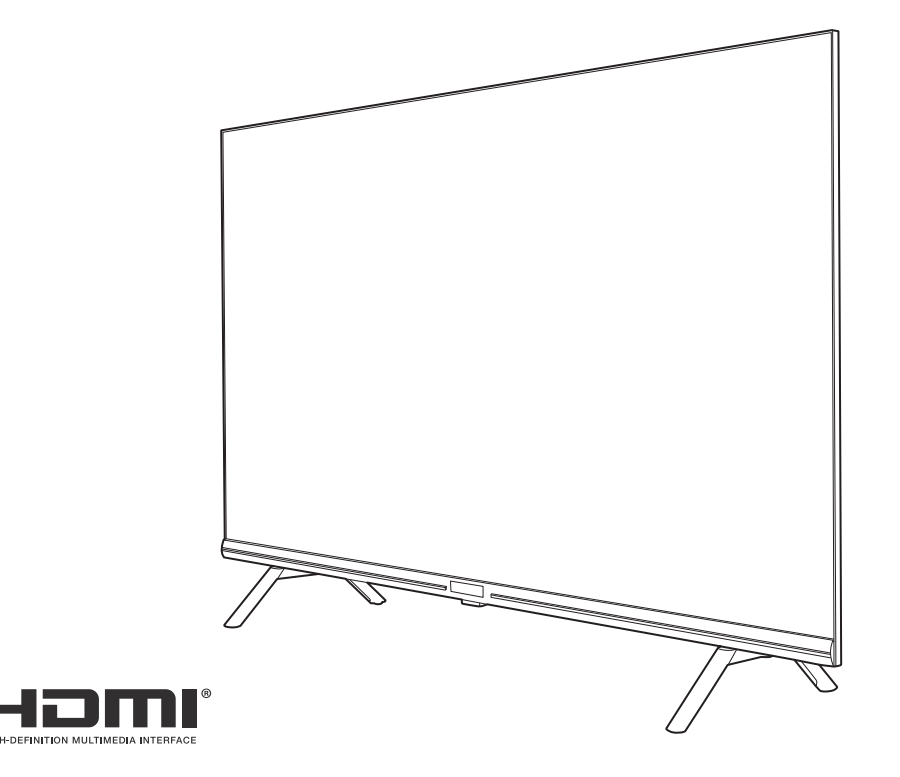

## **はじめに**

このたびは当社製品をお買い上げいただきまして、まことにありがとうございます。

- ●この取扱説明書をよくお読みのうえ、正しくご使用ください。お読みになったあとは大切に保管し、 おわかりにならないことがあったときに再読してください。
- ●保証書は必ず「販売店/購入日」などの記入を確かめて、お買い上げの販売店からお受け取りください。
- ●この取扱説明書は、OSW32G10 と OSW40G10 · OSW40G10K で共用となっています。
- ●記載しているイラストは OSW32G10 のものです。 OSW40G10・OSW40G10K はイメージが多少 異なります。

## **安全上のご注意**

### (この取扱説明書の文中に出てくる「スマートテレビ」「本機」ということばには、「付属品」も含まれています)

ご使用前にこの「安全上のご注意」と「取扱説明書」をよくお読みの上、製品を安全にお使いください。お読みになったあと は、いつでも見られる所に必ず保管してください。

本機は安全を十分に配慮して設計されています。しかし、間違った使いかたをすると、火災や感電などにより人身事故になる ことがあり危険です。

本機および付属品をご使用になるときは事故を防ぐために、次の注意事項をよくご理解の上、必ずお守りください。

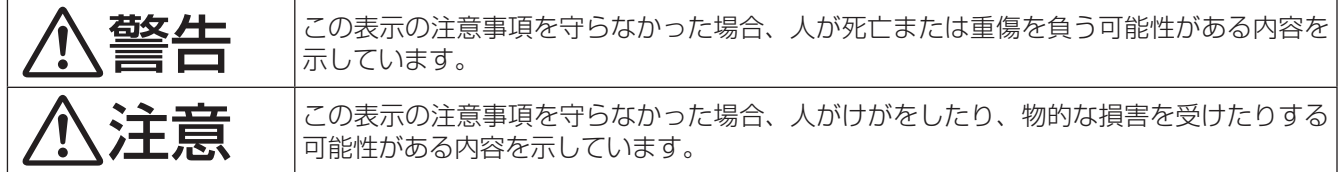

#### **図記号の意味と例**

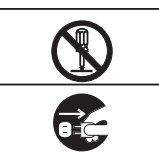

は、「してはいけないこと」を意味しています。具体的な禁止内容は、 の中や近くに絵や文章で示して います。(左図の場合は、「分解禁止」を示します。)

●は「必ずすること」を意味しています。具体的な強制内容は、●の中や近くに絵や文章で示しています。(左 図の場合は、「電源プラグをコンセントから抜くこと」を示します。)

## **家庭用品品質表示法による表示 ご使用上の注意**

- 1 テレビ内部の温度が上昇しますので通風孔の周囲に適当な間隔をおいてください。
- 2 温度の高い場所気の多い場所は避けてください。
- 3 テレビ内部には高電圧部分があり、感電の原因となりますので、お客様による修理は絶対にしないでください。
- 4 ちり、ほこりを取るためテレビ内部を掃除するときは、販売店もしくはドウシシャカスタマーセンターにご相談ください。

株式会社 **ドウシシヤ** 

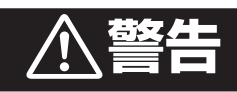

#### 電源コードの損傷による火災・感電を防ぐため、次のことをお守りください

- コードを傷つけたり、破損させたり、加工しないでください。
- 無理に曲げたり、ねじったり、引っぱったり、加熱したりしないでください。
- コードの表面のビニールが溶けるのを防ぐため熱器具に近づけないでください。
- 重いものをのせたり、電源コードがディスプレイの下敷きにならないようにしてください。
- 電源コードを抜くときは、コードを引っぱらずに必ずプラグを持って抜いてください。

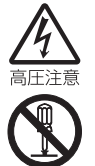

#### 分解や改造をしない

火災や感電の原因となります。 キャビネットを開けないでください。 内部には高電圧部分があるため、感電の原因となります。 お客様による修理は絶対にしないでください。 内部の点検、調節、修理は、販売店にご相談ください。

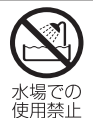

分解禁止

接触禁止

絶対に水に<br>ぬらさない

#### 内部に異物や水分を入れない

金属類や燃えやすいもの、水分などが内部に入ると、感電や火災の原因となります。 特にお子様のいるご家庭ではご注意ください。

- 通風孔から金属類や燃えやすいものを内部に差し込んだり、落とし込んだりしないでください。
- 本機の上に水の入った容器や植木鉢、小さな金属類(安全ピンやヘアーピンなど)を置かないで ください。
- 水がかかるような場所では使用しないでください。

#### 雷が鳴りだしたらプラグに触れない

感電の原因となります。

**安全上のご注意**

#### ろうそくなど、炎が出るものを近くに置かない

炎が近づくと、火災の原因になります。

#### 交流100ボルト以外では使用しない

本機は国内専用です。

異なる電源電圧で使用すると火災や感電の原因となります。

#### 不安定な場所に設置しない

本機が落下または転倒すると、 死亡または重傷を負う原因となることがありますので、本機を設置するときや、 移動するときには、以下のような予防措置をしてください。お子様のいるご家庭では、特に注意してください。

• 本機をご使用になる前に、必ず付属のスタンドを取り付けてください。取り付けには付属の取付用 ネジを使用して固定してください。

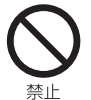

- 落下や転倒によるけがや物損事故の原因となることがありますので、ぐらついた台や傾いた台など に設置しないでください。
- 設置場所や取り付けに気を付けて、水平で安定した場所に設置してください。
- 台などにのせて設置するときは本機が台などの端からはみ出さないように設置してください。
- 食器棚や本棚などの高い家具や台などにのせて設置するときは、必ず落下および転倒防止の処置を してください。
- 台などの上に布などを敷いて本機を設置しないでください。
- 本機を操作するために、本機を設置した台や家具などに乗ったり登ったりしないよう、お子様によ く注意してください。

#### 異常時の処置

故障のまま使い続けると、火災や感電、けがの原因となります。 次のような症状が見つかったら

- 異常な音や臭いがする、煙が出ている。
- 内部に水や異物が入った。
- 本機を落とした、本機の一部を破損した。
- 正常に動作しない。(画面が映らない、音が出ない)
- 電源コードやプラグに傷がある。

ただちに電源を切って電源プラグをコンセントから抜き、お買い上げ店またはドウシシャカスタマーセンターに修理 をご依頼ください。

電源プラグをすぐに抜くことができるように、容易に手が届く位置のコンセントを使用して設置してください。

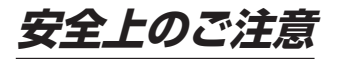

## **注意**

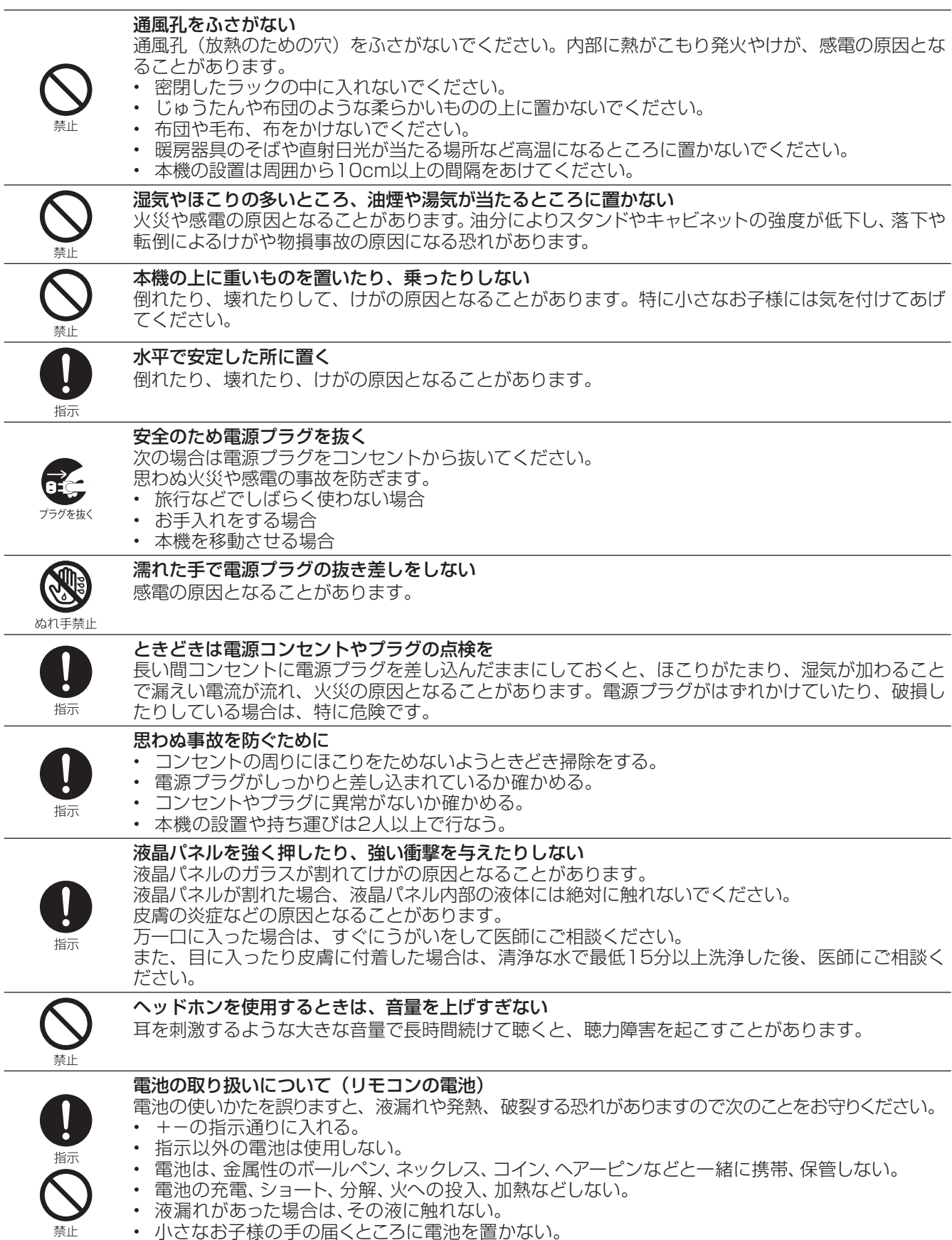

- 小さなお子様の手の届くところに電池を置かない。 • 電池を廃棄するときは、地方自治体の指示に従う。
	- $-4-$

## **使用上のご注意とお願い**

## **輝点・欠点について**

液晶パネルには、画面の一部に欠点(光らない点)や輝点(余計に光る点)が存在する場合があります。 これは故障ではありません。

## **お手入れについて**

- お手入れの際は、必ず本機及び接続している機器の電源を切り、電源プラグをコンセントから抜いてください。
- 柔らかい布で軽く乾拭きしてください。 汚れがひどいときは、水を含ませた布をよく絞り、拭き取ったあとは乾拭きしてください。
- キャビネットの変質・破損・塗料はがれの恐れがありますので、次のことをお守りください。
- ベンジンやシンナーは使わないでください。 また、化学ぞうきんの使用は、化学ぞうきんの注意書きに従ってください。 殺虫剤や揮発性のものをかけないでください。
- ゴムや粘着テープ、ビニール製品などを長期間接触させないでください。 • 液晶パネルの表面は、薄いガラス板の上にコーティング加工が施されています。 液晶パネル保護のため、次のことをお守りください。
	- 液晶パネルに硬いものやとがったものを当てたり、強く押したりこすったりしないでください。 傷付き・変色の原因となります。
	- 液晶パネルの表面に露付きなどによる水滴など液体を付着した状態で使用しないでください。 色ムラ・変色の原因となります。
	- 液晶パネルの汚れを拭き取るときは、ほこりの付いた布や化学ぞうきんなどを使わないでください。 傷付き・変色の原因となります。

### **輸送について**

本体を横倒しにして輸送した場合、液晶パネルの破損や面欠点の増加の恐れがありますので、横倒しでの輸送はしな いでください。

### **本機の温度について**

本機は、長時間使用したときなどに、液晶パネル表面や上部が熱くなる場合があります。 熱く感じる場合もありますが、故障ではありません。 また、液晶ディスプレイの上に、タオルをかけたり、ものを置かないでください。

### **室内温度について**

液晶の特性により、室温が低い場合は、画像がぼやけたり、動きがスムーズに見えなかったりすることがあります が、故障ではありません。常温に戻れば回復します。

## **バックライトについて**

液晶パネルはバックライトが発光することにより画像を表示していますが、バックライトには寿命があります。

### **連続使用について**

本機は、24時間連続使用を前提とした設計ではありません。 有寿命部品(バックライト、アルミ電解コンデンサ)の消耗を加速させる原因となりますので、24時間連続でのご利 用は避けてください。

### **廃棄時にご注意願います**

- 2001年4月施行の家電リサイクル法では、お客様がご使用済みのテレビ(ブラウン管式/液晶式/プラズマ式)を 廃棄される場合は、収集・運搬料金と再商品化等料金(リサイクル料金)をお支払いいただき、対象品を販売店や市 町村に適正に引き渡すことが求められています。
- 本機を廃棄(または譲渡)する場合には、設定メニュー「出荷時設定にリセット」を行なって、本機内の個人情報を消去し てください。
- NHKや有料放送の契約がある場合は、各放送局に解約または変更の連絡をしてから、廃棄(または譲渡)をして ください。

## **ご使用になる前に**

#### **無線接続 (Bluetooth/Wi-Fi) について**

本機はBluetoothおよびWi-Fiの無線通信技術を搭載しています。 電波に関する注意事項 (主に2.4GHz帯)

本機の使用周波数帯域では、産業・科学・医療用機器などのほか、工場の製 造ラインなどで使用されている移動体識別用の構内無線局(免許を要す る無線局)および特定小電力無線局(免許を要しない無線局)ならびにア マチュア無線局などが運用されています。

- ・ 本機を使用する前に、近くで移動体識別用の構内無線局および特定小 - ネッシング・ション・マック アイロン アクリン アイスル かんこうじゅつ けんこう てください。
- ・ 万が一、本機から移動体識別用の構内無線局に対して電波干渉の事例 が発生した場合には、すみやかに電波の発射を停止してください。

#### 通信について

- ・ Bluetooth対応のマウスなどのパソコン関連機器と、ヘッドホンなど音 楽機器を同時に使用すると、音が途切れたりすることがあります。
- ・ Bluetooth機器と無線LAN機器(IEEE802.11b/g/n)は、同じ周波 数帯(2.4GHz)を使用するため、近くで使用すると電波障害を互いに発 生させて、通信速度低下や接続不能になることがあります。このような 場合は、使用周波数を変更するか、できるだけ離して(10m程度)使用し ます。
- ・ 本機はすべてのBluetooth機器、無線LAN(Wi-Fi)対応機器と接続を保 証するものではありません。また接続するまで時間がかかるものがあり ます。
- ・ Bluetooth機器どうしの接続で、対応する規格、周波数帯域、プロファイ ルの種類などによって接続できないことがあります。
- ・ 無線LAN(Wi-Fi)通信時に発生したデータおよび情報の漏洩について は、当社は一切の責任を負いませんので、あらかじめご了承ください。

#### 5GHz帯利用に関する注意事項

5.2GHz帯および5.3GHz帯のWi-Fi屋外利用は禁止されています。 (5.2GHz帯高出力データ通信システムの基地局または地上移動中継局 と通信する場合を除く)

#### 安全にご使用いただくために

Bluetooth機器、無線LAN(Wi-Fi)対応機器が発生する電波は、電子医療 機器などに影響を与えることがあります。場合によっては事故をひきおこ すこともありますので、以下のようなところでは持ち込まない、または電 源を入れないようにしてください。

- ・病院など医療機関、電車・航空機
- ・自動ドアや火災報知機の周辺
- ・心臓ペースメーカー、医療用電子機器の近く

#### Bluetooth機能、無線LAN(Wi-Fi)機能を搭載したセットを改造して使用 したときは電波法に抵触します

本機は電波法に基づく特定無線設備の技術基準適合証明などを受けて います。改造すると、技術基準適合証明が無効となります。

無効状態で使用すると、電波法に抵触しますので絶対に改造しないように お願いします。

#### Bluetooth機能、無線LAN(Wi-Fi)機能は日本国内で使用してください

本機のBluetooth機能、および無線LAN(Wi-Fi)機能は、日本国内での無 線規格に準拠し認証を取得しています。海外でご使用になると罰せられる ことがあります。

#### **USBメモリーについて**

#### USBメモリー

- ・ ファイルシステム FAT32
- ・ USB2.0対応

本機は、USBマスストレージクラスデバイスにのみ対応しています。お使い のUSB機器がUSBマスストレージクラスであるかは、直接USB機器の発売 元にお問い合わせください。

※ 本説明書では接続できるUSB機器を「USBメモリー」と記載しています。 ・ 本機で使用できるUSBメモリーは32GB以下です。

- 
- ・ USBハブを介してUSB機器を使うことはできません。
- ・ 本機では、USBメモリー内のファイルを移動させることはできません。
- ・ 機器の状態によっては正常に動作しないことがあります。

#### **B-CAS カードについて**

デジタル放送を視聴していただくために、付属しているminiB-CAS(ミ ビーキャス)カードは、お客様へ貸与された大切なカードです。破損や紛失な どをした場合は、速やかに(株)ビーエス・コンディショナルアクセスシステムズ へご連絡ください。

お客様の責任で破損、故障、紛失などをした場合は、再発行費用が請求され ます。

#### **乾電池について**

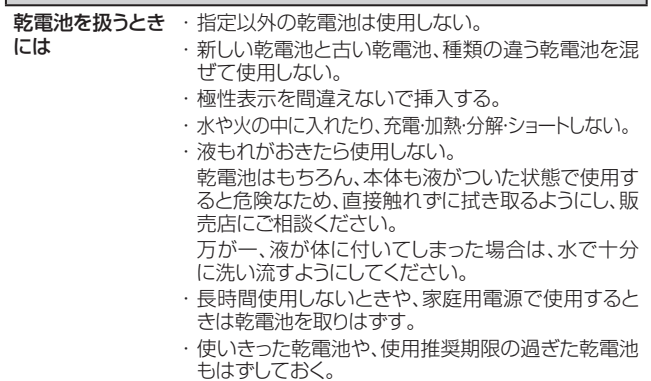

#### **著作権について**

本機でお客様がインターネットなどから録音・ダウンロードしたものやテ レビの映像や音声は、個人として楽しむなどのほかは著作権法上、権利 者に無断で使用できません。

#### **免責事項について**

お客様、または第三者が、この製品の誤った取扱・故障・その他の不都合ま たはこの製品の使用によって受けられた損害については、法令上の賠償 責任が認められる場合を除き、当社は一切その責任を負いませんので、 あらかじめご了承ください。

製品の故障・誤動作または不都合によるメモリーなどへの記録された内 容の損害および録音・再生など、お客様または第三者が製品利用の機会 をのがしたために発生した損害など、付随的損害の補償については、当社 は一切の責任を負いませんので、あらかじめご了承ください。 記録されたものの使用についても、当社は一切の責任を負いません。

使用されたUSBメモリーなどが原因での本機の故障については、保証期 間であっても保証対象外となり、当社は一切の責任を負いません。

**ご使用になる前に**

#### **地上デジタル放送について**

・ UHFアンテナで受信できます。

・ ケーブルテレビでも地上デジタル放送を受信できます。ご契約、または ご契約予定のケーブルテレビ会社へお問い合わせください。 ※本機では、部分受信サービス(ワンセグ)は受信できません。

#### **BS・110度CSデジタル放送について**

・ 視聴するには110度CS対応BSデジタルアンテナが必要です。

・ BSデジタル放送は放送衛星を使用して送信され、一部のチャンネルは 有料放送となっています。有料放送を視聴するにはご覧になりたい放送 局のカスタマーセンターへお問い合わせください。

#### お知らせ

地上デジタル・BS・110度CSデジタル放送には、以下の3種類の放送が あります。

- ●テレビ放送: 従来のテレビ放送です。<br>●データ放送: お住まいの地域の生活
- お住まいの地域の生活情報や天気予報、ニュースなど の放送です。dボタンを押すとデータ放送を表示でき ます。

●ラジオ放送: 音声を主とした放送です。

- 地上デジタル放送では、現在ラジオ放送を休止してい - コーラ<br>ます。(2011年3月以降)
- ※ 本機は、データ放送のHybridcast(ハイブリッドキャスト)については 動作を保証しておりません。

### **商標とライセンス**

#### Google関連

Google、YouTube、Android TV、Chromecast built-in は Google LLC の商標です。

#### Netflix

Netflix視聴プランのメンバーシップが必要です。詳細は www.netflix.com/ TermsOfUse をご覧ください。

#### Prime Video

Amazon、Prime Videoおよび関連する全てのロゴはAmazon.com,Inc. またはその関連会社の商標です。

#### Dolby

Dolby、ドルビー、Dolby Audio、およびダブルD記号はドルビーラボラト リーズの商標または登録商標です。

#### HDMI

HDMI、HDMI High-Definition Multimedia Interfaceという語、HDMIのト レードドレスおよびHDMIのロゴは、HDMI Licensing Administrator, Inc. の商標または登録商標です。

## 目次

#### ● はじめに

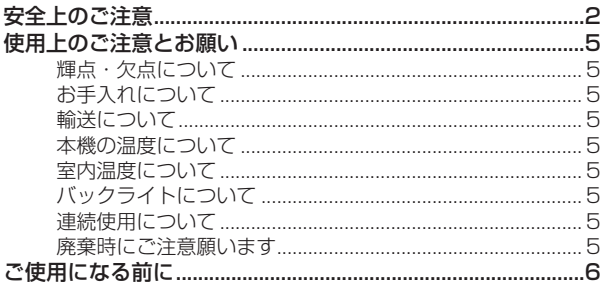

### ● 準備

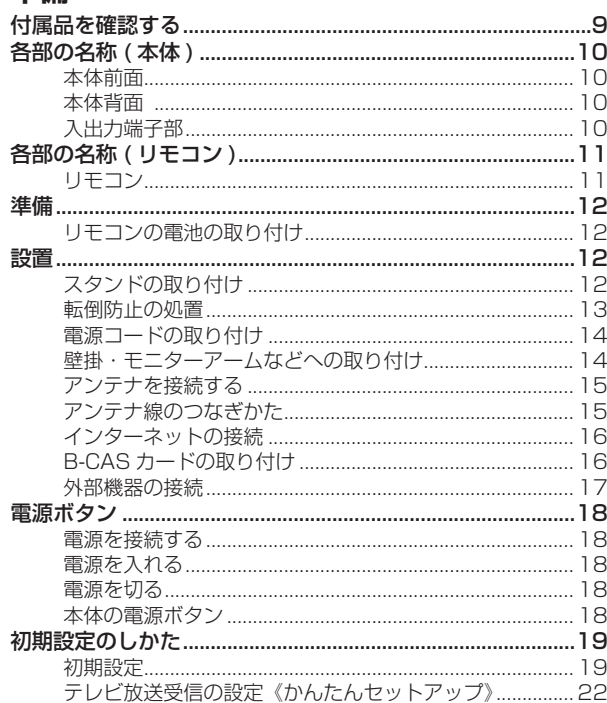

### ● 基本の操作

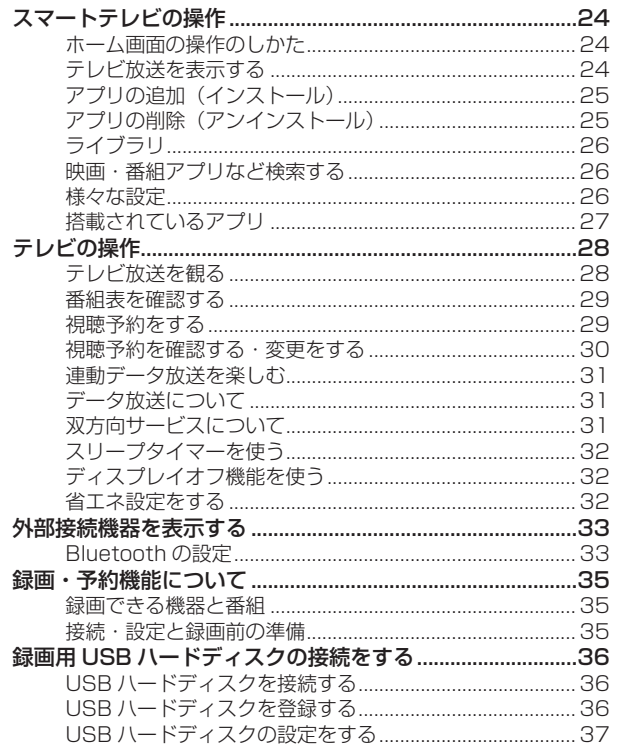

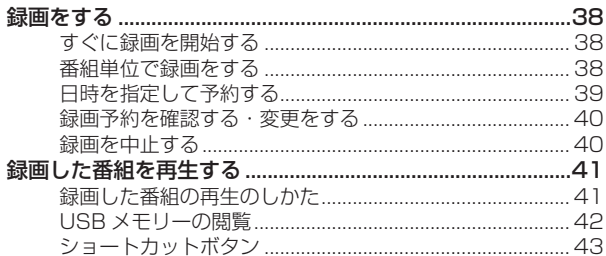

### ● 調整と設定

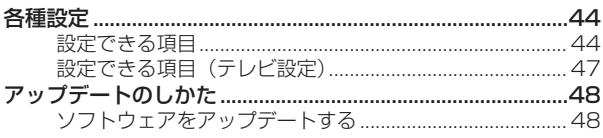

### ● その他

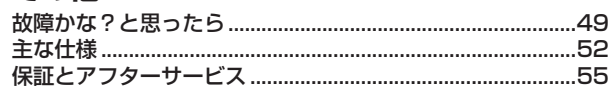

## **付属品を確認する**

**準備**

準備

本製品をご購入時には、以下のものが含まれています。すべて揃っているかご確認ください。

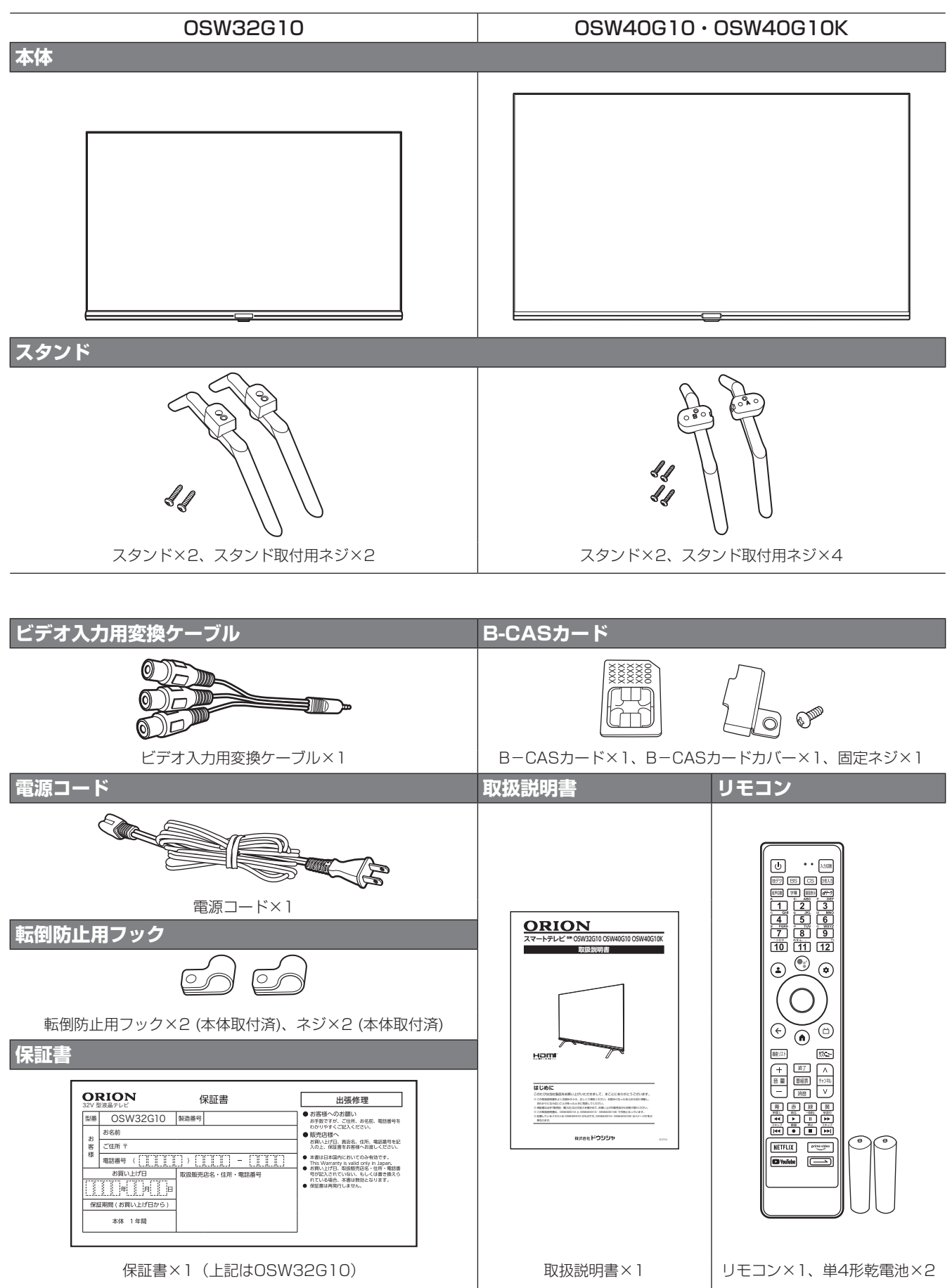

## **各部の名称 ( 本体 )**

### **本体前面**

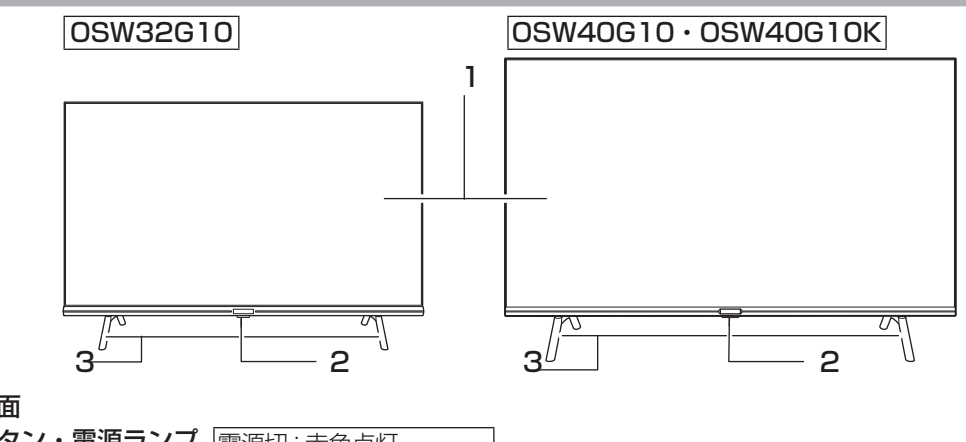

- 1 液晶画面
- |2 電源ボタン・電源ランプ |電源切∶赤色点灯 リモコン受光部 電源入: 緑色点灯 3 スタンド
- **本体背面**

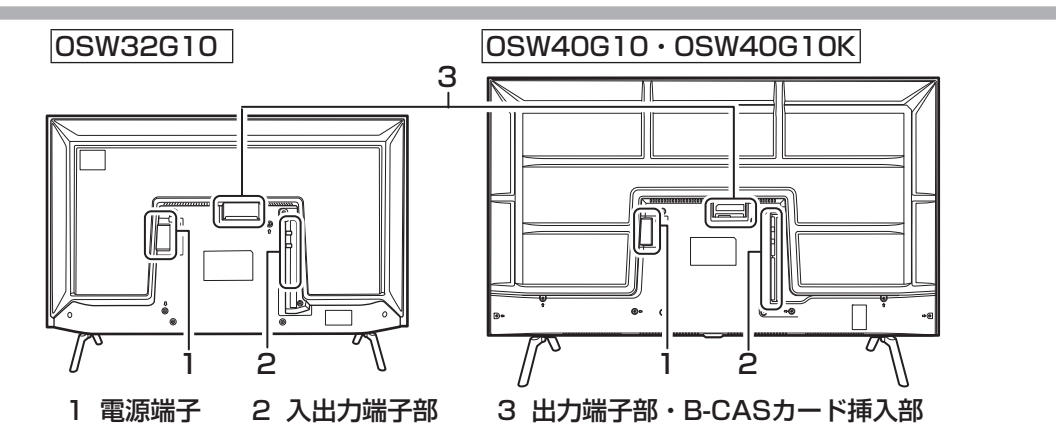

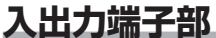

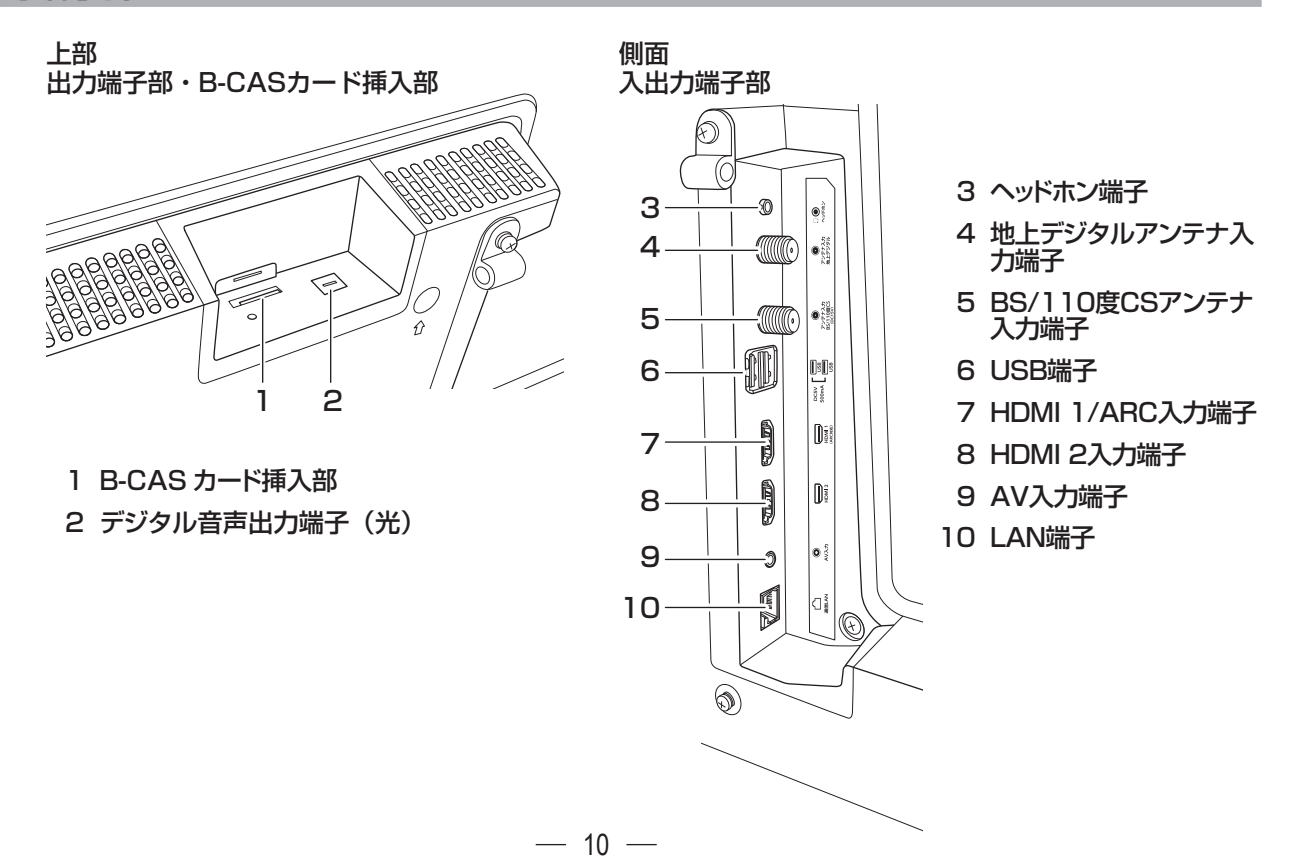

## **各部の名称 ( リモコン )**

### **リモコン**

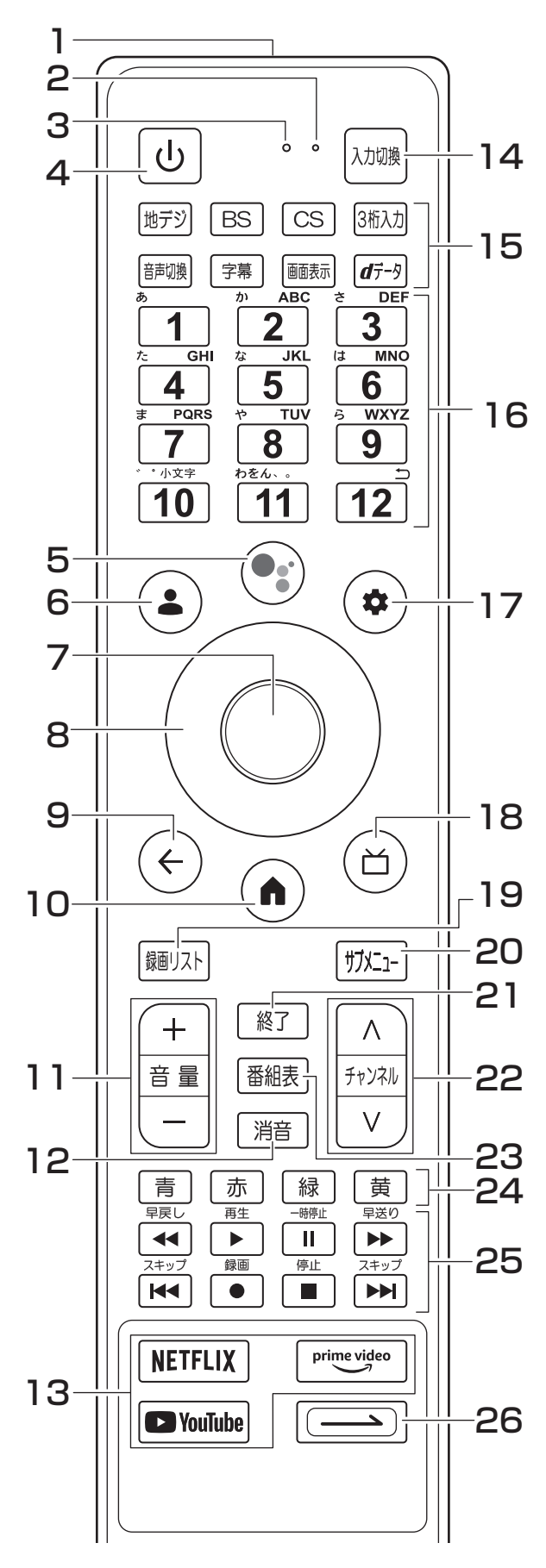

- 1 送信部
- 本機へ信号を送信します
- 2 マイク Googleアシスタント用のマイクです
- 3 インジケータライト Googleアシスタントの状態を表示します。緑色点灯 しているときに、音声入力ができます。
- 4 回電源ボタン ここ、……。<br>本機の電源を「入」「切」 (切/スタンバイ)します。 5 © Googleアシスタントボタン
- Googleアシスタントを起動し、音声入力ができるよ うになります。
- 6 (<u>+</u>)Googleアカウントボ<u>タ</u>ン Googleアカウントの変更/登録をします。
- 7 ○決定ボタン メニュー画面など方向ボタンで選択した項目を決定します。 8 の方向ボタン
	- 画面上のカーソルを操作したりメニューの項目を選択 します。
- 9 ⊙戻るボタン メニュー画面を表示しているときに、1つ前の画面に 戻ります。
- 10 ∩ ホームボタン
- ホーム画面に戻ります。 11 (一 音量+)音量+/一ボタン 音量を大きくしたり、小さくしたりします。
- 12 消音ボタン 音声を一時的に消音にします。もう一度押すと消音を解 除します
- 13 NETFLIX F<sup>primevideo</sup> DOWITube VODダイレクトボタン ボタンに設定されているVODアプリを開くことができます。
- 14 3 入力切換ボタン 接続した入力機器などの切り換え画面を表示します。
- 15 テレビ放送関係ボタン [地デジ] BS | CS | 放送の電波を選択します。 8称2 チャンネルを3桁の番号を入力して切り換えます。 音声多重放送のときに音声を切り換えます。 字幕放送のときに字幕を切り換えます。 情報 ・時刻の表示を切り換えます。
- 「みず」データ放送を表示します。
- 16数字ボタン
- 数字の入力と、チャンネルをダイレクトに選局します。 17 (\*) 設定ボタン
- 各種設定をする設定画面を表示します。
- 18回ライブガイドボタン
- ライブガイドにアクセスします(現在は番組表を表示) 。 19 録画リストボタン
- 録画した番組のリストを表示します。 <u>20|姚』</u>サブメニ<u>ューボタン</u>
- <u>サブ</u>メニュー画面を表示します。
- 21 | 終了ボタン 番組表やメニュー画面などを終了します。
- 22(^ ) キャンネルボタン <u>チャン</u>ネルを順送り 逆送りします。
- 23 <sup>番組表ボタン</sup> <u>番組表を表示しま</u>す。
- <u>24 青 | 赤 | 緑 | 黄 |</u>青赤緑黄ボタン 各種操作 ・アプリ上で使用します。
- 25 4 ト | 1 | 1 | 14 | 0 | 1 | 1 | 15 録画再生コントロールボタン 録画した番組のほか一部アプリでも使用できます。
- 26 <u>( → )</u>ショートカットボタン 好みのアプリや設定を登録して使用します。

## **準 備**

## **リモコンの電池の取り付け**

付属の乾電池をリモコンの裏面の電池ケースに取り付けて ください。

*1* リモコン裏面の電池ぶたを手前に引いて取りはずす

*2* 乾電池の⊕⊖極の方向に注意して、乾電池を入れる ⊖極側を先に入れてください

*3* 電池ぶたを元の位置に取り付ける リモコン側の凹みに合わせて取り付け、電池ぶたを全 体的に動かして取り付けてください。

#### △ ご注意

- 新旧の乾電池を混ぜて使用しないでください。新しい 乾電池の寿命が短くなります。古い乾電池から液もれ することがあり、火災やけがの原因になります。
- 乾電池の電極の向きが正しくないとリモコンの故障の 原因になり、火災につながる恐れがあります。

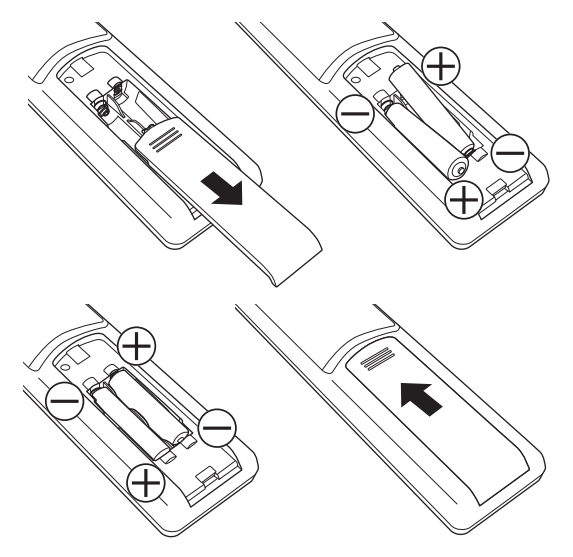

#### **お願い**

- 乾電池は正しい方向に入れてください。
- 乾電池の廃棄は、自治体の条例または規則に従って処 理してください。
- 長時間リモコンを使用しないときは、乾電池を取りは ずしてください。
- 付属の乾電池はお試し用です。早めに新しい乾電池と 入れ換えてください。
- **設 置**

## **スタンドの取り付け**

本機をご使用の前に、必ずスタンドを取り付けてくださ い。取り付ける際は、スタンドの取り付け方向に注意し **スタンドの取り付け** て、正しく取り付けてください。

OSW32G10のスタンドの取り付け

*1* 台などの上に柔らかい布(毛布など)を敷き、液晶 画面を下向きにして本機を置く

*2* 右図を参照して、本体にスタンドを差し込み、付属の 固定ネジで固定する

スタンド取付部の形は、左右で同じです。 お手持ちの適切な大きさの+(プラス)ドライバー を使用してガタつきがないようにしっかりとネジをし めてください。

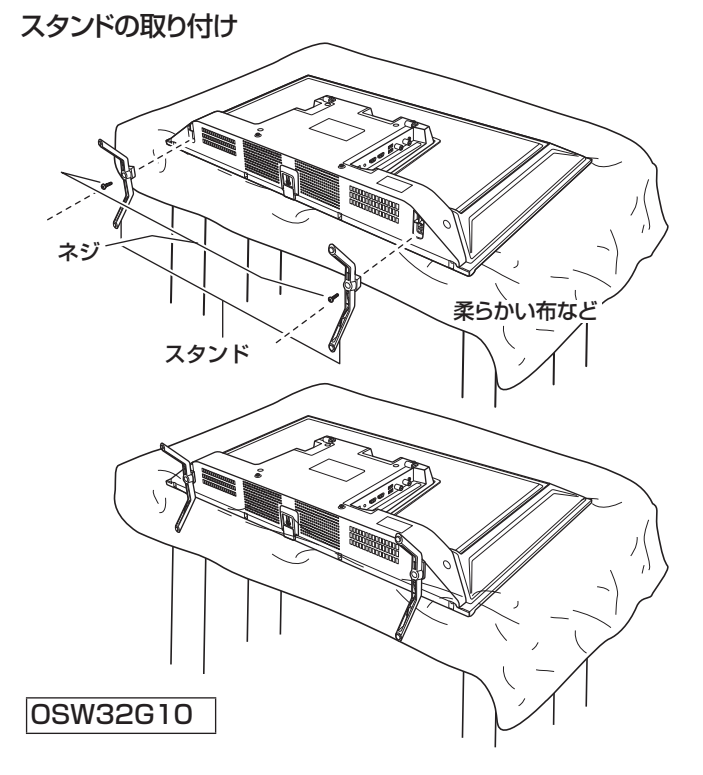

**設置**

#### OSW40G10/ OSW40G10Kのスタンドの取り付け

*1* 台などの上に柔らかい布(毛布など)を敷き、液晶 画面を下向きにして本機を置く

ふたりで本体を持ち上げてください。。

*2* 右図を参照して、本体にスタンドを差し込み、付属の 固定ネジで固定する

スタンド取付部の形は、左右で異なります。本体にあ るAとスタンドにあるAを組み合わせて取り付けます (Bも同様)。

お手持ちの適切な大きさの+(プラス)ドライバー を使用してガタつきがないようにしっかりとネジをし めてください。

#### **△△注意**

スタンドの取り付けは、2 人以上で行なってください。

- スタンドの取り付け方向を間違えると、本体が転倒する 恐れがあります。
- 液晶パネルに強い力や衝撃を与えないでください。圧 力でパネルガラスが破損する可能性があります。
- 電動ドライバーは使用しないでください。

#### 保護テープをはずす

本体を立ててみて、スタンドが正しく取り付けられたことを確 認し、本体の保護テープを取りはずしてください。

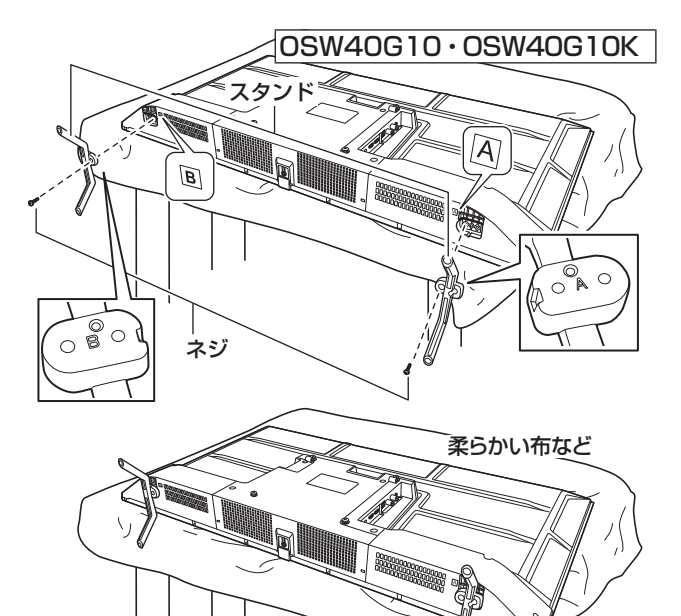

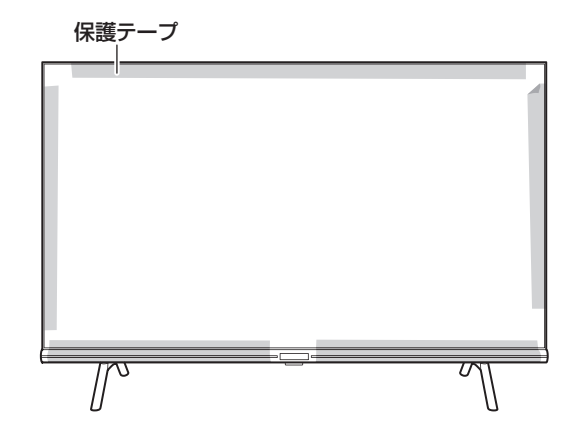

#### **転倒防止の処置**

地震などでの本体転倒によるけがや物損事故などの危害を 軽減するため、市販の転倒防止用品などを使用して転倒防止 の処置をしてください。

付属の転倒防止用フックは、下記のように使用してください。

*1* 転倒防止用フックに、丈夫なワイヤー(市販品)な どを通して、壁などにしっかりと固定する

#### △ご注意

- ワイヤーなどの市販品を使用してしっかりとした壁や 柱(梁や吊り束、桁)などに固定してください。
- 壁や柱などの強度によっては、転倒防止効果が大幅に 減少することがありますので、その場合は適切な補強 を施してください。
- 転倒防止の処置は、けがや物損事故などの危害を軽減 するためのもので、すべての地震などに対して効果を 保証するものではありません。 いっちょう しょうしゃ しゅうしょう しゅうしょく くろう くんじょう くんじょう くんじょう しょうしょう

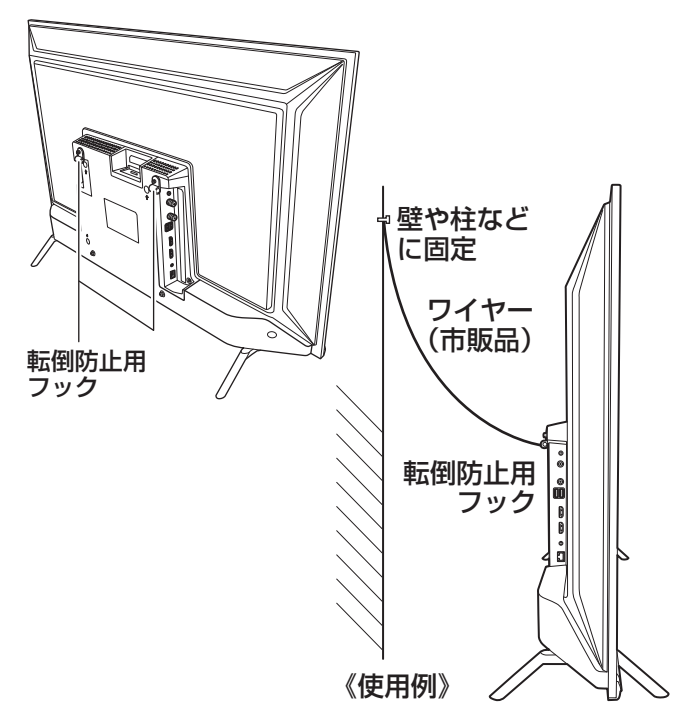

## **設 置(つづき)**

### **電源コードの取り付け**

側面の電源端子に、付属の電源コードを取り付けてくだ さい。

壁掛をする場合など、取り付けにくくなることがあるた め、早めに取り付けておいてください(電源コードの先、 コンセントまでの距離も考慮ください)。

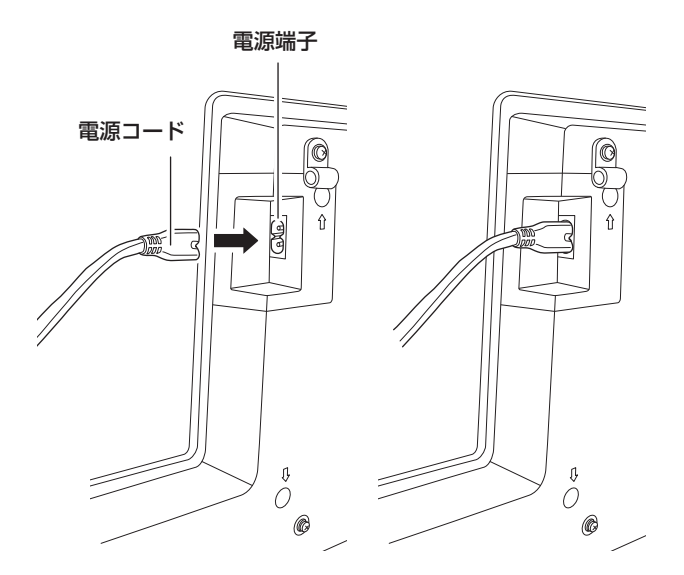

## **壁掛・モニターアームなどへの取り付け**

本機は市販の壁掛け金具を使用して壁に取り付けたり、 モニターアームなどへも取り付けることができます。 転倒防止用フックを取りはずしたネジ穴と、20cm下の ネジ穴が壁掛け金具対応となっています。

- 本機を取り付ける壁の強度には十分ご注意ください。
- 壁掛け金具の取り付けは、必ずお買い上げの販売 店にご依頼ください。
- 壁への取り付けが不完全または誤った取り付けか たをすると、本機が落下して打撲や骨折など、大 けがの原因になることがあります。

#### **お知らせ**

VESA 規格に準じた金具をご使用できます。

本機の重量に合った壁掛け金具を使用してください(電源 コード、接続するHDMIケーブルなどの重量も考慮してく ださい)。

ご使用の金具により、ネジが若干長い場合は、ワッシャー を入れて調節してください。

下記の条件に合った金具をご使用ください。

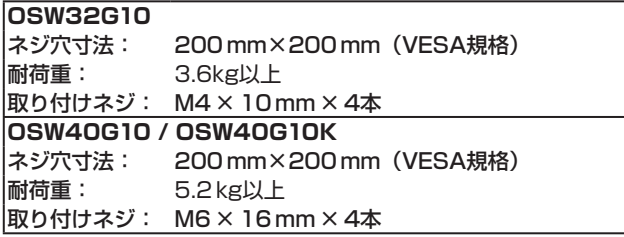

※初めから取り付けられているネジを壁掛け金具を取り 付けるのに使用するには、長さが不足するため不向き です。

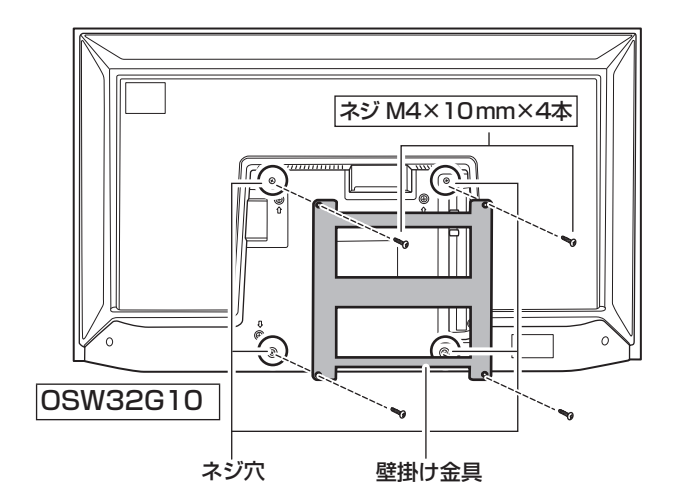

#### **八ご注意**

- 長いネジを使用すると、内部の部品へダメージを与え製 品を損傷します(ワッシャーを入れて調節ください)。
- 油煙や湯気が当たるところには設置しないでください。 油分によりキャビネットの強度が低下し、本機が落下す るおそれがあります。
- 電動ドライバーは使用しないでください。
- 電源コードの位置に注意して取り付け金具を選択してく ださい。
- 本機を壁掛けで使用するときは、スタンド・転倒防止用 フックを取りはずしてください。
- 取りはずしたスタンドとスタンド取付用ネジ、転倒防止 用フック、ネジは大切に保管してください。

**設置**

タイプ A タイプ B

### **アンテナを接続する**

#### **八ご注意**

- アンテナを接続する前に、必ず本機およびすべての接続機器の電源プラグを抜 いてください。
- アンテナ工事には、技術と経験が必要です。アンテナの設置や調整については 販売店にご相談ください。
- ご使用になるアンテナプラグは、タイプAの形状を推奨します。タイプBの形状はア ンテナ端子への接続がしにくいものがありますので、ご注意ください。

## **アンテナ線のつなぎかた**

地上デジタル放送を視聴するにはUHF対応のアンテナ、BS・110度CSデジタル放送を視聴するには110度CS対応 BSデジタルアンテナを使用してください。

お使いのアンテナがUHF対応でも、地域やアンテナ設置状況によって、取り換えや調整、またはブースターの追加など が必要になる場合があります。

接続に必要なアンテナ線(同軸ケーブル)などは本製品に付属していません。ご使用のアンテナの種類や使用環境条 件に合わせて、適切な市販品を別途お買い求めください。

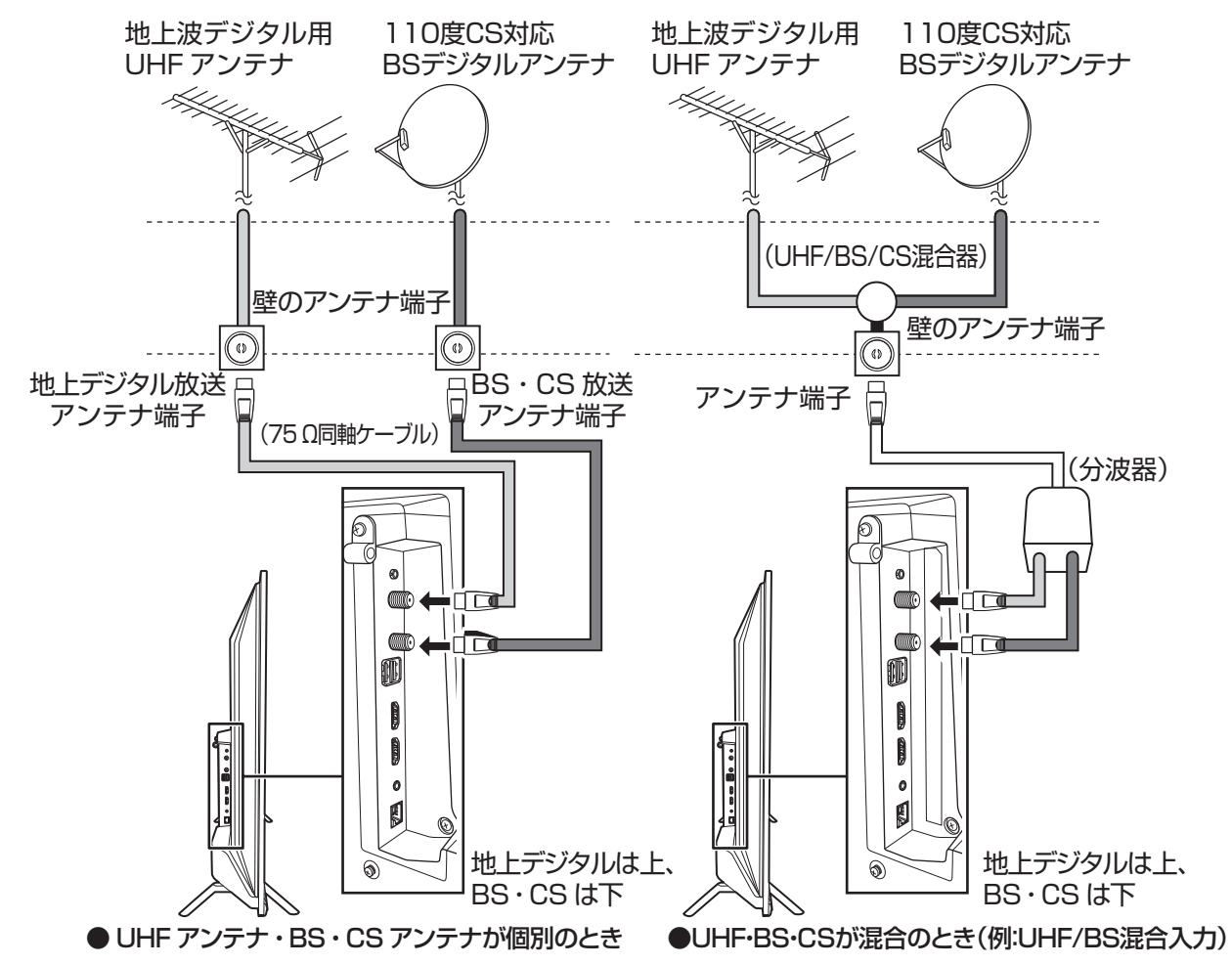

#### **お知らせ**

- 天候などの影響により受信信号レベルが変動します。アンテナレベルが足りないときはブースターなどで調整してく ださい。
- ケーブルテレビで受信しているときは、ご契約されているケーブルテレビ会社にお問い合わせください。
- 従来のBSアナログアンテナでは110度CSデジタル放送を受信することはできません。BSデジタル放送は受信する ことができますが、一部のアンテナにはデジタル放送を受信するための機能が付いていないことがあります。特定 のチャンネルが受信できなかったり受信状況が悪いときには、ドウシシャカスタマーセンターにご相談ください。
- 本機ではBS・110度CSによる4K・8K放送は受信できません。

## **設 置(つづき)**

## **インターネットの接続**

本機を利用するためには、インターネットに接続する必要が あります。

あらかじめプロバイダー契約など、インターネットに接続で きる環境にしておく必要があります。

#### 有線で接続する場合

有線で接続する場合は、自宅のルーターとLANケーブルで イーサネット接続をします。

・ LANケーブルは長さに余裕を持った接続をしてください。 ・イーサネットのプラグを差し込んだとき、「カチッ」と音 がしてロックされ、はずれないようになっていることを確 認してください。

#### 無線(Wi-Fi)で接続する場合

無線で接続する場合は、自宅のWi-Fiルーターなどを準備 し、接続します。

・ Wi-Fi機器からできるだけ近い、安定して高速で接続で きる位置で接続をしてください。

## **B-CAS カードの取り付け**

本機でデジタル放送を視聴するには、miniB-CASカードが 必要です。付属のminiB-CASカードを常にB-CASカードス ロットに入れておいてください。

#### △ご注意

- 本機の電源プラグをコンセントから抜いた状態で miniB-CAS カードの抜き差しを行なってください。miniB-CAS カードを挿入するときは、カードの向きにご注意ください。 切り欠きが下になるようにしっかりと挿入してください。
- miniB-CAS カードを挿入するときは、「カチッ」という音 がするまで確実に挿入してください。挿入が不十分だと、 カードが正常に認識されません。
- miniB-CAS カードを挿入するときに、miniB-CAS カー ドの金色端子部に決して指で触れないよう注意してく ださい。もし触れたときは乾いた柔らかい布などで拭 いてください。
- 間違った差し込みによる miniB-CAS カードの破損、 紛失などの場合は、製品保証期間内でもお客様の費用 負担(有償)となりますのでご注意ください。

#### B-CAS カードカバーを取り付ける

miniB-CASカードの脱落や紛失を防止するためのカバー が付属しています。

- ・ miniB-CASカードを正しく取り付ける
- ・ B-CASカードカバーの足を本体画面側の穴に取り付ける
- ·B-CASカードカバーの上から付属のネジを取り付ける

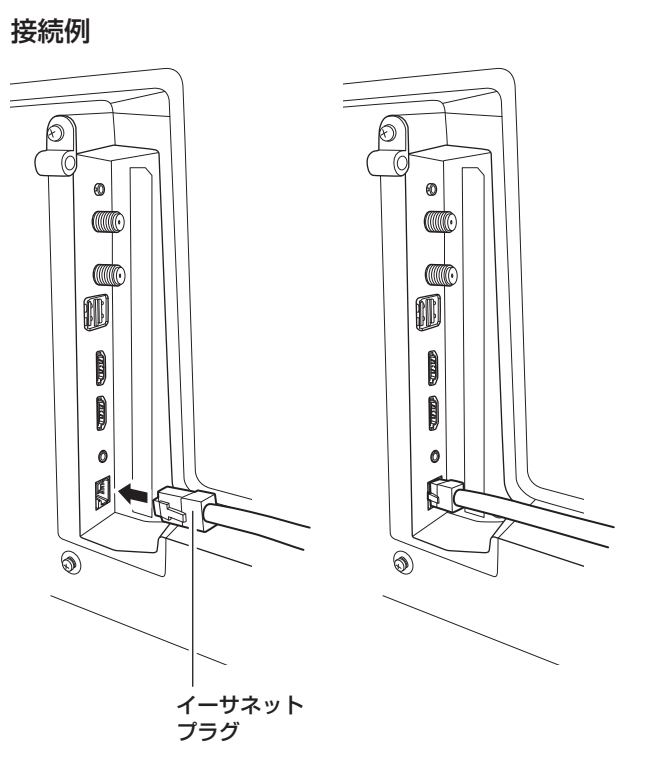

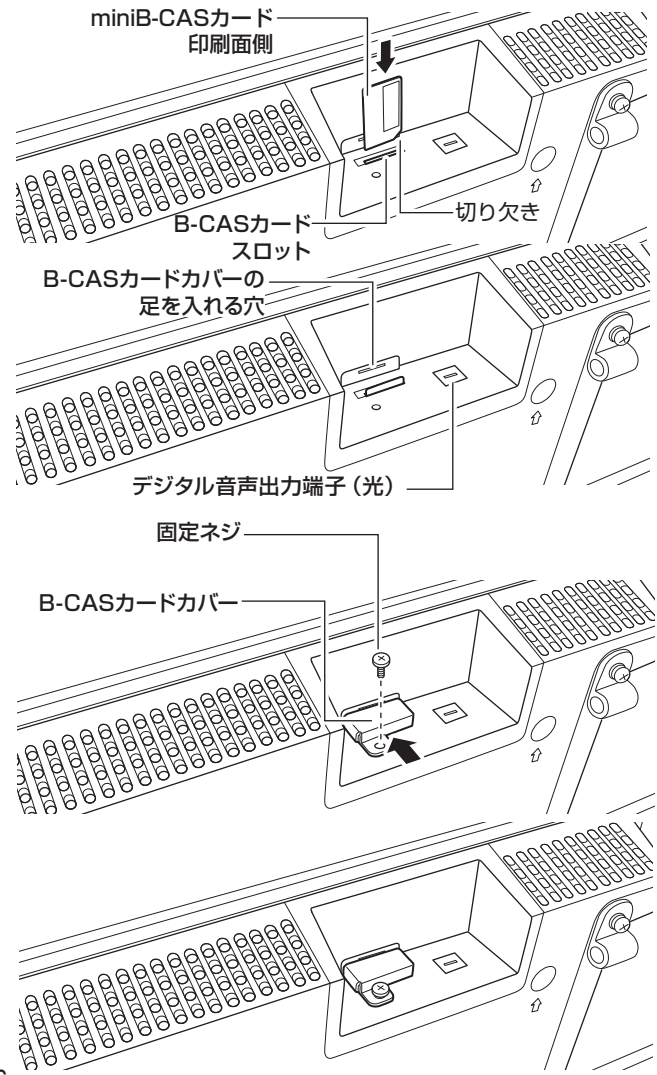

### **外部機器の接続**

#### ■ パソコンの接続

- 外部モニターで表示できるように設定し、本機が対応し ているHDMI入力信号フォーマットの信号を入力してく ださい(本機が対応している信号を入力しても、パソコン によっては本機が認識できないことがあります)。
- パソコンのDVD再生ソフトなどで再生した映像は、本機 の画面で正しく表示されなかったり、映像の動きが不自 然になったりする場合があります。
- 接続ケーブル
- 接続ケーブルの端子形状などは一例です。設置場所や 機器の仕様などに合わせて、適切な市販品をご使用く ださい。
- HDMIケーブルは、HDMIロゴ (HDmI\*) の表示があ るケーブルをご使用ください。

#### ■ AV 機器の接続

- アナログのビデオ出力は、付属のビデオ入力用変換ケー ブルをAV入力端子に接続し、赤・白・黄色の側に接続して ください。
- オーディオ出力
- スピーカーなど接続するときは、本体上部にあるデジタ ル音声出力端子(光)や、接続部一番上のヘッドホン端子 を使用してください。

#### 接続例

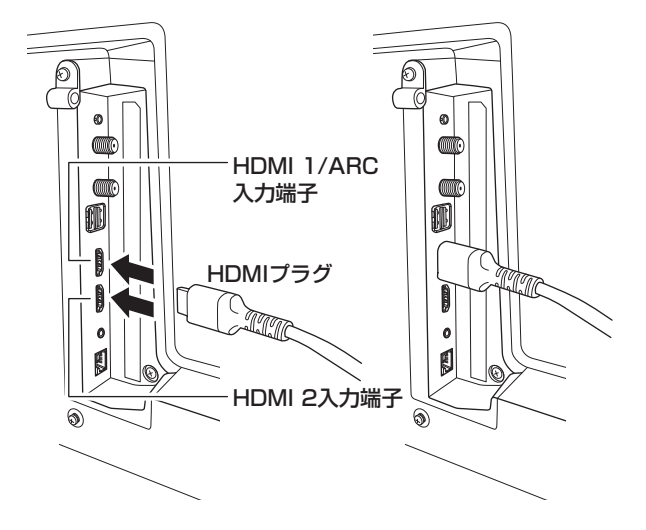

#### **△ご注意**

- 接続する機器の取扱説明書もよくお読みください。
- 他の機器を接続するときは、必ず本機および接続する 機器の電源を切り、電源プラグをコンセントから抜い てください。

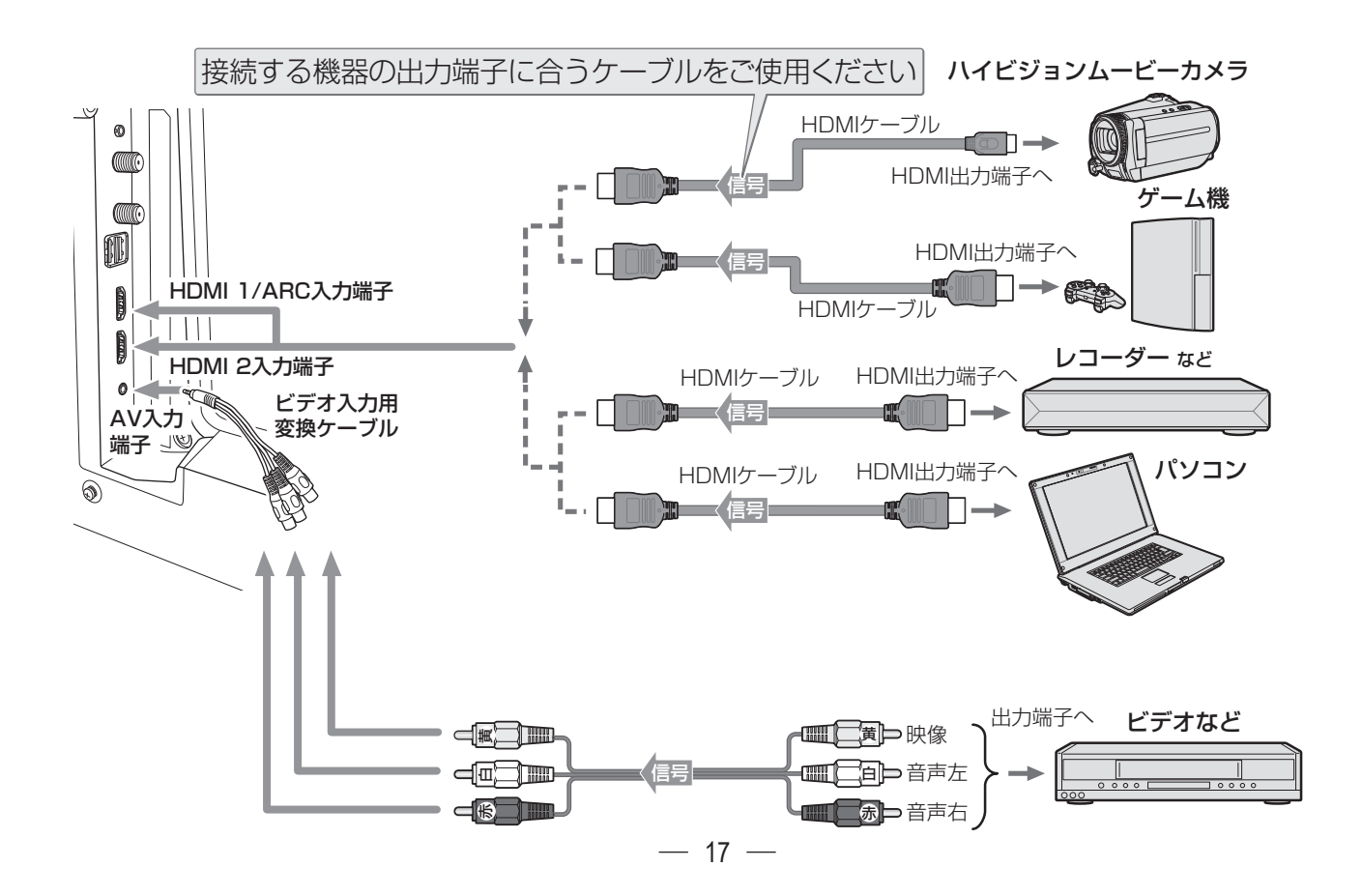

## **電源ボタン**

### **電源を接続する**

*1* 電源プラグをコンセントに接続する 本体前面の電源ランプが赤色に点灯します。 

### **電源を入れる**

*1* リモコンまたは本体の電源ボタンを押す 本体前面の電源ランプが緑色に点灯し、電源が入り ます。

HDDやUSBメモリーなど接続している状態で、電源を入 れたときに、右のようなHDDを読み込むメニューが表示 されます。

• 戻るボタンを押すことで画面表示を消すことができ ます。

### **電源を切る**

*1* リモコンまたは本体の電源ボタンを押す 本体前面の電源ランプが赤色点灯し、電源が切れます。 リモコンの電源ボタンを長押しすると、電源をシャット ダウンします。起動に時間がかかります。 普通にリモコンの電源ボタンを押す、または本体の電 源ボタンを長押しして離すと、スタンバイ状態になり、

比較的はやく起動します。

#### **八ご注意**

• 本体を移動させたりするときや長期保管するときは、必 ず電源プラグをコンセントから抜いてから行なってくだ さい。

## **本体の電源ボタン**

本体の電源ボタンは、押しかたで様々なコントロールを することができます。

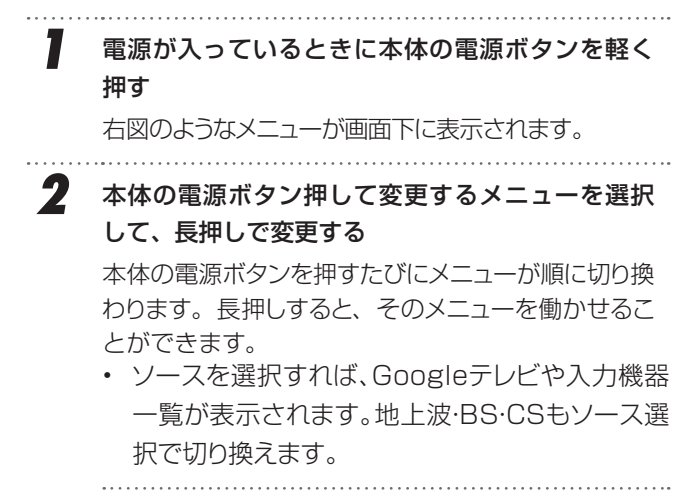

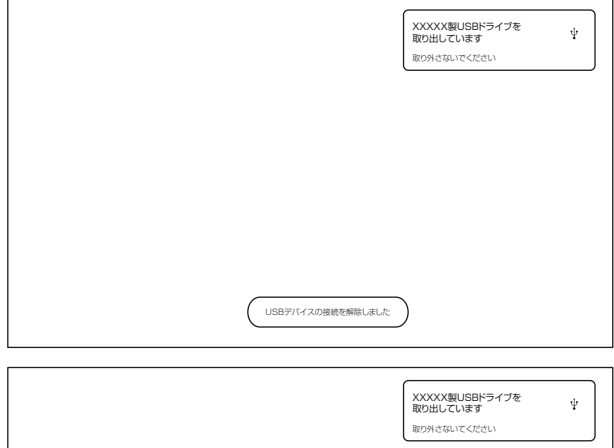

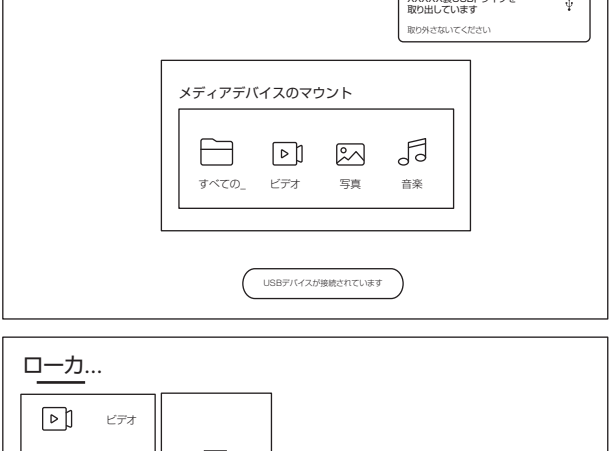

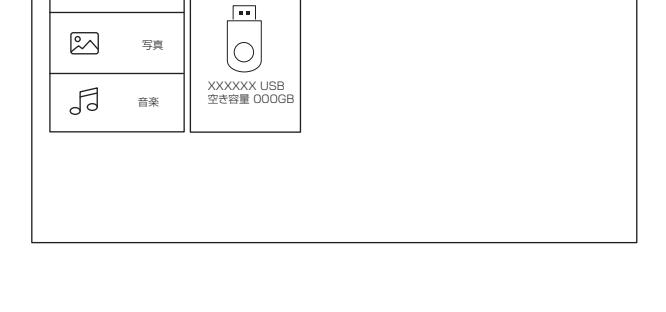

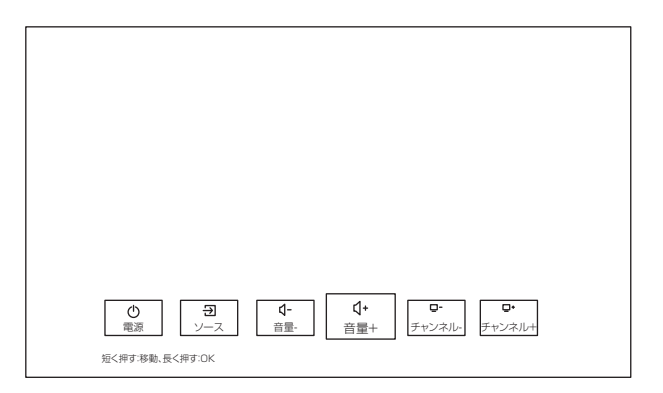

## **初期設定のしかた**

初めて電源を入れたときに初期設定が表示されます。搭載 されるシステムのバージョンが変わることによって初期設定 のしかたが変更になることがあります。

### **初期設定**

接続状態などによって表示されない項目、別の表示が出る 項目もあります。

- *1* リモコンのペアリングをする 画面上に出てくるようにリモコンの Googleアシス タントボタンを押して、ペアリングをしてください。
	- ペアリング中は接続のイラスト表示が上部に表 示され、無事にペアリングが完了すると、「完了」 表示が出ます。

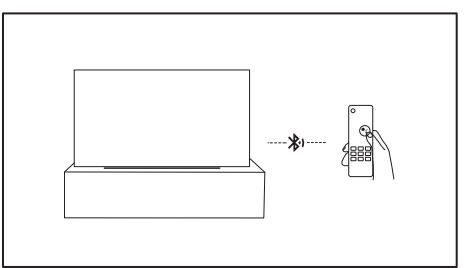

#### *2* 言語を設定する

- 使用する言語を設定します。
- ⊙方向ボタンで選択、 ○決定ボタンを押してく ださい。
- ※ 「日本語」に設定することを前提にこの取扱説明 書を作成・解説しています。

*3* Googleテレビとベーシックテレビの設定を選択する

- Googleテレビは本機でできる機能はすべて利用 できます。
- ベーシックテレビは、一般的なテレビ機能の利用と なり、アプリの追加、音声での検索や操作(Google アシスタント)など使用できません。テレビ機能を 必要とし、お急ぎで設定を終えたい場合こちらを 選択してください (あとからでもGoogleテレビに 変更することは可能です)。

※ Googleテレビに設定したことを前提にこの取扱 説明書を作成・解説しています。

#### *4* Googleアカウント登録方法を選択する

本機のスマート機能を使用するにはGoogleアカウ ント(登録名)が必要です。

- お手持ちのスマートフォンを使用して登録する場 合は、画面の指示に従ってGoogleHomeアプリ をダウンロードして設定してください。
- このまま付属のリモコンで登録するには、 の方 向ボタンで下へ移動し、「リモコンで設定を続け る」を選択し、 ●決定ボタンを押してください。
- ※以下、スマートフォンをお持ちでない場合のた め、リモコンでの操作を前提にこの取扱説明書を 作成・解説しています。

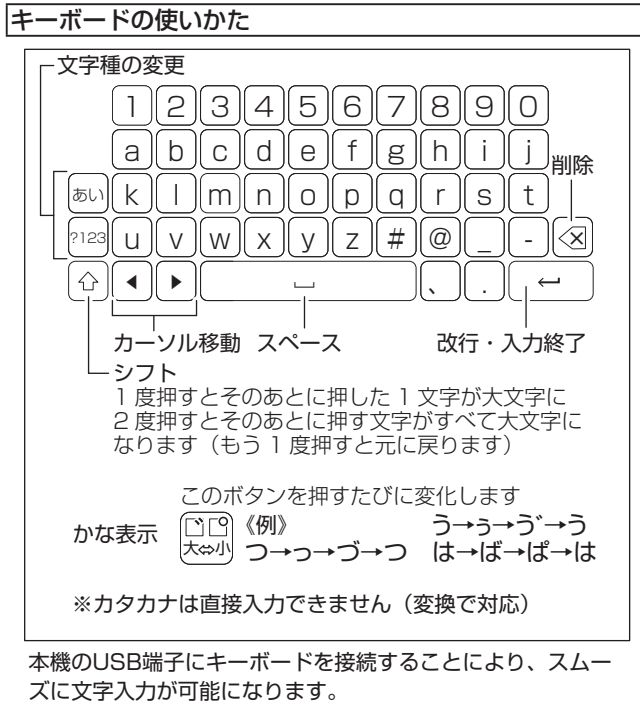

キーボード配列はUS配列となり(日本のPC用とは異なりま す)、「@」はShift+2で入力します。

接続したキーボードによって機能が異なり、対応したアプリを インストールする必要があります。

## **初期設定のしかた(つづき)**

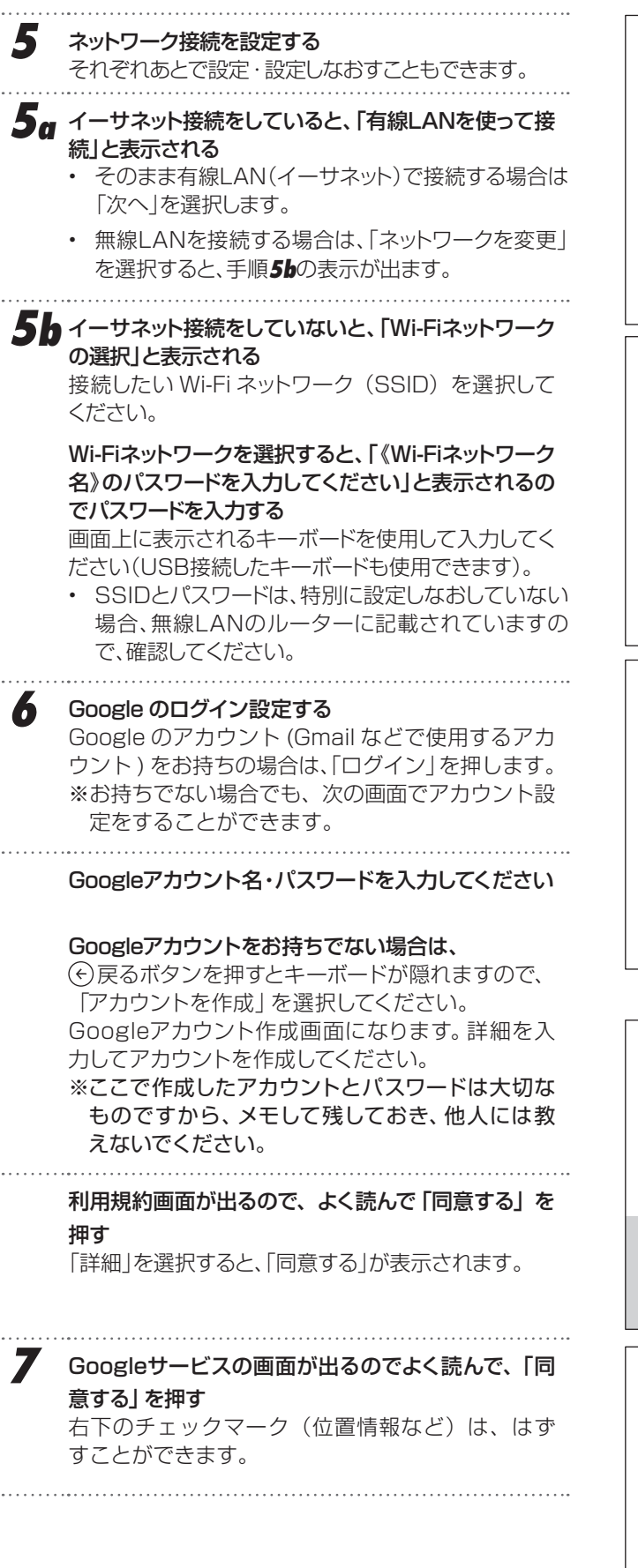

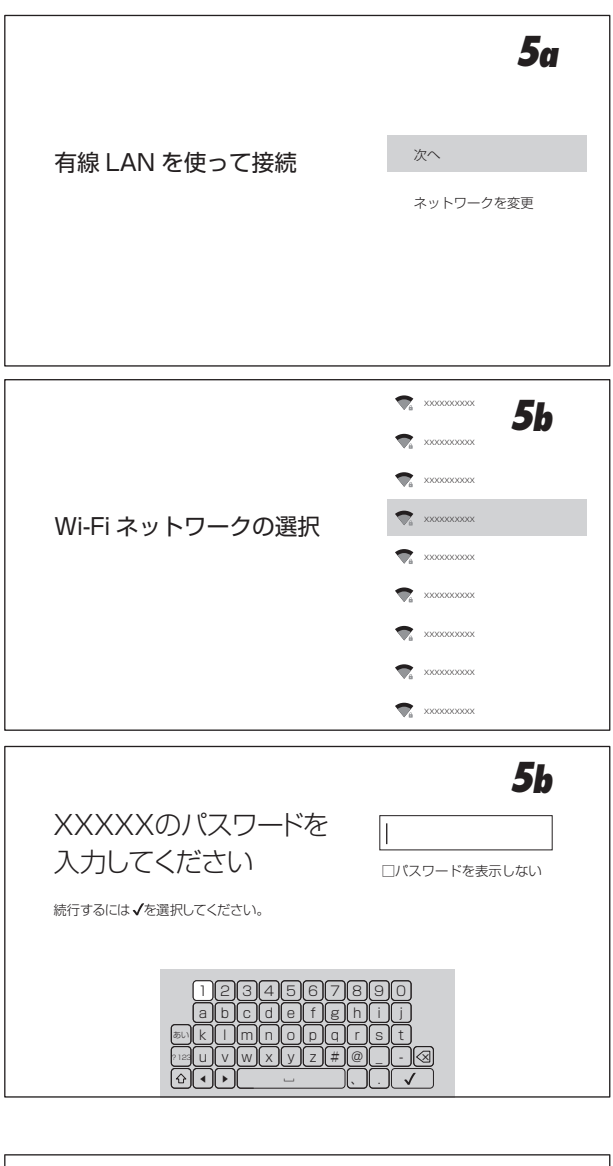

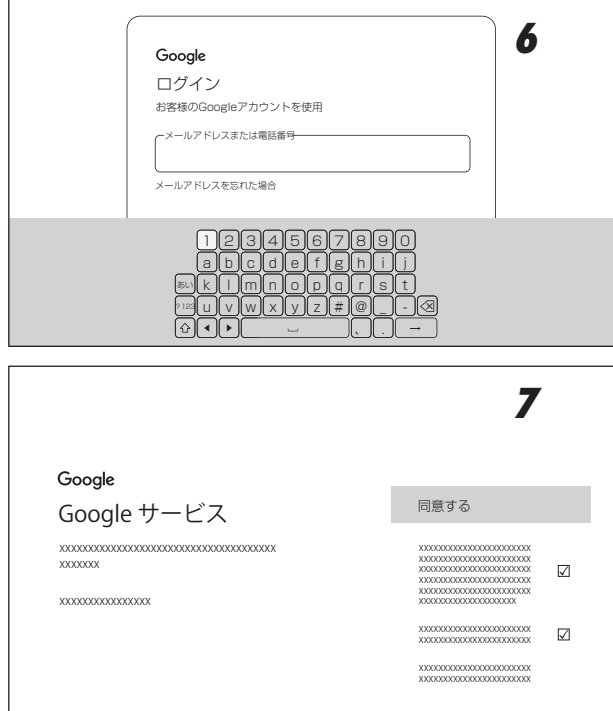

 $-20 -$ 

**初期設定のしかた**

**準備**

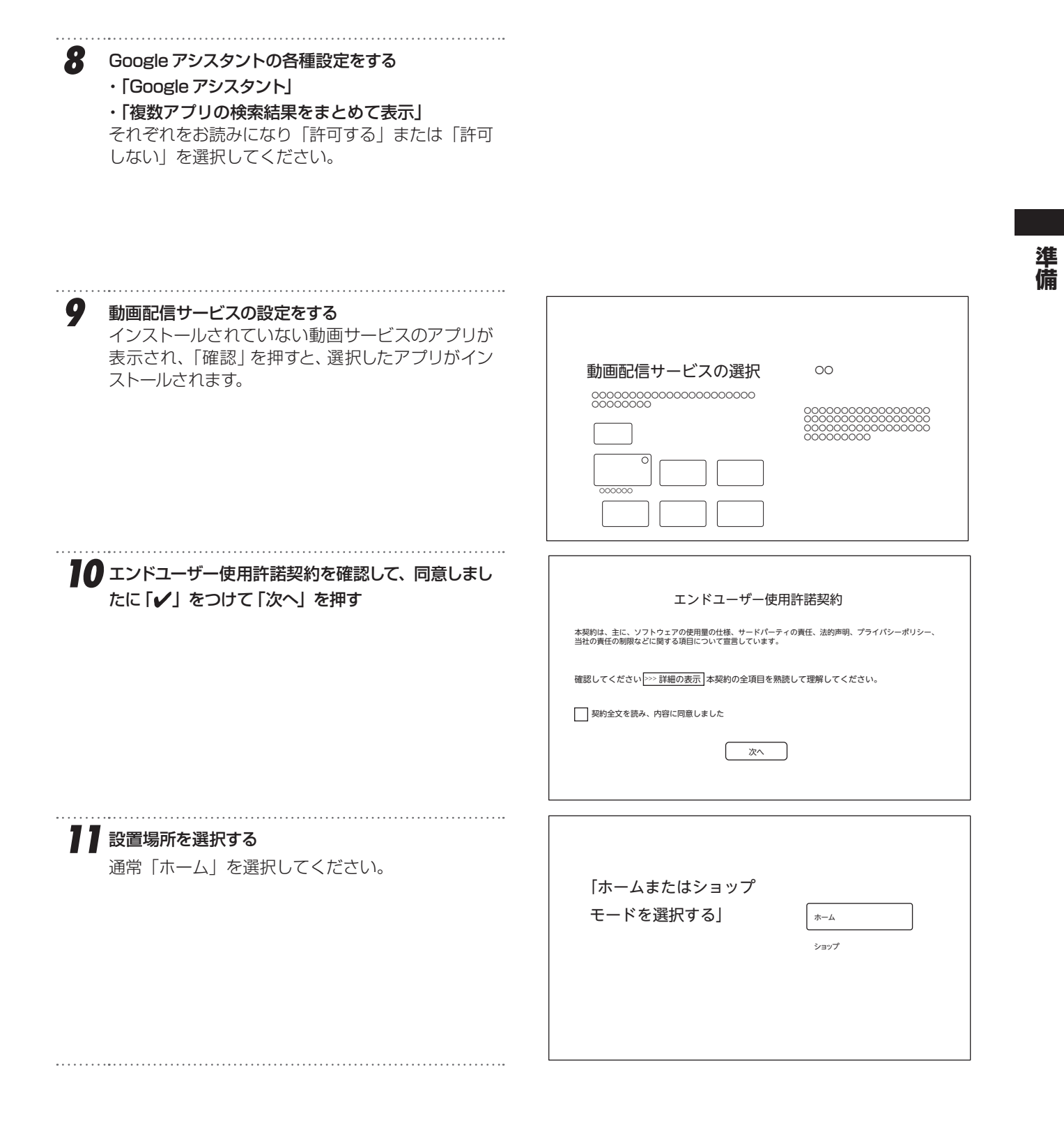

 $-21-$ 

## **初期設定のしかた(つづき)**

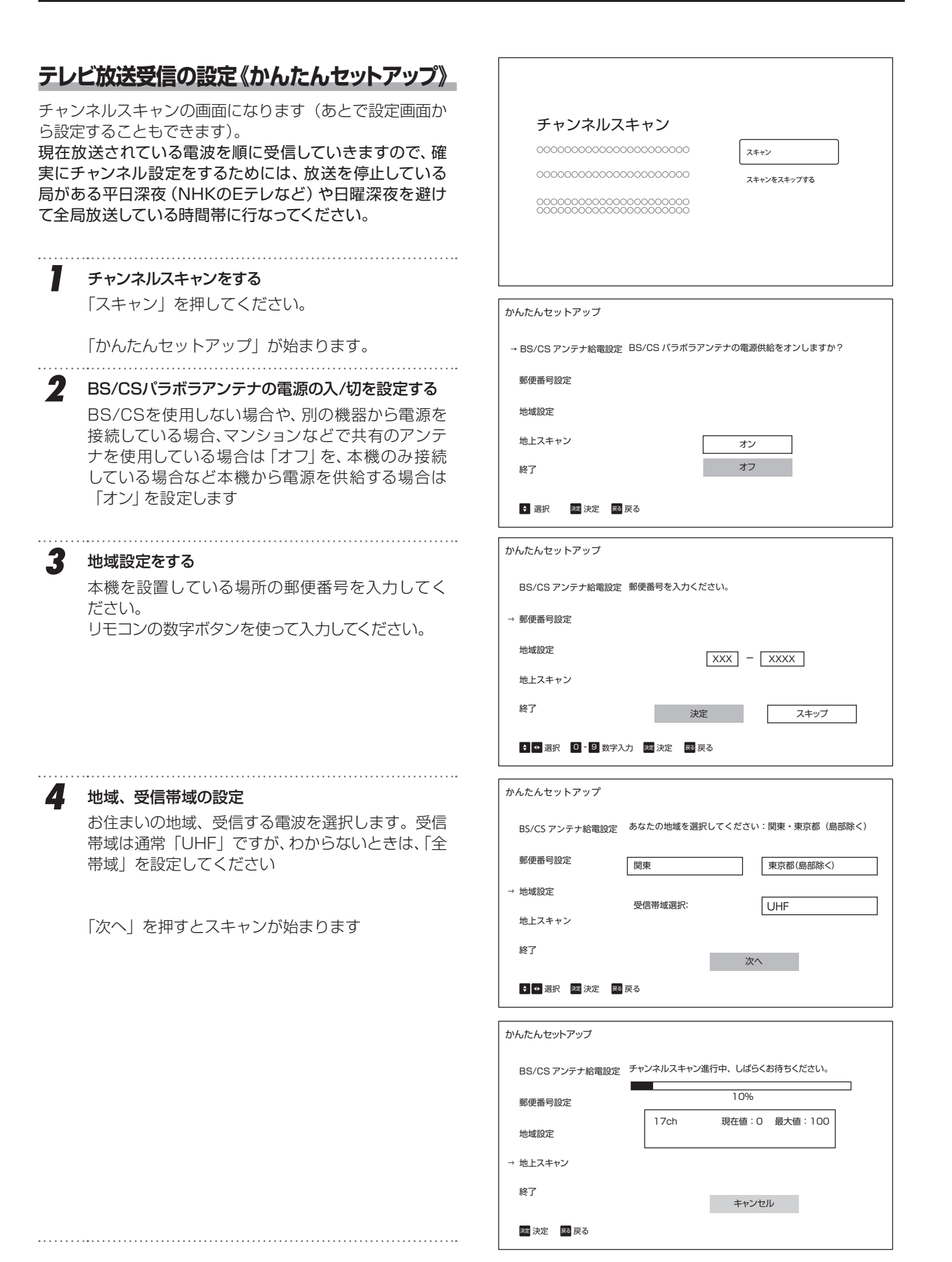

**初期設定のしかた**

**準備**

準備

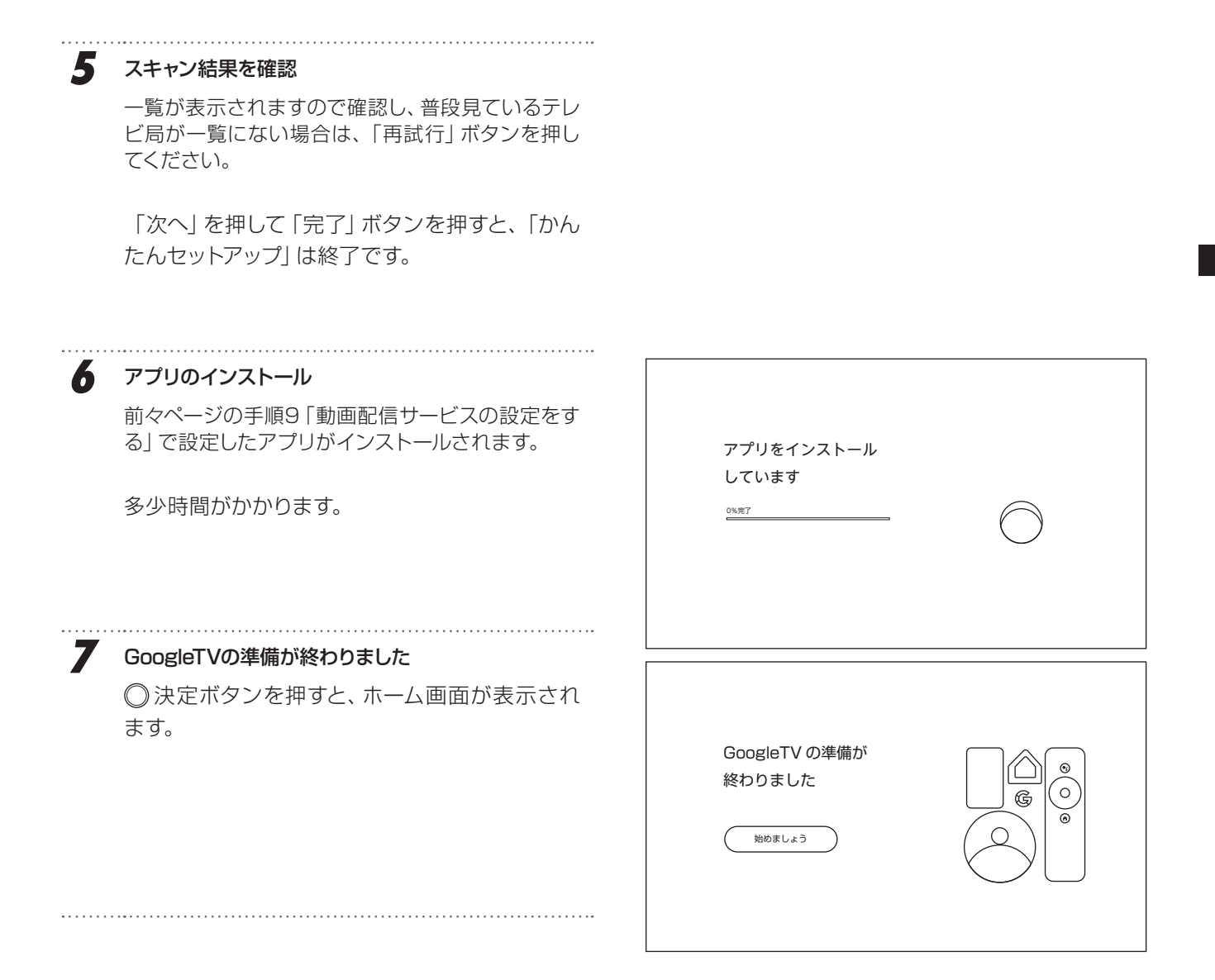

## **スマートテレビの操作**

## **ホーム画面の操作のしかた**

ホーム画面からアプリを選択して動作させたり、設定を 変更したり、新しいアプリをインストールしたりすること ができます。

ホーム画面のデザインはOSのバージョンアップなどに より変更される可能性があります。

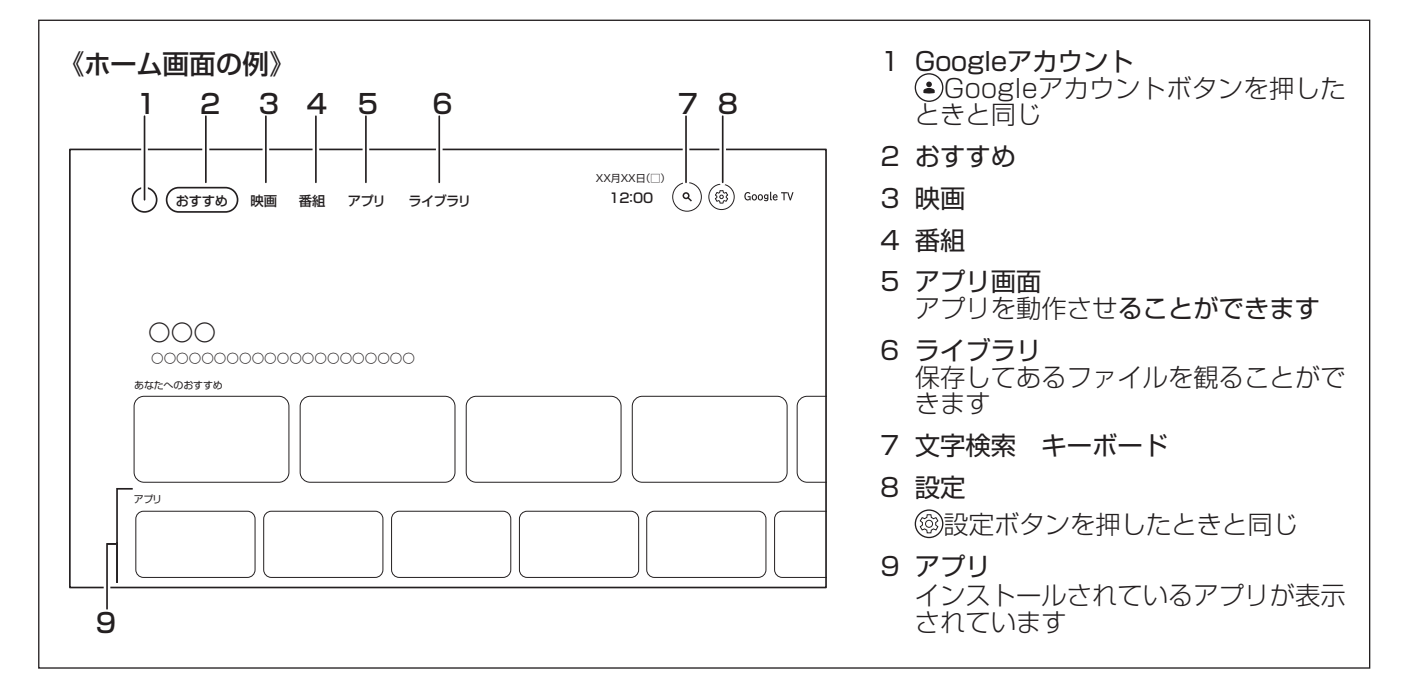

## *1* 方向ボタンで項目を選択する

**2 選択した項目でまちがいないときは、◎決定ボタ** ンで確定させる

*3* ひとつ前の選択画面に戻るときは、 戻るボタンを 押す

内容によって戻ることができない項目もあります。 ※ (4)戻るボタンと(6)方向ボタンの左は違います。

*4* おすすめ番組の各プレビューを選択すると、アプリが 立ち上がる 前もってアプリを立ち上げて会員登録など済ま せておくと、スムーズに観ることができます。

**5** ホーム画面に戻るときは(@)ホームボタンを押す

## **テレビ放送を表示する**

ホーム画面からテレビ放送を表示するには、観たい放送の ボタン(<sub>ゆデジボタン、BS</sub>BSボタン、CSCSボタン) を押してください。

**スマートテレビの操作**

## **アプリの追加(インストール)**

本機に初めから搭載されているアプリ以外に、Google Playストアからアプリをダウンロードして使用することがで きます。Googleアシスタント(音声検索)機能を使用するに はリモコンをペアリングする必要があります。

*1* アプリ画面を選択する

ホーム画面から右側に移動します。

*2* アプリ画面からアプリを探す

カーソルを下に移動させると、メニューが「アプリ(既 にインストール済のもの)」「検索」「アプリのカテゴ リ」.....に変わります。

「検索」でアプリ名を入力して検索することができます。 アプリを見つけても「..このデバイスのGoogle Playでは利用できません」と表示されて、イン ストールできない場合があります。

「アプリのカテゴリ」で、例えば音楽アプリを探すことが できます。

下には、おすすめのアプリが並んでいます。

*3* アプリを選択すると、そのアプリの情報が表示される のでよく読み、インストールするときはインストールボ タンを押す

インストールするのに支払が必要なアプリもあり ます。画面の指示にしたがって手続きを完了してく ださい。

## **アプリの削除(アンインストール)**

使用しなくなったアプリを削除することができます。

*1* アプリを選択し、 決定ボタンを長押しする メニューが表示されます。

*2* 「詳細を表示」を選択する

#### *3* 「アンインストール」を選択する

. . . . . . . . . . . . . . .

「詳細を表示」が表示されない場合、現在削除すること ができません。 

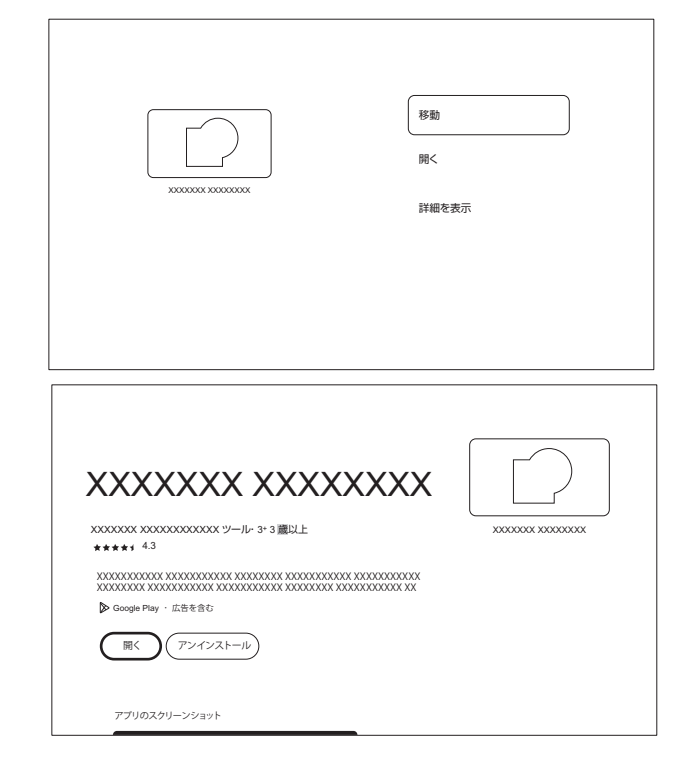

## **スマートテレビの操作(つづき)**

## **ライブラリ**

設定しているアカウントでレンタル・購入したコンテンツがこ こに表示されます。

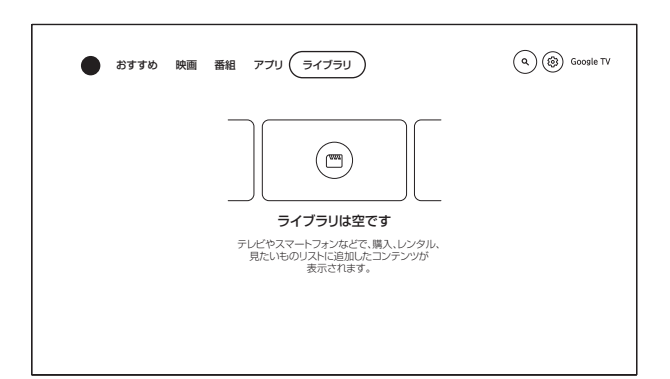

### **映画・番組アプリなど検索する**

文字入力またはGoogleアシスタントボタンを押してペアリ ングしたリモコンマイクに話しかけると、検索することがで きます。

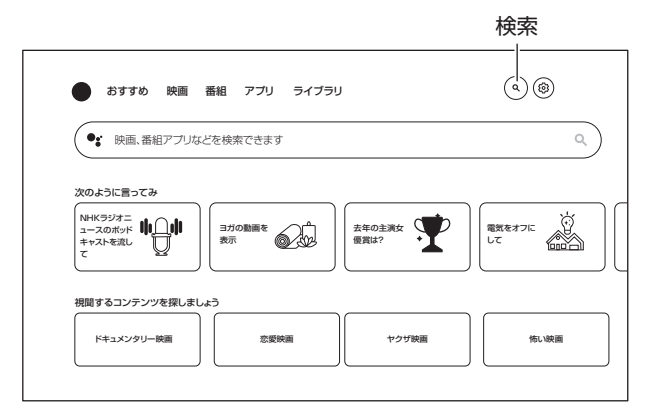

## **様々な設定**

使いかたに合った設定にすることができます。 画面のデザインはOSのバージョンアップなどにより変 更される可能性があります。

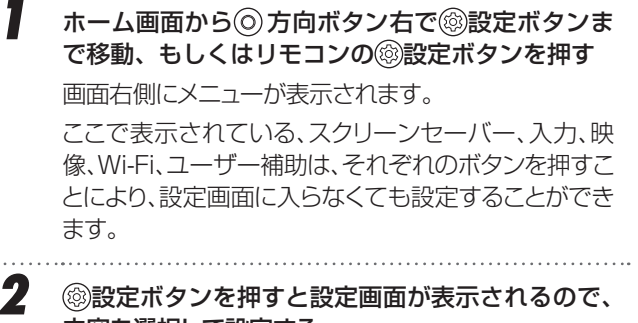

内容を選択して設定する

 方向ボタンで上下して選択し、 方向ボタン右また は◎決定ボタンでさらに詳細な内容を表示することが できます。

**3** 設定したあとは、 (4) 戻るボタン・ (6) 方向ボタン左 で1段階ずつ戻る、もしくは(n) ホームボタンを押し てホーム画面に戻る

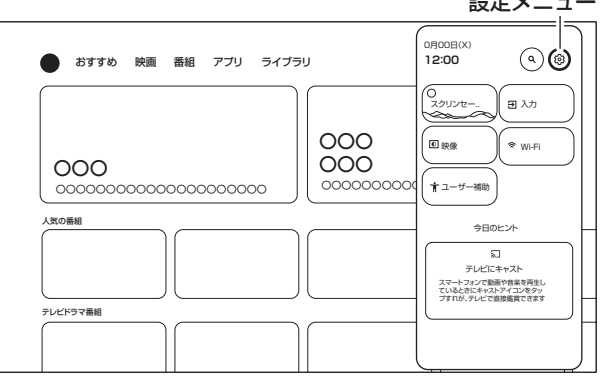

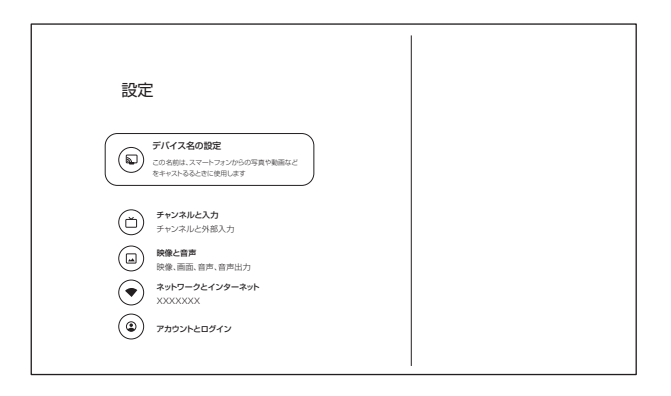

設定メニュー

**スマートテレビの操作**

## **搭載されているアプリ**

本製品には最初から以下のアプリがインストールされて います。

- ・ LiveTV テレビ放送視聴・録画するのに使用します。
- ・ Daily Manage システムの高速化をするのに使用します。
- ・ CastPlayTV Androidスマートフォンの画面のミラーリングやコンテ ンツをテレビで視聴するのに使用します。 利用にはMiracast機能に対応し、連携用アプリケー ションが導入可能なが必要となります。スマートフォン に専用のアプリをインストールする必要があります。
- ・ Bluetooth Audio テレビをBluetoothスピーカーの代わりに使用するの に使用します。
- ・ Daily Play おすすめアプリを紹介します。
- ・ MEDIA 接続したUSBメモリーなどの画像などを表示するの に使用します。
- ・ LeanKey Keyboard Pro 外国語入力用仮想キーボードです。
- ・ Daily Key
	- リモコン右下の (ニー)ショートカットボタンにアプリ や機能を設定するのに使用します。
- ・ NETFLIX
- ・ PrimeVideo
- ・ YouTube

 本書作成時点での表示内容をもとに説明しています。 テレビ受信やそのほかの表示や動作についてはそれぞ れアプリ・OSによるものなので、それぞれがアップ デートされることにより、本書に記載してある内容か ら変更になっていることがあります。

## **テレビの操作**

### **テレビ放送を観る**

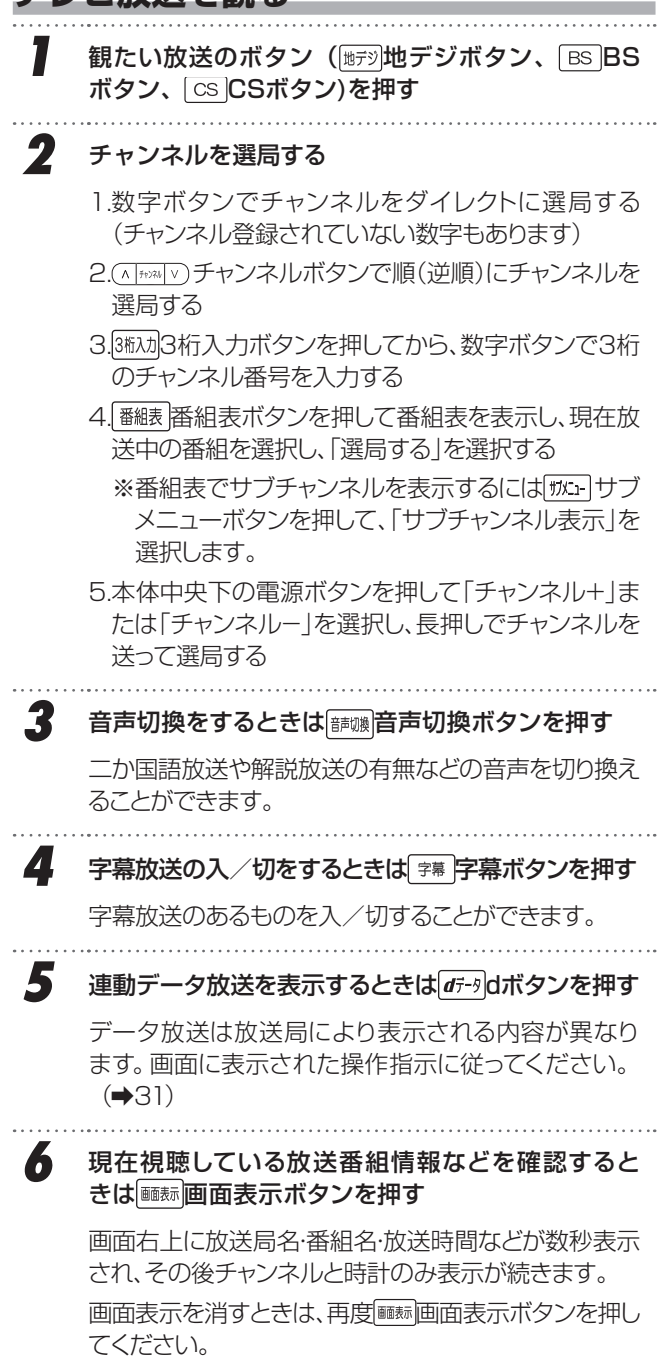

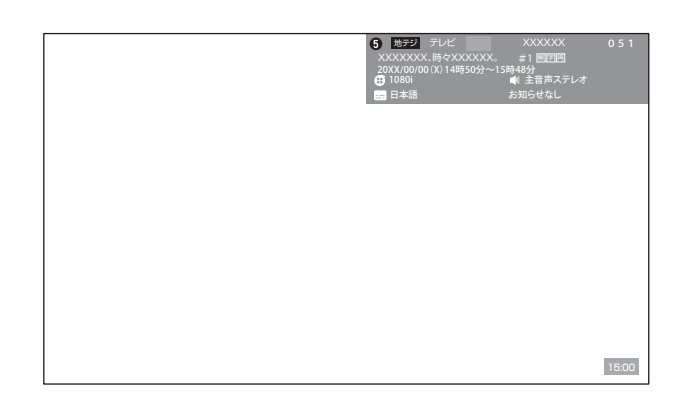

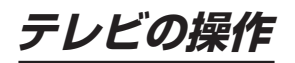

#### **番組表を確認する**

**1 | 福表番組表ボタンを押す** 現在受信中の放送波の最新の番組表が表示されます。 番組表は8日分表示することができます。 **2 観たい番組表のボタン( <sub>脚ジ</sub>地デジボタン、 BS)** BSボタン、 [cs |CSボタン)を押す

左上の放送波の部分が変化し、番組表が変わります。

3 ⊙方向ボタンで番組を選択し、 ○決定ボタンを押 すと番組の詳細が表示される

左側の番組詳細情報で表示しきれていない部分は、 ( ^ | チャンネル) ティンネルボタンで上下させて読むことがで きます。

#### **お知らせ**

• 「はじめての設定」直後は、まだ番組情報を完全に取得 できていないため、すべてのチャンネル番組表が表示さ れない場合があります。リモコンの電源ボタンで電源を 切った場合は、毎日自動的に番組情報を取得します。

### **視聴予約をする**

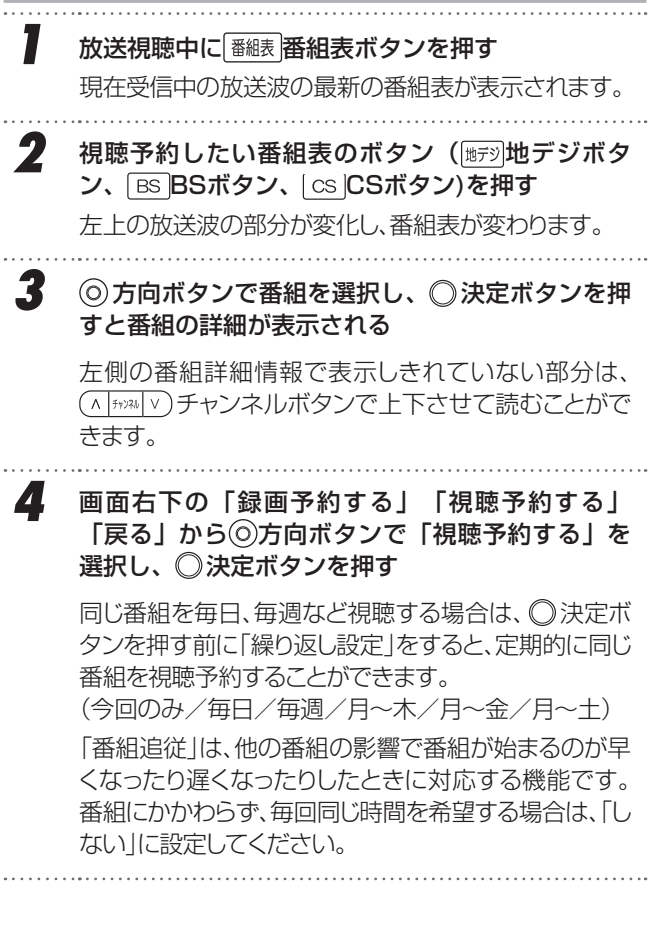

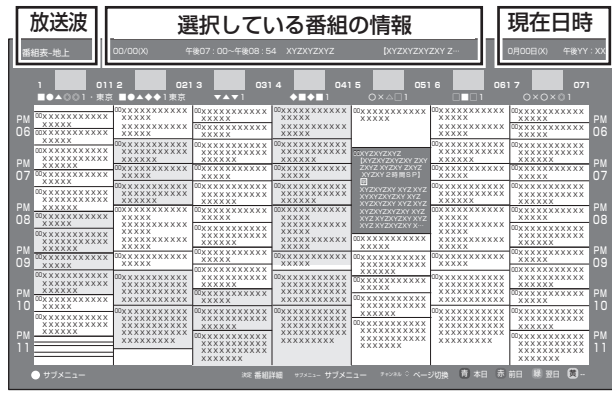

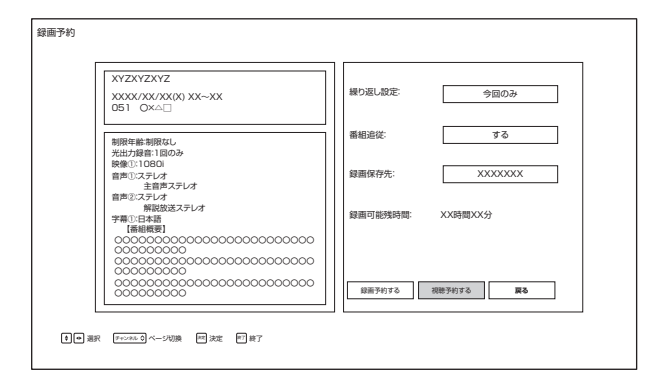

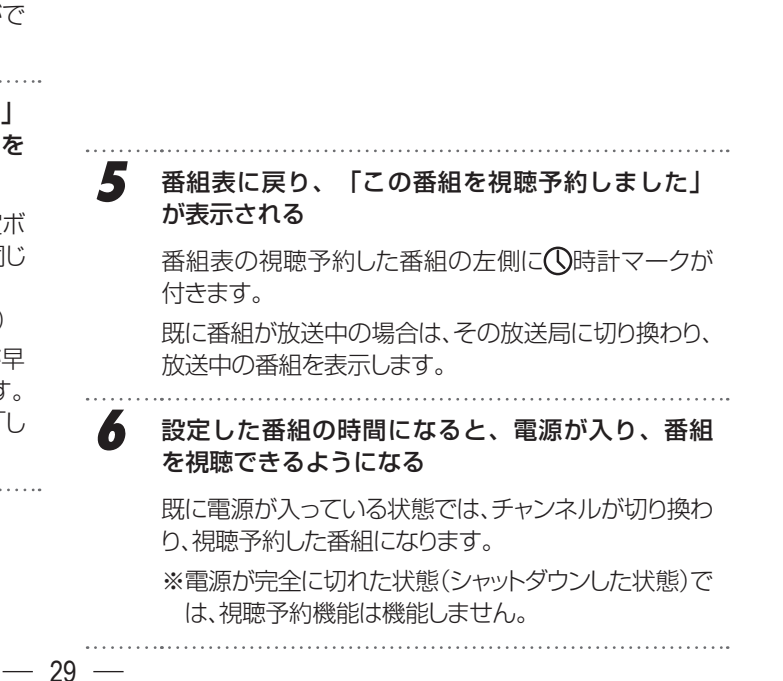

## **テレビの操作(つづき)**

**Contract Contract** 

### **視聴予約を確認する・変更をする**

*1* 放送視聴中に サブメニューボタンを押す 画面左側に「テレビ設定」メニューが表示されます。

*2* テレビ設定メニューから「録画機能」を選択し、 その中から「予約リスト」を選択する 「すべて」が表示されており、視聴予約と録画予約の一 覧が表示されます。

 方向ボタン左右で「すべて」「録画予約」「視聴予約」 「実行結果」を選択・表示できます。

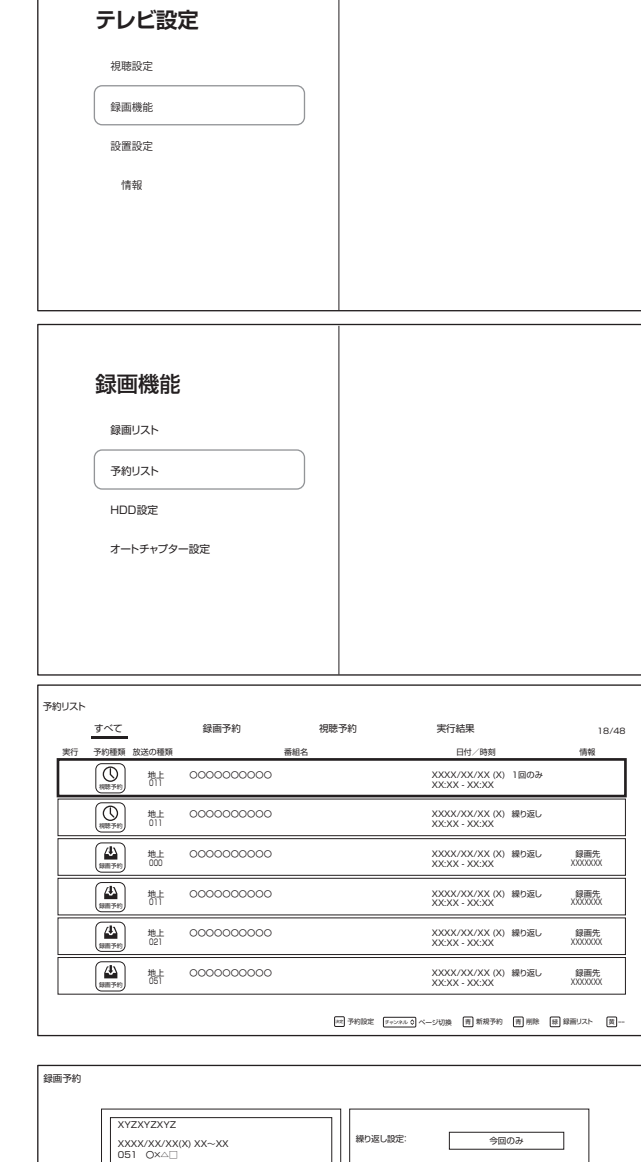

#### ■ **3** ◎方向ボタンで番組を選択し、 ◎決定ボタンを押 すと番組の詳細が表示される

左側の番組詳細情報で表示しきれていない部分は、 (^ | チャンネル| v) チャンネルボタンで上下させて読むことがで きます。

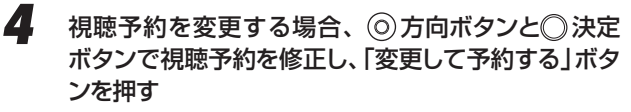

視聴予約をキャンセルするときは、右下の「予約を取り 消しする」を押す、もしくは予約リストでキャンセルする 予約を選択し、「赤 赤ボタンを押してください。

### **5** 確認後は(4)戻るボタンもしくは 終了 終了ボタンを 押すと放送画面に戻る

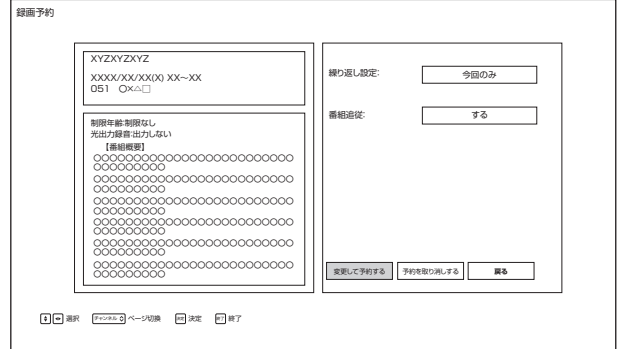

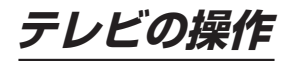

#### 「データ放送」

#### **連動データ放送を楽しむ**

テレビ放送チャンネルでは、天気予報やニュース、番組案 内などの連動データ放送を提供している場合があります。 使用前にインターネットへの接続と設定を行なっておいて ください。

*1* 番組視聴中に d ボタンを押す 放送局により表示される内容が異なります。 画面に表示された操作指示に従ってください。 

2 **5**方向ボタンで移動し◎決定ボタンを押す 選択した情報を見ることができます。 

**3 died de ボタンを押すと通常画面に戻る** 

### **データ放送について**

- デジタル放送は映像や音声による通常のテレビ放送以 外に、データ放送を受信できます。
- データ放送には、テレビ放送チャンネルで提供されて いる番組連動データ放送や、番組案内、ニュース、天 気予報などのデータ放送のほかに、テレビ放送チャン ネルとは独立した別のチャンネルで行なわれている データ放送があります。

### **双方向サービスについて**

- インターネットや電話回線を利用して、視聴者と放送局 との間で双方向に通信できるサービスです。クイズ番 組に参加して回答したり、ショッピング番組で商品を購 入したりすることができます(本機は、電話回線を利用 した双方向サービスには対応しておりません)。
- 地上デジタル放送の双方向サービスには、放送番組に 連動した通信サービスと、放送番組とは無関係な通信 サービスがあります。

#### **お知らせ**

- データ放送取得中は、一部の操作ができないことがあ ります。
- 放送画面の操作説明などで、  $d\vec{r}$ -9 d ボタンは「データ 放送ボタン」、「データボタン」と表示される場合があり ます。
- 地上デジタル放送では現在ラジオ放送を休止していま す。(2011 年 3 月以降)
- テレビ放送チャンネルとは独立した別チャンネルで行 なわれているデータ放送の中には、本機で利用できな いものもあります。
- USBハードディスクに録画した番組を再生している 時、データ放送はご利用できません。

## **テレビの操作(つづき)**

#### 便利な機能

## **スリープタイマーを使う**

スリープタイマーを設定すると、設定時間後に電源が切 れて、「スタンバイ」の状態になります。

> *1* 設定ボタンを押して、設定メニューを表示させ、 「システム」を◎方向ボタンで選び、◎決定ボタン を押す

- 2 「電源と省エネ設定」を◎方向ボタンで選び、◎決定 ボタンを押す
- **3** 「スリープタイマー」を◎方向ボタンで選び、 ◎ 決定 ボタンを押す

4 <sup>の方向ボタンで、電源を「切」にするまでの時間を</sup> 選んで○決定ボタンを押す

 入力切換ボタンを押して使用する、ショートカット機 能にスリープタイマーがあり、さらに容易に設定するこ とができます(➡ 34)。

## **ディスプレイオフ機能を使う**

画面を表示させず音の情報のみ必要とする場合、ディス プレイオフ機能を使用すると、バックライト LED などの 消費電力が抑えられます。

**1 
(a)設定ボタンを押して、設定メニューを表示させ、** 「映像と音声」を◎方向ボタンで選び、 ◎決定ボタ ンを押す

- **「画面」を◎方向ボタンで選び、◎ 決定ボタンを押す**<br>…………………………………………………………
- **3** 「ディスプレイオフ」を◎方向ボタンで選び、◎決定ボ タンを押す
	- *4* 再度画面表示させるときは、 決定ボタンを押す

 入力切換ボタンを押して使用する、ショートカット機 能にディスプレイオフ機能があり、さらに容易に設定す ることができます(➡ 34)。

### 無信号電源オフ機能

放送信号・外部信号がなくなって、操作がない状態が約 10 分続いた場合、電源をシャットダウンします。 シャットダウンする 1 分前にメッセージが表示されるため、 キャンセルする場合は◎決定ボタンを押してください。

### **省エネ設定をする**

省エネに関するさまざまな設定をすることができます。

- *1* 設定ボタンを押して、設定メニューを表示させ、 「システム」を◎方向ボタンで選び、 ◎決定ボタン を押す
- 2 「電源と省エネ設定」を◎方向ボタンで選び、◎決定
- ボタンを押す
- 3 各項目を◎方向ボタンで選び、◎決定ボタンを押す 電源オン時の画面

 本機の電源を入れたときに表示する画面を設定 します。

省エネツール

#### 画面をOFFにする

無操作状態で設定した時間が経過したとき、電源 が切れてスタンバイになります。

 「画面のOFFを許可する」を切にしてもビデオ 再生状態以外は設定した時間でスタンバイ状 態になります。

 スタンバイになる機能を無効にするには、「画面の OFFにする時間」を「なし」にしてください。

 スタンバイになる5分前にメッセージが表示さ れるため、キャンセルする場合は、任意ボタン を押します。

#### スリープタイマー

電源が切れてスタンバイになるまでの時間を設定でき ます。

スタンバイになる約2分前にメッセージが表示されるた め、キャンセルする場合は、◎決定ボタンを押してくだ さい

#### オートスタンバイ

4時間無操作で自動的に電源が切れてスタンバイ状態 になります。

#### 高速起動

リモコンの電源ボタンで電源を切ったとき、スタンバイ 状態にするか、電源を切る(待機状態)かを選択します。

- 番組の録画機能を使用する・番組表の自動取 得機能を使用するときは、高速起動を「オン」 にしてください。
- オフにすると番組表など自動取得機能などが 働かないため、省エネになります。

*4* 設定後、 戻るボタンを何回か押して元の画面に 戻す

 $-32-$ 

## **外部接続機器を表示する**

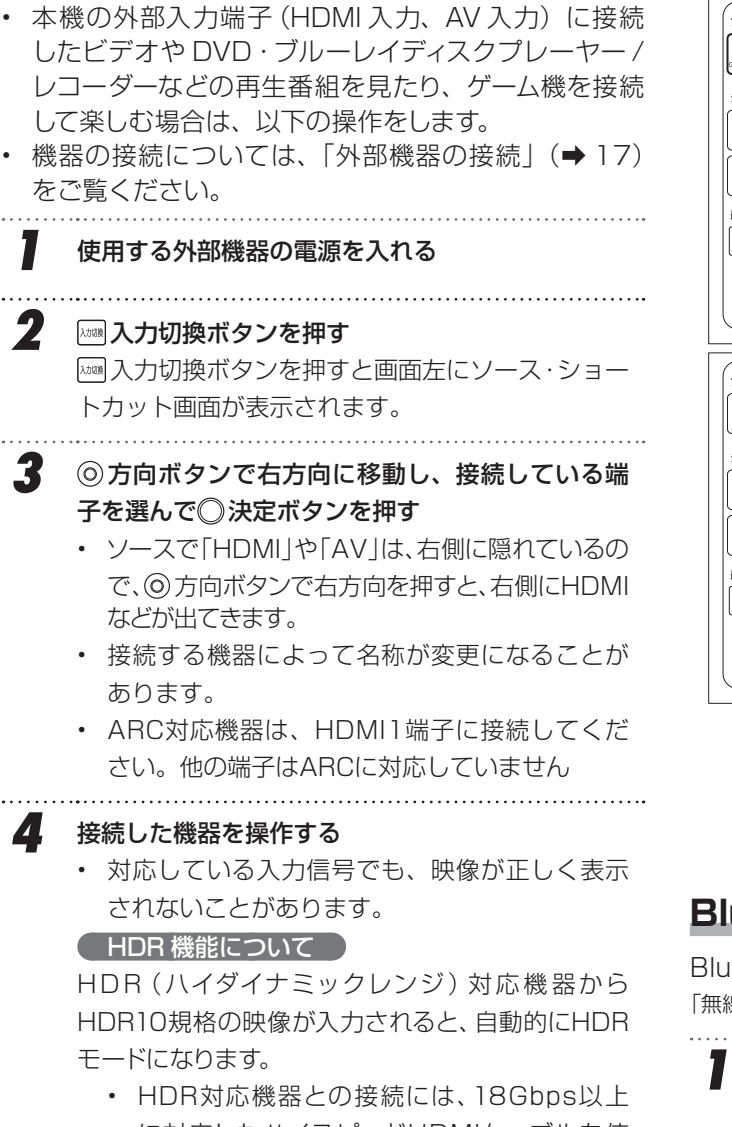

- に対応したハイスピードHDMIケーブルを使 用してください。
- HDRモードに切り換わると、画面左上に 「HDR」と表示されます。
- ケーブルや接続機器の相性によってはHDRに 切り換わらないことがあります。

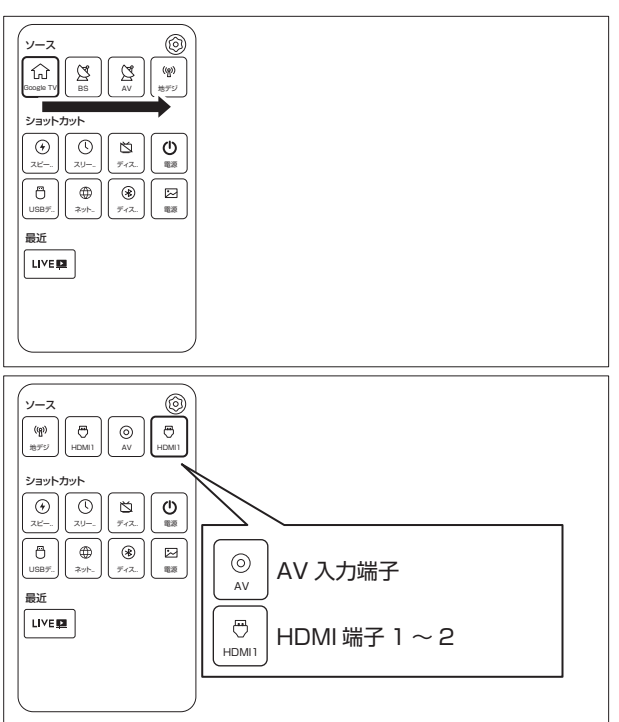

## 基本の操作 **基本の操作**

## **Bluetoothの設定**

Bluetooth機器を接続して使用することができます。 「無線接続(Bluetooth/Wi-Fi)について | (6ページ)もお読みください。

*1* 設定メニューもしくは 設定ボタンを押して、 「リモコンとアクセサリ」を開く

*2* 接続したいBluetooth機器の電源を入れて接続で きる状態にして、「アクセサリのペア設定」を押す Bluetooth機器を検索します。

- *3* 接続したいBluetooth機器の名前が表示された ら、Bluetooth機器の名前を選択する 選択してしばらくすると、「Bluetoothペア設定リクエス ト」画面が表示されるため、「ペア設定」を選択します。 接続したい機器が表示されない場合は、接続(ペアリン グ)状態になっていないか、すでに他の機器に接続され ている、または遠すぎるなどの可能性があります。
- *4* 「リモコンとアクセサリ」内に接続した機器名が 表示されていることを確認する

#### **△△注意**

• スピーカーやヘッドホン機器などを接続した場合、音量に ご注意ください。思いがけぬ大音量になっていることが あります。

#### $-33 -$

## **外部接続機器を表示する(つづき)**

#### ショートカット機能

ソース選択画面の下にある、ショートカット機能を使うと、 一部の機能がショートカットに登録されており、素早く機 能を使うことができます。

#### *1* 入力切換ボタンを押す

 入力切換ボタンを押すと画面左にソース・ショー トカット画面が表示されます。

2 **の方向ボタンで各項目を選択し、** 入決定ボタンを 押す

#### スピードアップ

- ○決定ボタンを押すと実行速度向上が図れる場合 があります。
- スリープタイマー
- 設定時間後に電源が切れて、スタンバイ状態になり ます。
- ◎方向ボタンで、オフ・10·30·60·90·120(分)を 選択し、○決定ボタンを押します。
- (※)設定ボタンのシステム内「電源と省エネ設定」で も設定できます。

#### ディスプレイ

• 画面表示をオフにします。ディスプレイオフ状態の ときに 決定ボタンを押すと元に戻ります。

#### 電源

• ⊙方向ボタン上下方向で「電源」「再起動」を選 択、○決定ボタンを押して実行できます。《※録 画中注意》

#### USBデバイス

• USBデバイスを指定し、メディアプレーヤーを起動 します。

#### ネットワーク

- ネットワーク設定画面になります。
- Bluetooth
- Bluetoothのペアリングを行ないます。

#### 映像

- 映像設定画面になります。
- ビデオゲームモード(外部入力)
- 映像の遅延を最小限におさえ、ゲームのレスポン スを重視した設定になります。

#### 設定ボタン

• ソースやショートカットの並べ換えをします。

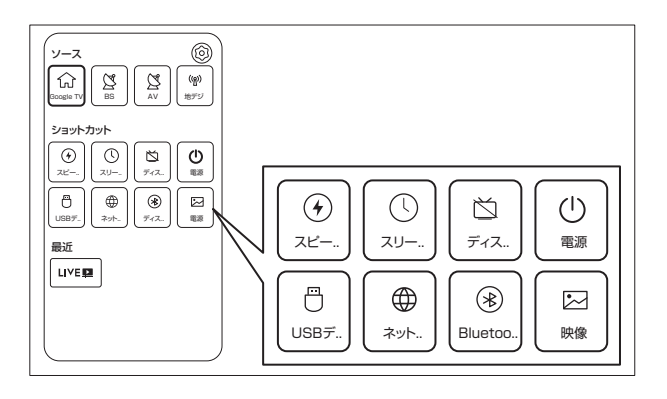

## **録画・予約機能について**

### **録画できる機器と番組**

本機左側面のUSB端子(録画用)に接続したUSBハードディスクにデジタルテレビ放送番組を録画できます。 (ラジオ放送、データ放送、外部入力(HDMI 入力、ビデオ入力)で視聴している動画の映像・音声は録画できません) ※ デジタル放送を録画中に、別のデジタル放送は録画できません。

• USB ハードディスクの接続は次ページをご覧ください。

### **接続・設定と録画前の準備**

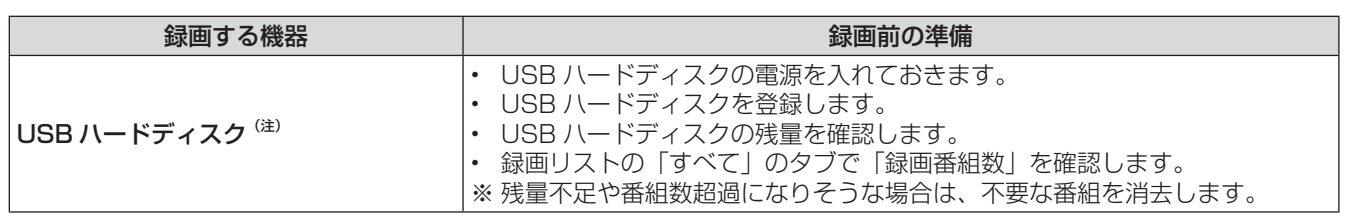

(注)USB ハードディスクは、本機に登録しないと録画できません。

• 録画や録画予約の操作をしたときに接続した機器が選択できないときは、「USB ハードディスクを取り外す」を行 なってから、接続しなおしてみてください。

#### • 本機で使用可能なUSBハードディスクは、セルフパワー方式の容量最大8TBまでです。

#### △ご注意

#### • USB ハードディスクについて

USB ハードディスクは精密機器であり、使用環境などによっては数年で故障する可能性があります。 本機に接続した USB ハードディスクに録画した内容の長期保存は保証できません。一時的な保存・再生機能とし てご使用ください。 接続確認済機器については ORION・TV の HP に掲載していますのでご覧ください。

#### **お知らせ**

- USB ハードディスクでの録画中に停電したり、電源プラグを抜くと、途中まで録画した番組は正しく保存されません。
- 万一、本機の故障や受信障害などによって正常に録画・録音できなかった場合の補償は一切できませんので、あら かじめご了承ください。

## **録画用 USB ハードディスクの接続をする**

### **△ご注意**

- パソコンや他のテレビ、録画機器などで使用していた USB ハードディスクを本機に接続して登録すると、それま でに保存されていたデータや録画番組などはすべて消去されます。
- 本機で使用していた USB ハードディスクをパソコンで使用するには、パソコンで初期化する必要があります。その際に、 本機で録画した番組はすべて消去されます。
- 本機に接続した USB ハードディスクを取りはずす場合は、未登録の機器を含めてメニューの「テレビ設定」画面 から「外付ハードディスクの取り外し」の操作をしてください。
- USB ハードディスクの動作中は、USB ハードディスクの電源を切ったり、接続ケーブルを抜いたりしないでください。 録画した番組が消えたり、USB ハードディスクが故障したりする原因となります。

### **USB ハードディスクを接続する**

本機に取り付けられる USB ハードディスクは 8 台まで登録しておくことができ、同時に 2 台まで使用することがで きます。USB ハブは使用しないでください。

 $-36-$ 

USB ハードディスクは、USB 端子に接続します。

• 同時に 2 台まで接続できます。

#### **お知らせ**

- 接続確認済機器でも、すべての動作を保証するもので はありません。
- 登録されていない HDD を接続して電源を入れると、 登録が始まります。

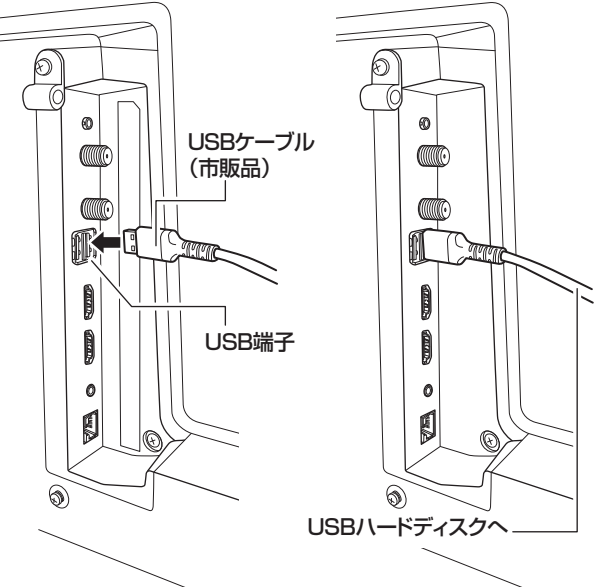

## **USB ハードディスクを登録する**

- 本機が未登録のUSBハードディスクを検出すると、メ ディアデバイスのマウント画面が表示されたあと、しば らく待つと「HDD登録」画面が表示されます。以下の 手順で本機に登録します。
- **1 ◎方向ボタンで「はい」を選び、◎決定ボタンを** 押す

登録しないときは「いいえ」を選びます。

「はい」を選択すると登録の処理が始まります。

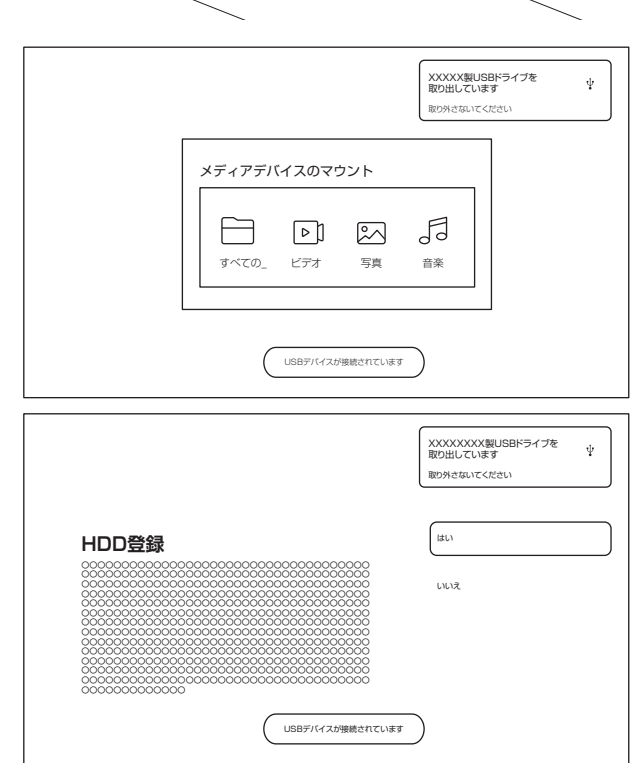

## **録画用 USB ハードディスクの接続をする**

### *2* 登録処理終了後、「登録しました」と表示された ら、 ○決定ボタンを押す

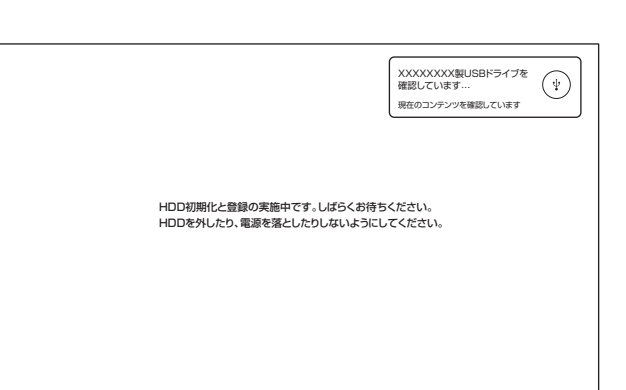

## **USB ハードディスクの設定をする**

USBハードディスクの情報や初期化、登録解除、本機から の取りはずしなどを行ないます。

- *1* テレビ受信画面のときに、 サブメニューボタ ンを押して「テレビ設定」画面を表示させ、◎方 向ボタンで「録画機能」から「HDD 設定」を選ぶ
- *2* USBハードディスク名が表示されるため、接続して いるこれから処理したいUSBハードディスクを◎方 向ボタンで選び、◎決定ボタンを押す

#### ■3 確認したい内容を◎方向ボタンで選び、 ◎決定ボタ ンを押す

#### HDD情報

- USBハードディスクの容量・録画可能残時間など を確認できます。
- 「HDD名」で 決定ボタンを押すと、USBハード ディスク名を変更できます。他のUSBハードディス クと間違わないように、わかりやすい名前にすること ができます。

#### 初期化

- 初期化することでそれまで設定されていたUSB ハードディスク上の情報などがすべて消去され、本 機用のHDDとなります。
- 初期化すると元に戻すことができません。

#### **八ご注意**

• 初期化中はUSBハードディスクを取りはずしたり、 電源を抜いたりしないでくだざい。故障の原因とな ります。

#### 登録解除

- 登録していたUSBハードディスクを他の用途に使 用するときなど登録解除を行なってください。
- 登録しているUSBハードディスクが8台を超えて 他のUSBハードディスクを登録したいときに、登録 解除すると登録ができるようになります。
- 登録解除をすると、再度登録しても録画した番組な どをみることはできなくなります。

#### 取りはずし

• 本機の電源が入った状態でUSBハードディスクを 取りはずす場合は、この「取り外し」処理を行なっ てください。「安全に取り外しました」が表示された ら、◎決定ボタンを押して、USBハードディスクを 取りはずしてください。

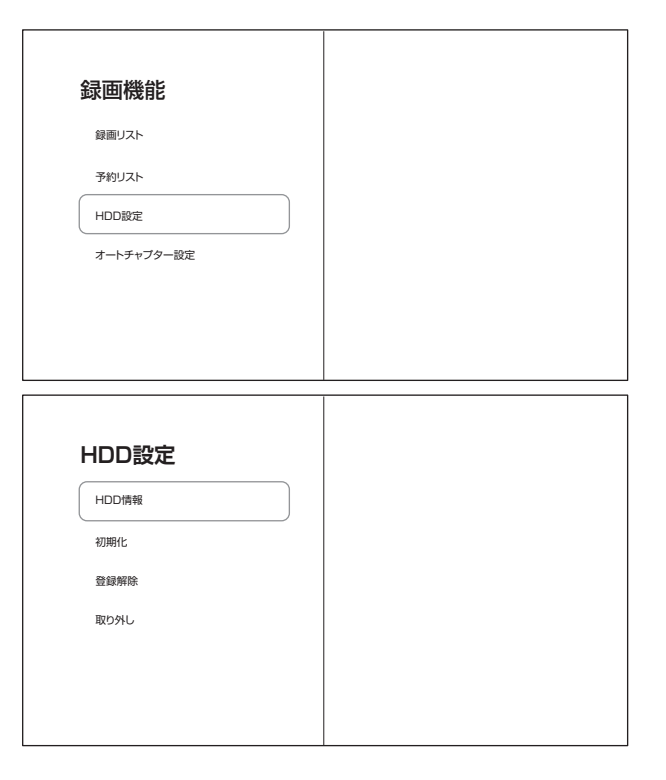

## **録画をする**

テレビ放送番組を録画するときは、以下の操作をします。 ※ USBハードディスクに録画中はこの操作はできません。

### **すぐに録画を開始する**

- 1 テレビ放送を見ているときに 録画ボタンを押すと 設定画面が表示され、設定して○決定ボタンを押す 画面上部に録画時間と保存先を設定する画面が表 示されます。 • 録画時間 番組終了、10 分~ 6 時間
	- 保存先 接続されている USB ハードディスク の登録名
	- ※ 予約録画中や保存先の容量不足のときは録画で きません。

*2* 録画を開始する

- 画赫画面表示ボタンを押すと、画面右上に録画 状態などが表示されます。
- 録画開始後、チャンネルを変更したり電源を切っ ても、そのまま録画が続きます(裏録画)。
- *3* 「録画が完了しました」画面が出るので、「確認」ま たは「録画リスト」を選び、○決定ボタンを押す
	- 録画が停止します。
	- 録画時間を「番組終了」に設定すると、録画し ている番組の終了時に録画を終了します。

#### 。<br><u><</u>ご注意

録画ボタンで録画中に、すでに予約済の予約録画番 組の開始時間になっても現在の録画を維持します。

#### **番組単位で録画をする**

- **1 テレビ放送を見ているときに** 翻表 を押す 番組表が表示されます。
- 2 録画する番組を◎方向ボタンで選び、◎決定ボタ ンを押す

「番組詳細」画面が表示されます。

- 現在放送中の番組も選ぶことができます。
- 1 週間後までの予約ができます。
- 番組表が受信されていない場合は、利用できま せん。しばらくたってから確認してください。

■ 3 ◎方向ボタンと 次定ボタンで「繰り返し設定」· 「番組追従」・「録画保存先」を設定をして「録画予 約する」を選び、◎決定ボタンを押す

放送中の番組の場合「録画する」を選びます。

- 他の録画予約と時間が重なっているときは、予 約を受け付けません。他の録画予約を確認して どちらかをキャンセルしてください。
- 同じ番組を毎日、毎週など録画する場合は、「繰り 返し設定」をしてください。定期的に同じ番組を録 画予約することができます(今回のみ/毎日/毎 週/月~木/月~金/月~土)。

#### 先に録画開始されたものが優先されます

本機では録画時間重複しての録画予約ができないように なっています。しかし、放送時間が変更されて番組追従 機能で前の番組の終了時間が遅くなり、次の予約番組の 時間にかかった場合、次の予約番組は録画されません、 番組を確実に録画したい場合は、直前の予約番組の番組 追従機能を「しない」にしておきます。

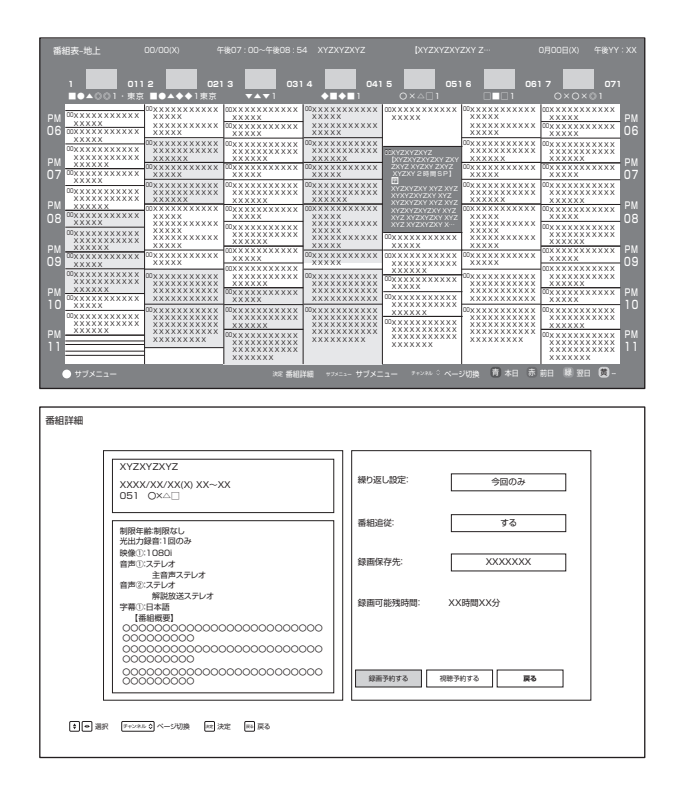

 $-38 -$ 

**録画をする**

- 「番組追従」は、他の番組の影響で番組が始まる のが早くなったり遅くなったりしたときに対応す る機能です。番組にかかわらず、毎回同じ時間を 希望する場合は、「しない」に設定してください。
- USBハードディスクを2台接続している場合は 「録画保存先」で、どちらに録画するか選択でき ます。
- *4* 画面右下の「録画予約する」「視聴予約する」 「戻る」から の方向ボタンで「録画予約する」を 選択し、○決定ボタンを押す
- *5* 番組表に戻り、「この番組を録画予約しました」 が表示される

番組表の録画予約した番組の左側にハトロロマークが 付きます。

*6* 設定した番組の時間になると、番組の録画を開始 します

> ※電源が完全に切れた状態(シャットダウンした状態)で は、録画予約機能は機能しません。

### **日時を指定して予約する**

- 特定の日時を指定して予約する場合や番組表と違った 録画をしたい場合(録画時間を 1 分のばしたい、録 画は半分まででいい、など)、日時を指定して予約す ることができます。
- 番組追従機能はなく、番組表が変更になっても、その ままで録画されます。
	- 放送視聴中に | サブメニューボタンを押す 画面左側に「テレビ設定」メニューが表示されます。

*2* テレビ設定メニューから「録画機能」を選択し、 その中から「予約リスト」を選択する 「すべて」が表示されており、視聴予約·録画予約の一覧 が表示されます。

 方向ボタン左右で「すべて」「録画予約」「視聴予約」 「実行結果」を選択・表示できます。

3 「青 青ボタンで新規予約の画面を出し、 の方向ボ タンと○決定ボタンで放送時間とチャンネル、「繰 り返し設定」、「録画保存先」を設定して、下にある 「録画予約する」を選び、◯決定ボタンを押す

- 日時の設定は繰り返し設定のように、押して選 択肢を表示して選ぶような設定方法になってい ます。
- 録画時間が 6 時間を超える日時の設定はできま せん。

. . . . . . . . . . . . . . . . . .

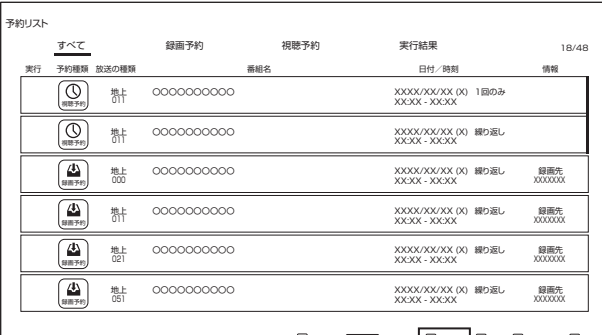

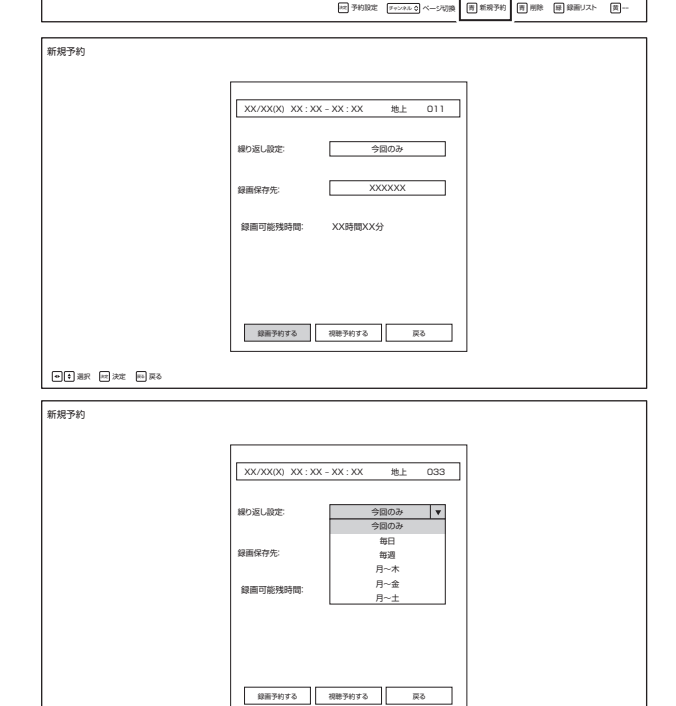

| 日日 まま | 日 まる

 $-39 -$ 

## **録画をする(つづき)**

### **録画予約を確認する・変更をする**

*1* 放送視聴中に サブメニューボタンを押す 画面左側に「テレビ設定」メニューが表示されます。

*2* テレビ設定メニューから「録画機能」を選択し、 その中から「予約リスト」を選択する 「すべて」が表示されており、視聴予約と録画予約の一 覧が表示されます。

 方向ボタン左右で「すべて」「録画予約」「視聴予約」 「実行結果」を選択・表示できます。

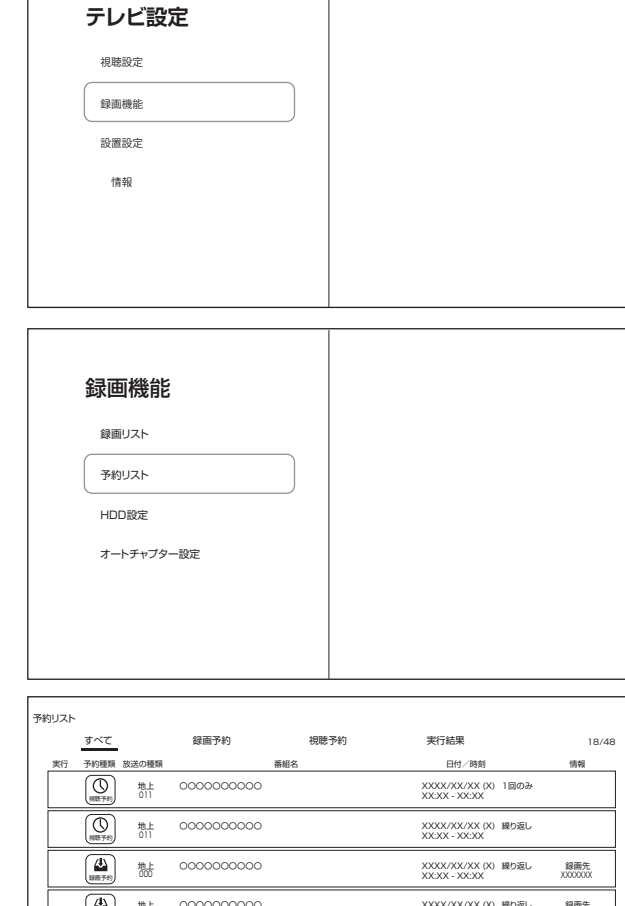

#### 3 **6カ向ボタンで番組を選択し、 お**決定ボタンを押 すと番組の詳細が表示される

左側の番組詳細情報で表示しきれていない部分は、 ( ^ | チャンネル ) ブ ャンネルボタンで上下させて読むことがで きます。

4 録画予約を変更する場合、の方向ボタンと ()決定ボ タンで録画予約を修正し、「変更して予約する」ボタン を押す

キャンセルするときは、ときは、右下の「予約を取り消し する」を押すか、予約リストでキャンセルする予約を選択 し、「赤」赤ボタンを押してください。

*5* 確認後は 戻るボタンもしくは 終了ボタンを 押して放送画面に戻る

. . . . . . . . . . . . . . . . . . .

## **録画を中止する**

- 録画を途中でやめるときは、以下の操作をします。録 画予約での録画中の場合も同様です。
- USB ハードディスクの残量がなくなった場合は録画 が自動的に停止します。
	- *1* 録画中に録画を終了させるときは 停止ボタンを 押す

*2* 「録画停止」画面が出るので、 方向ボタンで停止 するチャンネルを選び、○決定ボタンを押す 

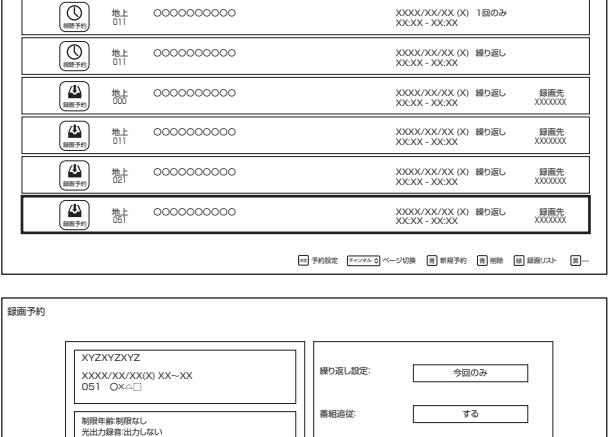

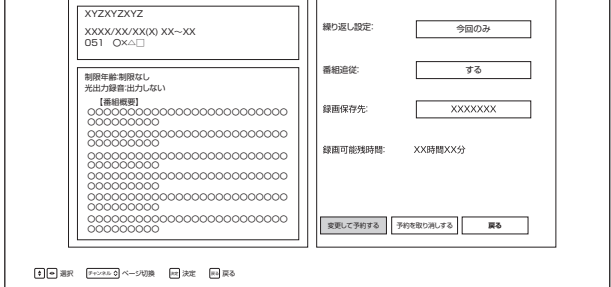

## **録画した番組を再生する**

USB ハードディスクに録画した番組を見るには、以下 の操作をします。 **録画した番組の再生のしかた**

#### *1* 録画リストボタンを押す

録画リストが表示されます。

- USBハードディスクを接続してすぐ録画リストを 表示した場合、表示が遅くなることがあります。
- USBハードディスクは現在接続されているUSB ハードディスクが表示されます。

#### USBハードディスクの切り換え

- 接続されているもうひとつのUSBハードディス クの録画リストにするには、 青ボタンを押 して「HDD切換」をしてください。
- 2 必要に応じて◎方向ボタン右左で録画リストの表 示を変える
	- 「すべて」、「未視聴」、「視聴済」のタグが切り換 わります。

#### ■ 見たい番組を◎方向ボタン上下で選び、◎決定ボ タンを押す

選んだ番組の再生が始まります。

右図の操作ボタンによって操作してください。

- 前回、再生を途中で停止した番組を選んだ場合 は、続きから再生するか選択できます(レジュー ム再生)。
- スキップボタンに対応するチャプターは、デフォ ルトで 10 分となっており、チャプター間隔は変 更することができます(オートチャプター機能)。
- 本機は録画中の番組の再生「追っかけ再生」には 対応していません。
- 番組を最後まで再生し終わると、録画リストに戻り ます。

4 番組再生を終了するには、■停止ボタンまたは ■ 終了ボタンを押す 録画リスト画面に戻ります。

ボタン めいのう 内 容 一時停止、早送り/早戻し再生から通常の再生に戻 します  $\sqrt{ }$ • 放送番組の視聴中に押すと、USBハードディス クの録画リストが表示されます  $\parallel$   $\parallel$ 再生中に押すと一時停止になります  $\Box$ 再生を終了し、録画リストに戻ります 早送り再生をします(押すたびに速さが変わります)  $\overline{\blacktriangleright\blacktriangleright}$ 方向ボタン右も同様に働きます 早戻し再生をします(押すたびに速さが変わります)  $\overline{\mathbf{H}}$ 方向ボタン左も同様に働きます  $\boxed{\blacktriangleright}$ 次のチャプターの先頭にスキップして再生します 現在のチャプターの先頭または前のチャプターに  $\overline{M}$ スキップして再生します。

#### (オートチャプター機能)

スキップボタンでスキップする時間を設定することができます。

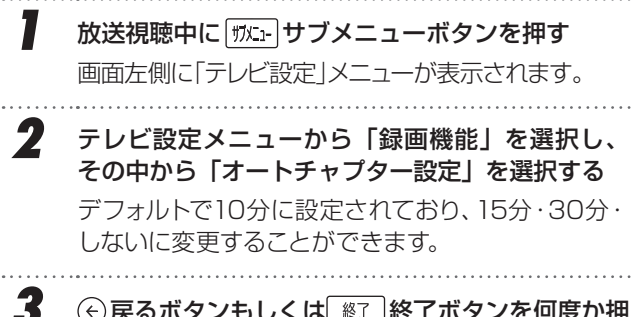

3 ⊙戻るボタンもしくは ※ 溶了ボタンを何度か押 して放送画面に戻る

本機のチャプター機能は録画時に設定されるものではない ので、録画された後でも変更可能です。

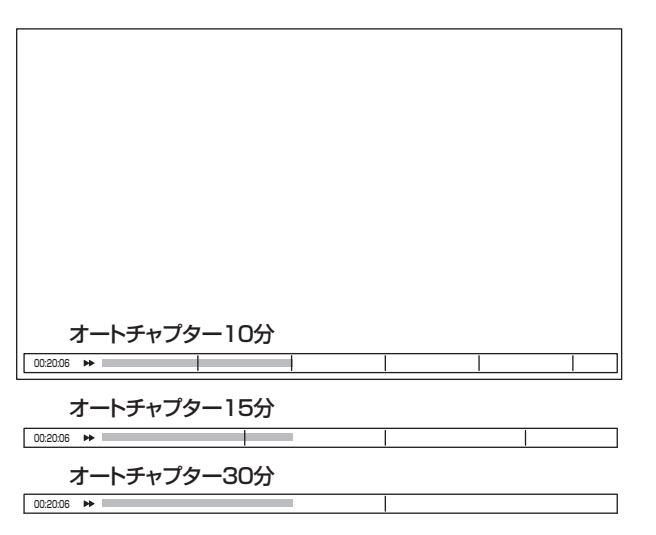

## **メディアプレーヤーの使用**

USBメモリー接続例

### **USBメモリーの閲覧**

音楽・画像・動画を記録したUSBメモリーをUSB端子 に接続すると、内容を閲覧・再生することができます。 「USBメモリーについて」(6ページ)もお読みください。

#### **△○注意**

テレビ放送画面のときに USB メモリーを接続すると、 USB ハードディスクドライブと認識され、HDD 登録画 面が表示されます。誤って登録すると、USB メモリー 内の情報はすべて消去されるので、ご注意ください。

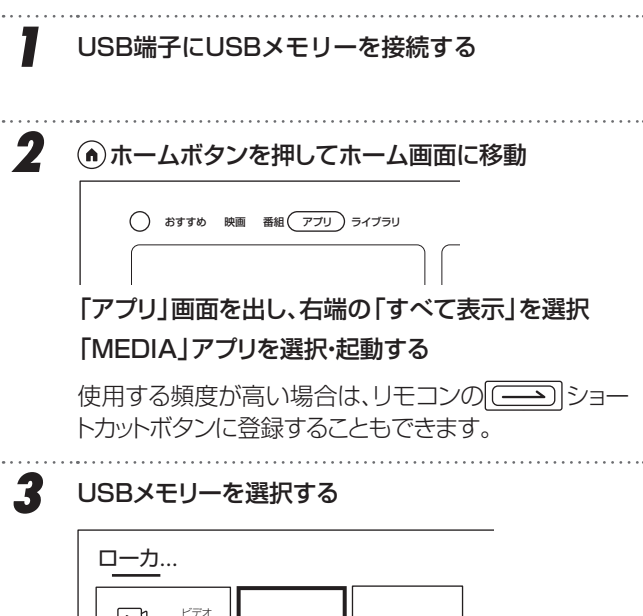

ビデオ  $\boxed{\triangleright}$  $\boxed{...}$  $\boxed{\bullet\bullet}$ 写真  $\boxtimes$  $\overline{\circ}$  $\overline{\circ}$ XXXXXX USB 空き容量 000GB ZZZZZZ USB 空き容量 00GB 音楽 F

#### *4* 方向ボタンと 決定ボタンでファイルを探す

左の「ビデオ」「写真」「音楽」を選択すると、種類のファ イルのみ表示されます。

#### *5* ファイルをクリックすると表示・再生が始まる 方向ボタン左右でファイル選択、 決定ボタン で選択(表示・再生)する

#### ビデオ

再生中に の方向ボタン上を押すと、左側にメニューが 現れます(再生リスト/アスペクト比/オーディオトラッ ク/字幕/再生順序/メディア情報)。それぞれ選択・ 設定や表示ができます。

#### ※録画した番組は再生できません

#### 写真

42 回転/グラフ)。それぞれ選択・設定や表示ができます。 表示中に〇方向ボタン上または下を押すと、一覧が下 に表示され、◎決定ボタンを押すと、左側にメニューが 現れます(バックグラウンド音楽/縮小/拡大/再生/

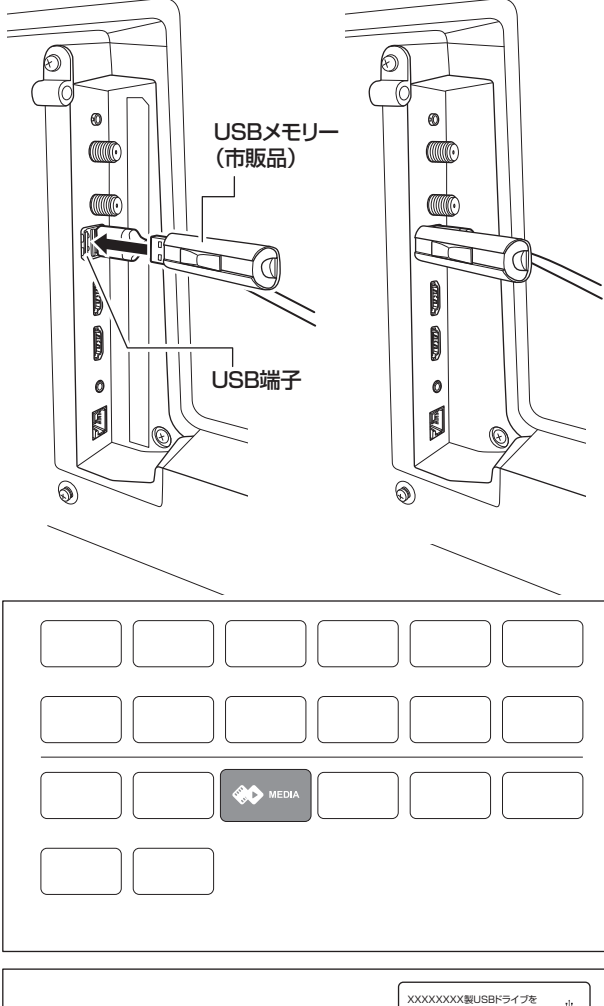

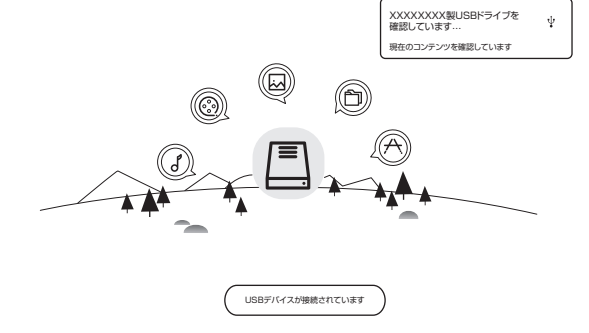

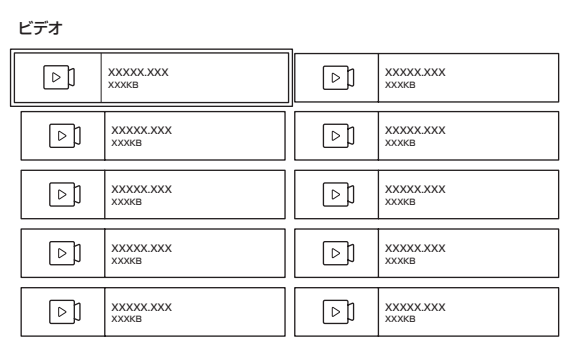

**メディアプレーヤーの使用**

#### 音楽

. . . . . . . . . . . . . . . . . . . .

. . . . . . . . . . . . . .

再生中に の方向ボタン上を押すと、左側にメニューが 現れます(再生リスト/再生順序)。それぞれ選択・設定 や聴取ができます。

*6* 「MEDIA」アプリを終えるには、 ホームボタン を押してホーム画面に戻す

「MEDIA」アプリを終了させてからUSBメモリーを抜 いてください。

#### △ ご注意

- ファイル再生中のUSBメモリーの抜き差しはしないでく ださい。ファイル破損の原因になります。
- ファイル種別は、拡張子によって分別されています。万一 適切ではない拡張子が付いたファイルを再生した場合、 異音発生によりスピーカーの破損の原因になります。
- 「MEDIA」アプリのバージョンアップにより、画面のアイ コンや操作方法が変わることがあります。

#### サポートされるファイル形式

#### 写真

jpg/jpeg/png/bmp/gif

#### 音楽

Daily Key

リモコンで、次のショートカットキーの機能を設定してください。

 mp3 / AAC / m4a / flac / amr / mp2 / mpge / ogg / AC3 / wav

ビデオ ファイルによっては字幕やチャプター機能がはたら かない場合があります。

 avi / dat / mpeg / mpe / mpg / vob / mp4 / mov / mkv / ts / tp / trp / m2ts / mts / m4v / f4v / flv / 3gp / webm

上記のファイル形式すべての表示・再生を保証するものでは ありません。

## **ショートカットボタン**

リモコンの右下の [ 3 2 3 - トカットボタンは、アプリやシ ステムの機能を登録することができます。

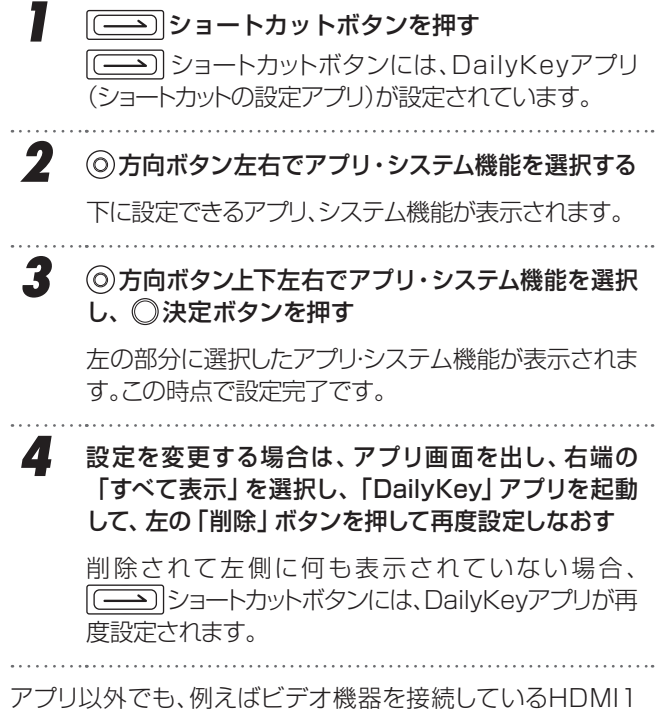

端子を設定すると、順を追って入力切換をしなくても、即座に

HDMI1に切り換えることができるようになります。

 $+$ マルチメディアプレーヤ・ Daily Key リモコンで、次のショートカットキーの機能を設定してください。  $(\overline{r}$ システム機能 **OD** MEDIA マルチメディアプレーヤ・ マルチメディアプレーヤ・ ( )

(アプリ) システム機能

 $-43-$ 

## **各種設定**

and the control of the control of the control of the control of the control of the control of

## **設定できる項目**

設定ボタンで設定できる項目を示しています。

本機搭載のシステムがバージョンアップすると、設定できる項目・名前が変化することがあります。

**Service Control of the Control** 

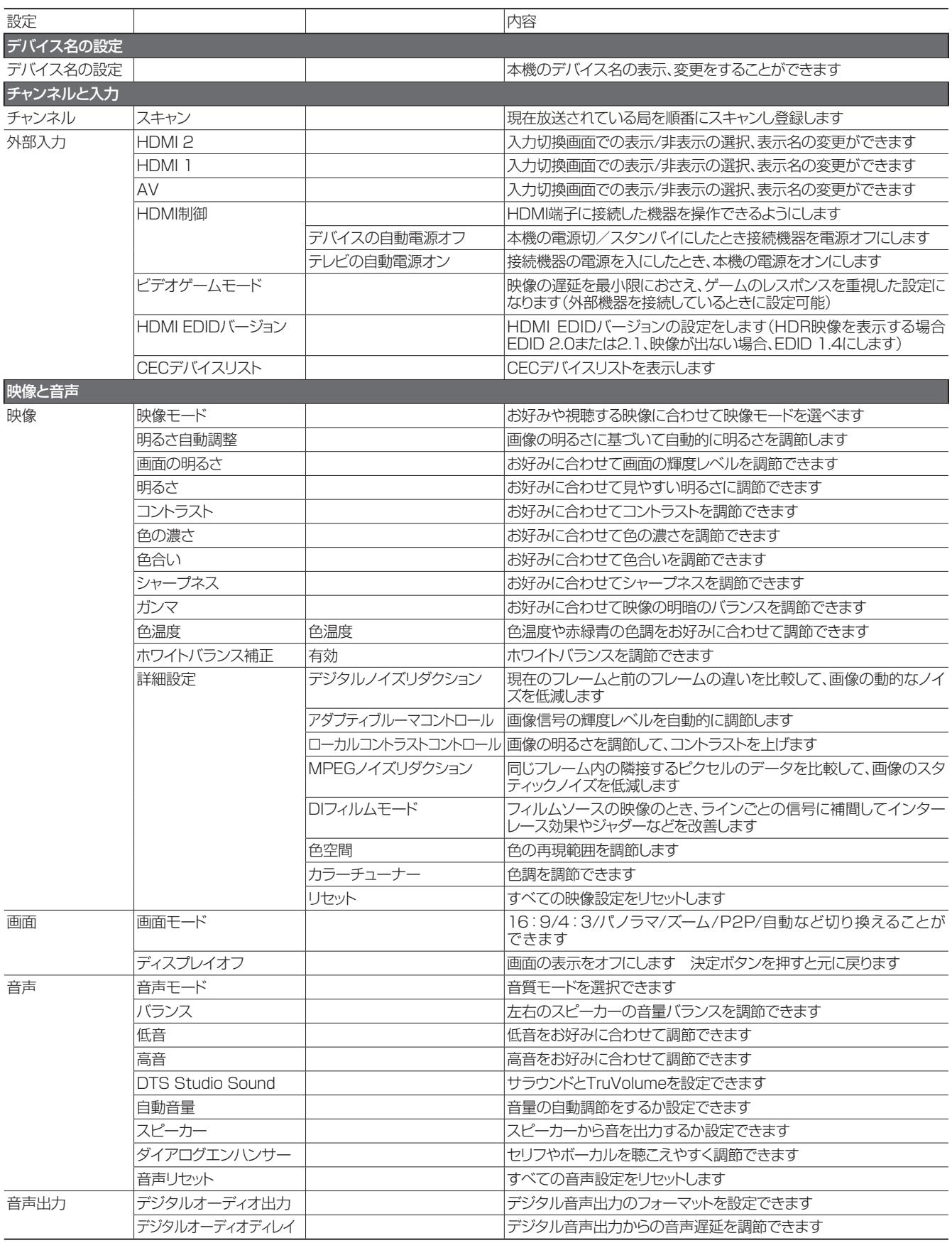

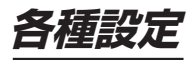

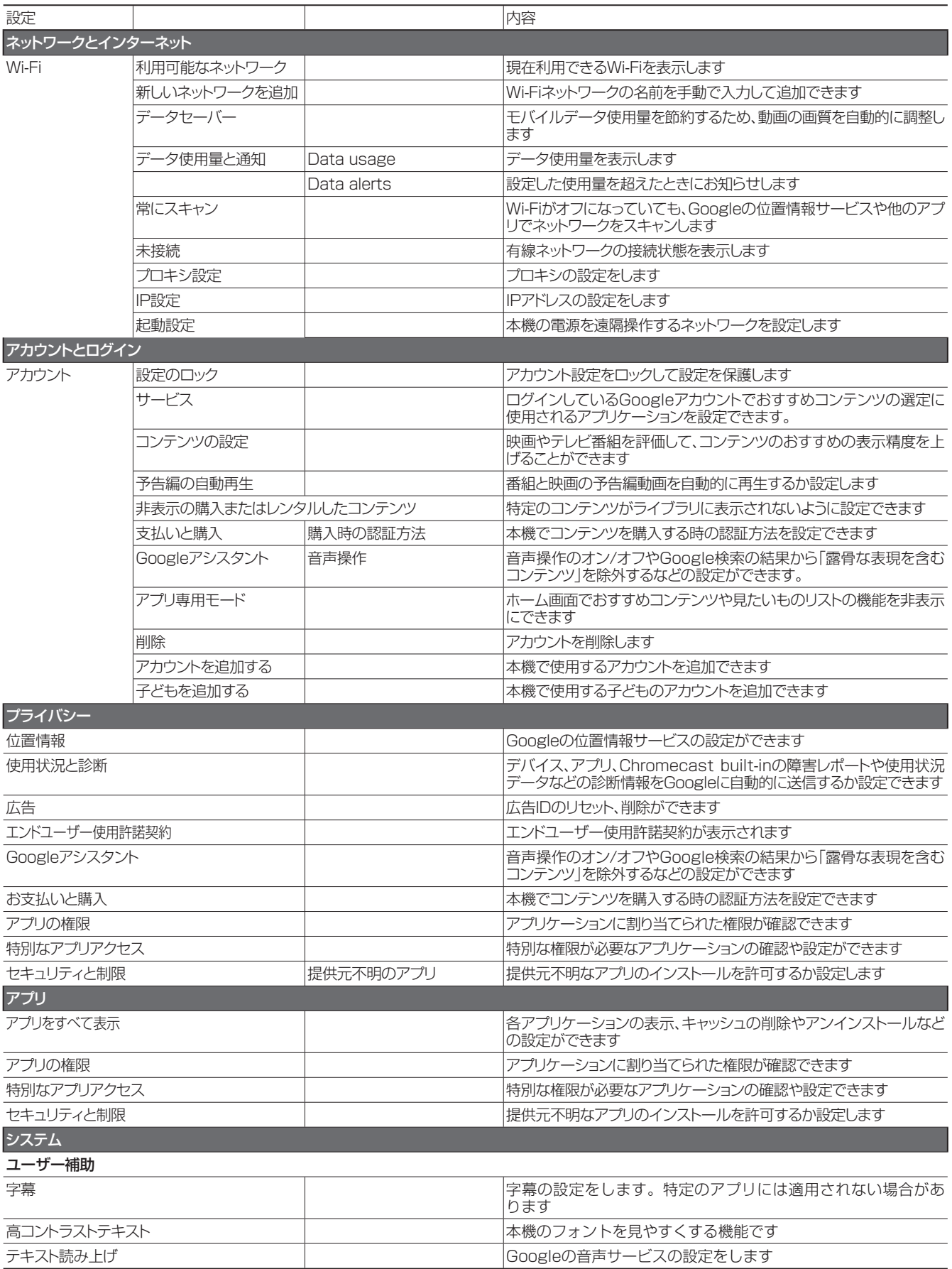

## **各種設定(つづき)**

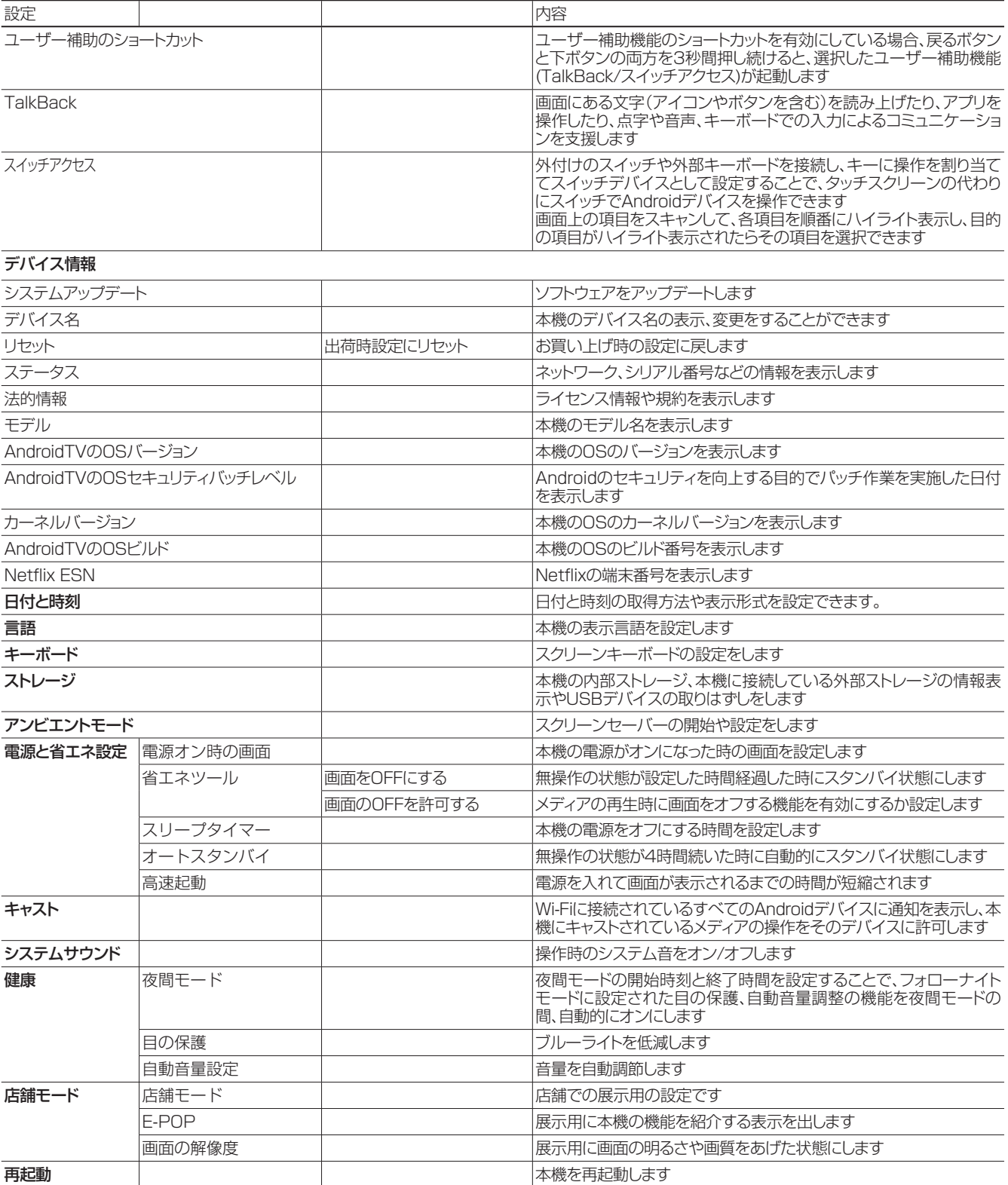

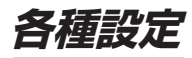

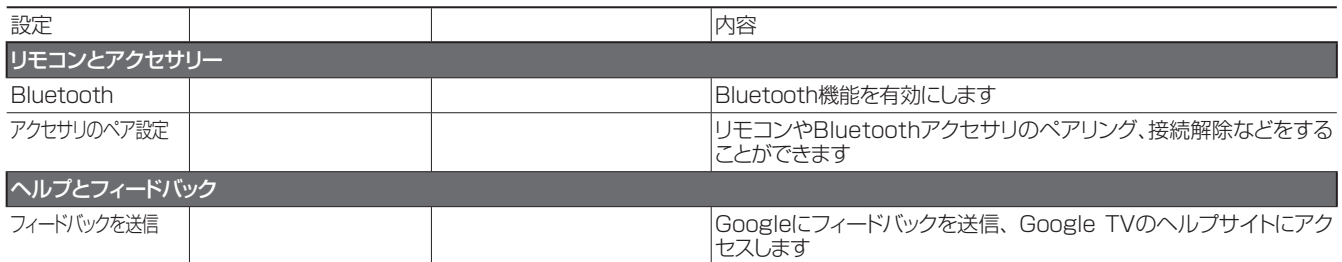

## **設定できる項目(テレビ設定)**

テレビ受信画面から ||||||||||||サブメニューボタンで設定できる項目を示しています。 本機搭載のシステムがバージョンアップすると、設定できる項目・名前が変化することがあります

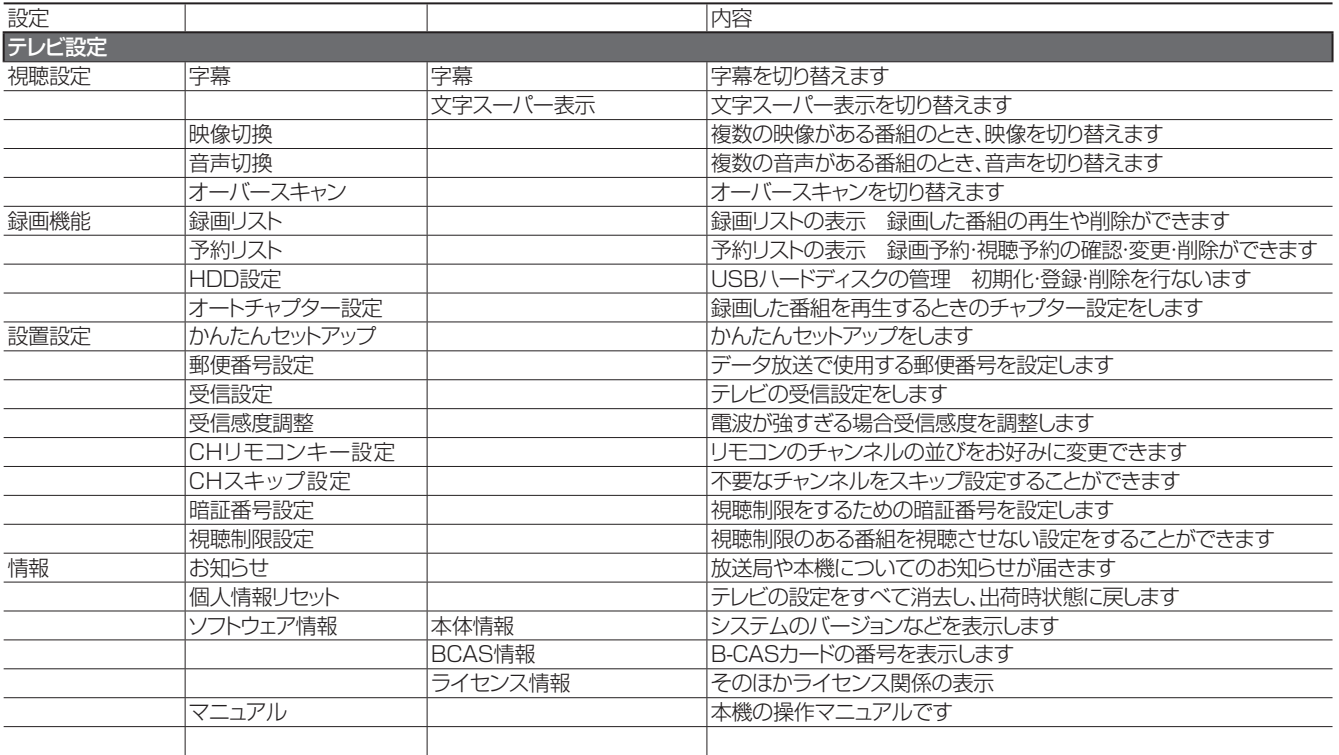

## **アップデートのしかた**

## **ソフトウェアをアップデートする**

本機のソフトウェアは、機能の改善や機能の追加、セ キュリティ対策のためアップデートが用意されます。

### **△ご注意**

- アップデートにはインターネット接続が必須です。
- アップデート中に電源を切ったり、電源コードをコンセ ントからはずさないでください。

1 (\*)設定ボタンを押す 「設定」になります 2 ◎方向ボタンと 決定ボタンで、「設定」→「システ ム」→「デバイス情報」→「システムアップデート」と選 択する **3** 「システムアップデート」で◎決定ボタンを押すと、 アップデート確認が始まる *4* アップデートに必要なダウロード可能なデータがある 場合は、画面の指示に従ってダウンロードする 「お使いのシステムは最新の状態です」と表示され る場合は、最新の状態のため、アップデートは必要 ありません。 *5* 画面の指示に従ってアップデートをする

## **故障かな?と思ったら**

次のような場合は、故障ではないことがあります。修理をご依頼になる前に、もう一度ご確認ください。

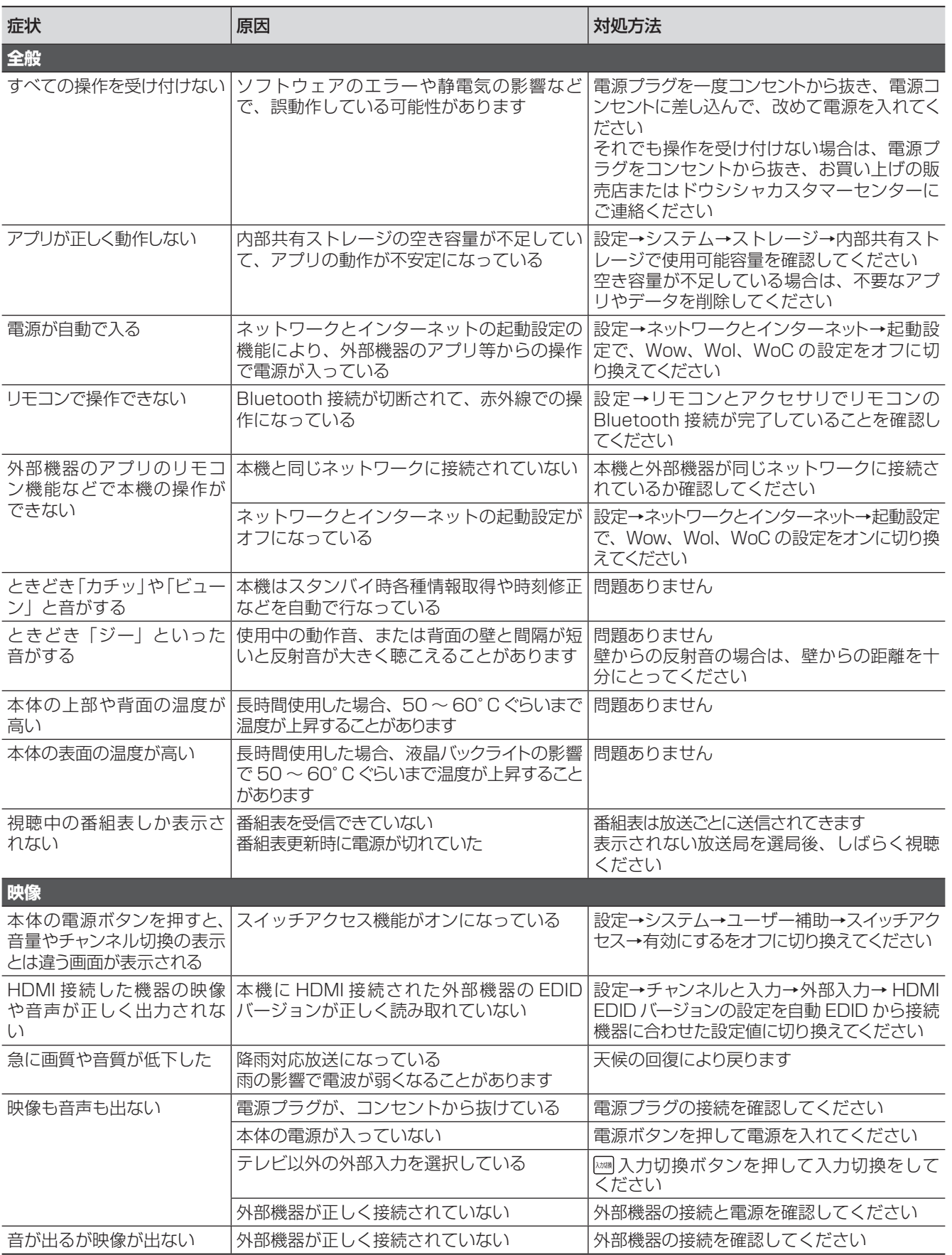

## **故障かな?と思ったら(つづき)**

次のような場合は、故障ではないことがあります。修理をご依頼になる前に、もう一度ご確認ください。

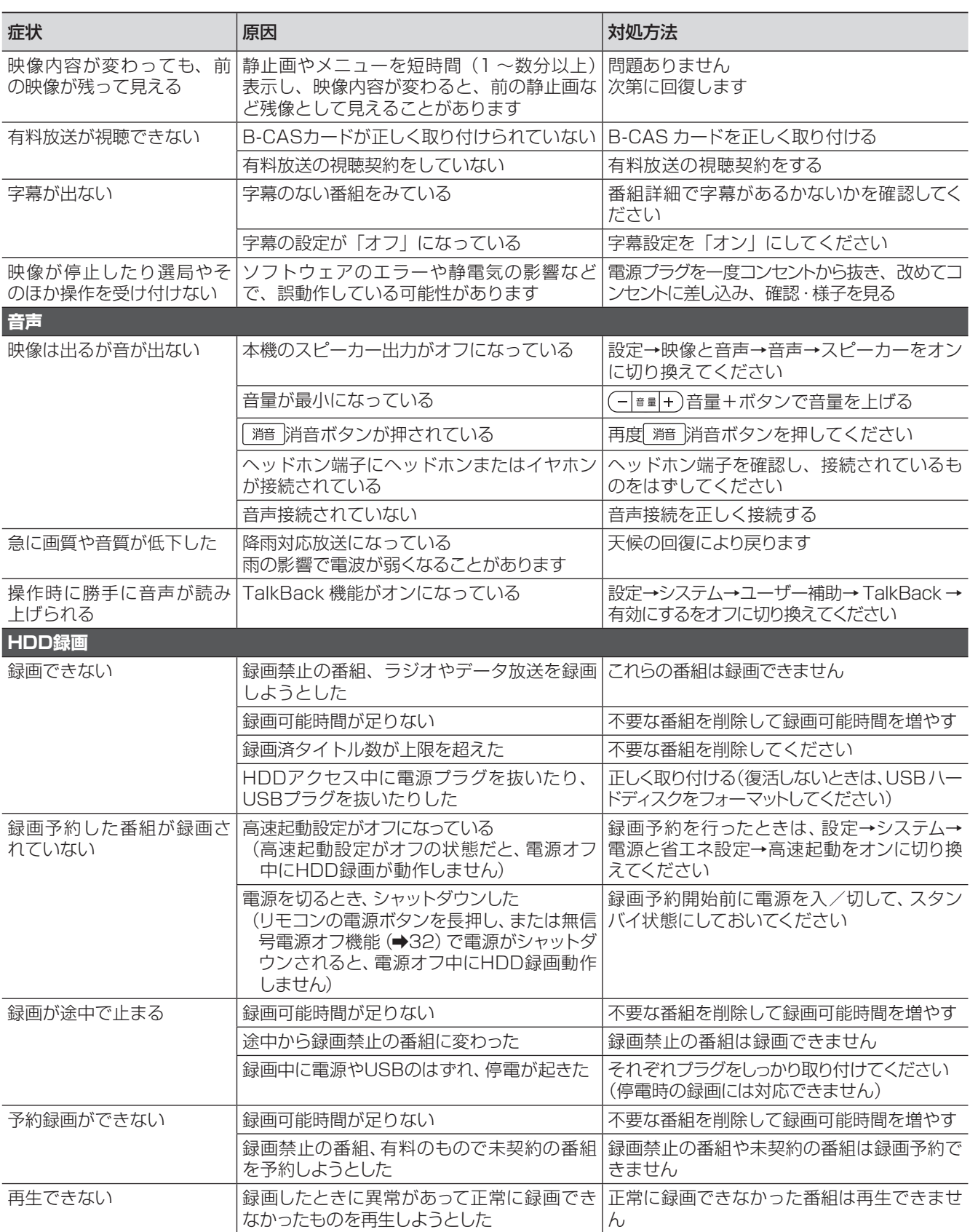

**故障かな?と思ったら**

次のような場合は、故障ではないことがあります。修理をご依頼になる前に、もう一度ご確認ください。

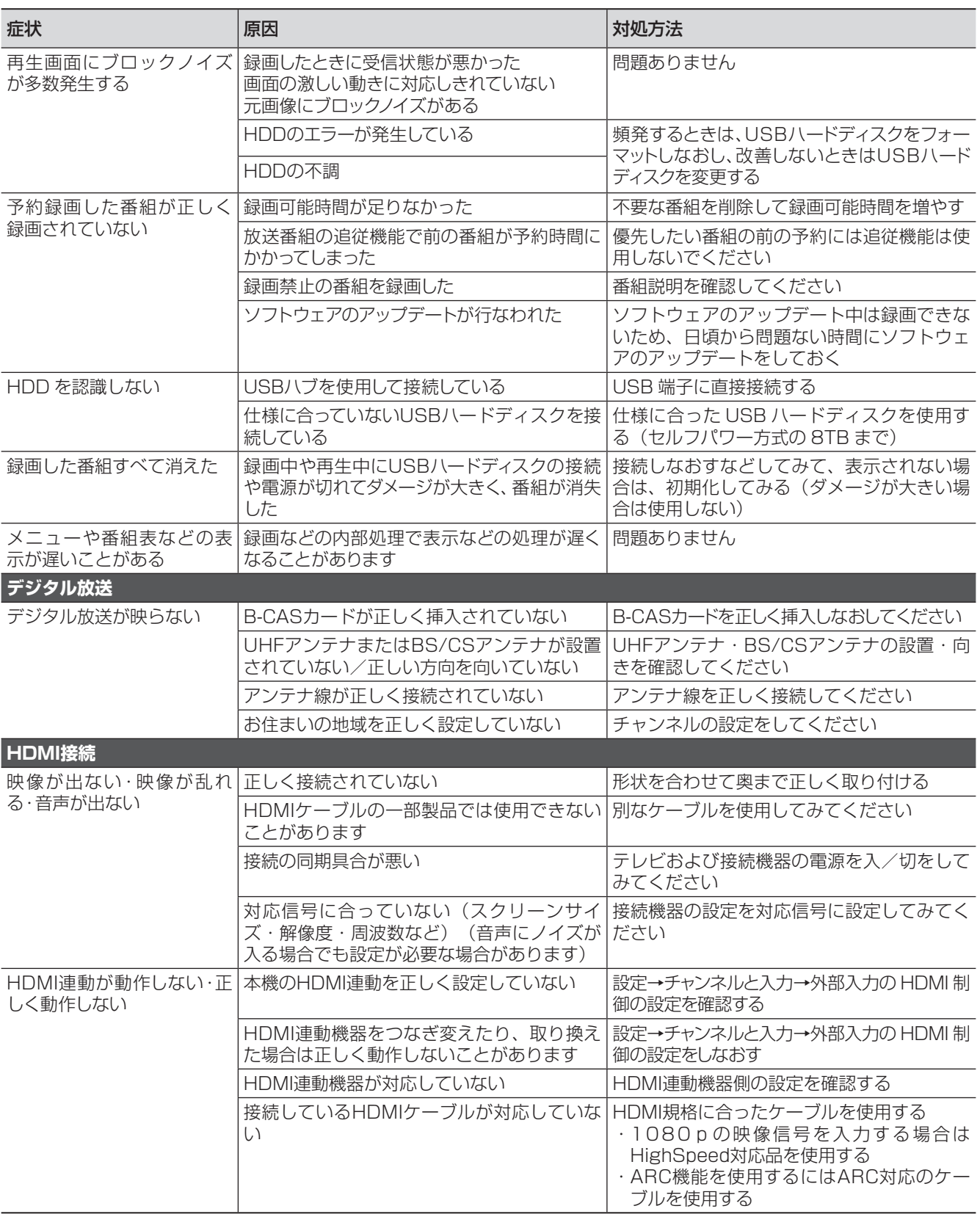

## **主な仕様**

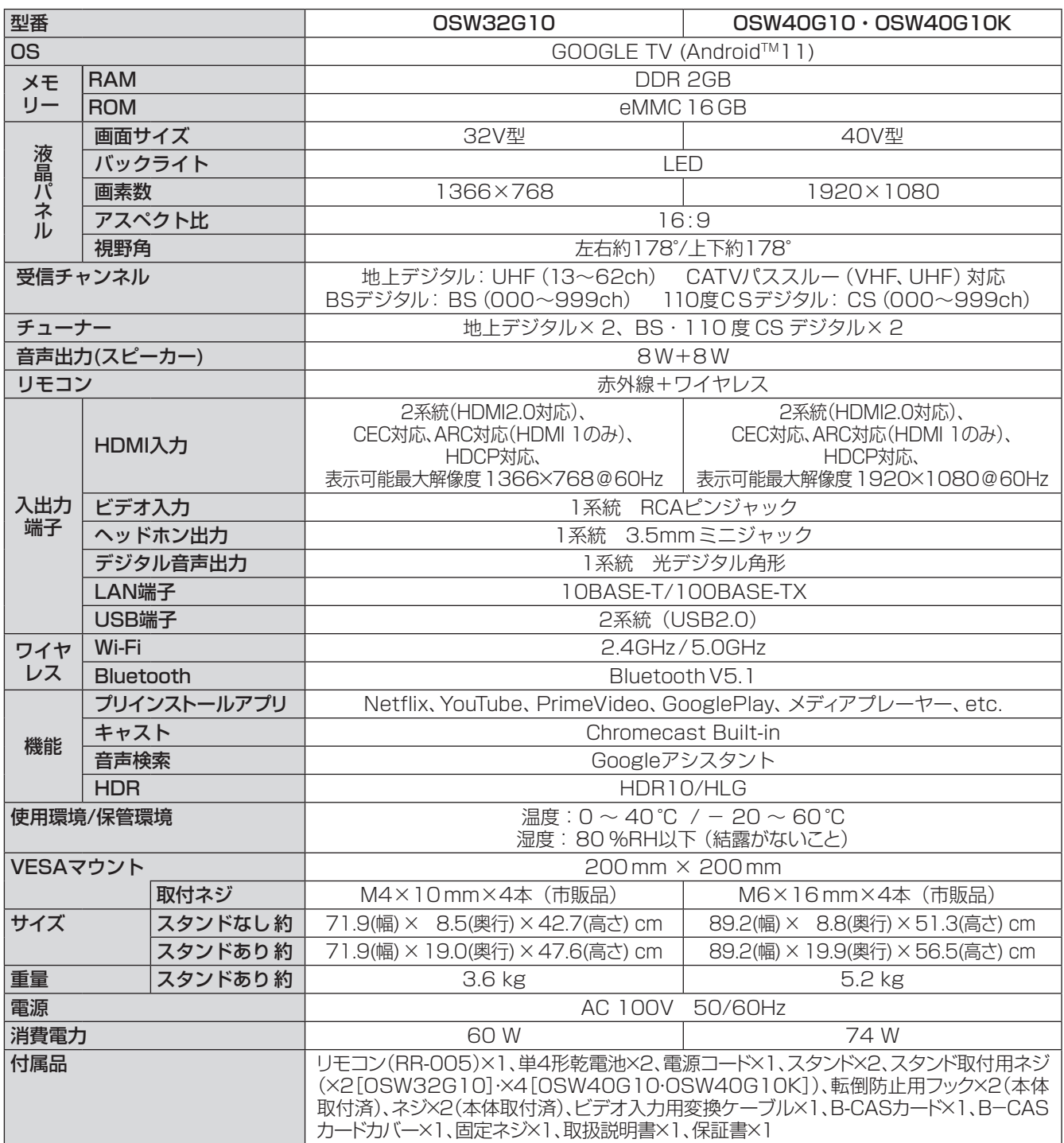

● 仕様などは改善・改良のため、予告なく変更することがあります。

● この製品を使用できるのは日本国内のみで、海外では使用できません。

(This unit can not be used in foreign countries as designed for Japan only.)

## **MEMO**

## **MEMO**

## **保証とアフターサービ**

#### 修理を依頼されるときは

修理を依頼される前に「故障かな?と思ったら」の内容をチェックして、問題が解決できるか確認してください。問 題が解決しないときは、まず電源プラグを抜いて、お買い上げの販売店もしくはドウシシャカスタマーセンターまで ご連絡ください。

#### 保証書(別添)

保証書は、必ず「お買い上げ日・販売店名」の記入をご確認の上、販売店から受け取っていただき内容をよくお読みになっ た後、大切に保管してください。 保証期間……お買い上げ日から 1 年です。

#### ご不明な点や修理に関するご相談は

ご不明な点や修理に関するご相談は、お買い上げの販売店またはドウシシャカスタマーセンターまでお問い合わせく ださい。

#### 株式会社 ドウシシヤ

■故障・修理についてのご相談に関しては… **⇒ドウシシャ福井カスタマーセンター** 【営業日】平日 (9:00 ~ 17:00) 【休業日】土日祝日、夏季、年末年始、弊社指定日 **〒915-0801 福井県越前市家久町41-1 TEL 0778(24)2779 FAX 0778(24)2799** ※ 製品名、型番をご確認のうえ、お電話いただきますようお願いいたします。

※ FAX もしくは、お電話をいただいた際にお話いただく情報は、お客様へのアフターサービスにおいて利用させて いただきますので、ご了承ください。

#### 保証期間中は 】

修理に際しましては保証書をご提示ください。保証書の規定に従って修理させていただきます。

#### ■ 保証期間が過ぎているときは

有償修理とさせていただきます。

#### ● ご連絡していただきたい内容

- ご住所・お名前・電話番号
- 製品名・型番・お買い上げ日・お買い上げ販売店名
- 故障または異常の内容(できるだけ詳しくご連絡ください)

製造番号は品質管理上重要なものです。お買い上げの際には、製品本体と保証書の製造番号が一致しているかご確認 ください。

**その他**

その他

#### 修理・ご相談における個人情報の取り扱いについて

株式会社ドウシシャ(以下「当社1)は、お客様よりお知らせいただいたお客様のお名前・ご住所などの個人情報(以 下「個人情報」)を、下記のとおり、お取り扱いします。

当社は、お客様の個人情報を、製品のご相談の対応や修理およびその確認などに利用させていただき、これらの目的 のためにご相談内容の記録を残すことがあります。

法令に基づく業務の履行または権限の行使のために必要な場合や、その他正当な理由がある場合を除き、当社以外の 第三者に個人情報を開示・提供いたしません。

#### 補修用性能部品について

● 補修用性能部品とは、その製品の機能を保持するために必要な部品です。

● 本機の補修用性能部品の最低保有期間は、製造打ち切り後 5 年間です。

## 本機の操作ができなくなったときは、以下の操作をお試しください

- ① 電源プラグをコンセントから抜いて、数分間待つ
- ② 電源プラグをコンセントに差し込み、電源を入れて動作を確認する
- ③ この操作をしても症状が改善しない場合は、電源プラグをコンセントから抜き、 販売店またはドウシシャカスタマーセンターへ修理をご依頼ください。

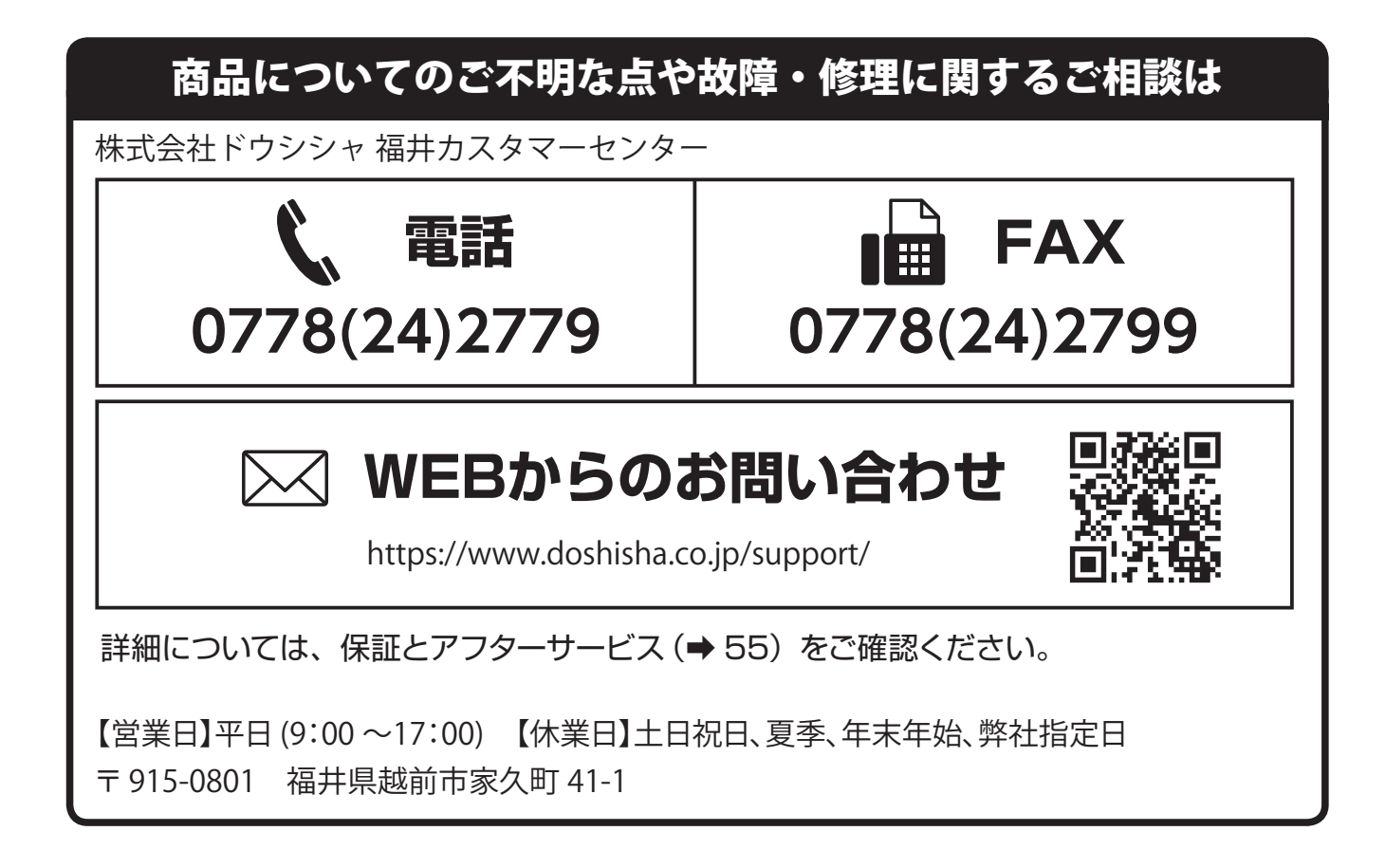

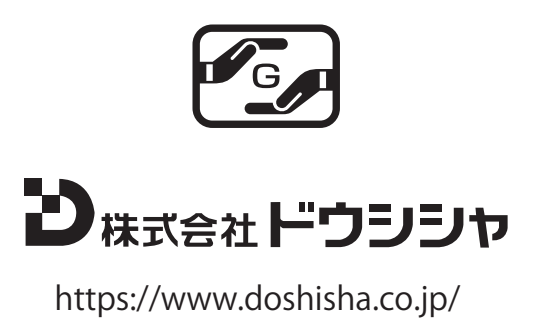